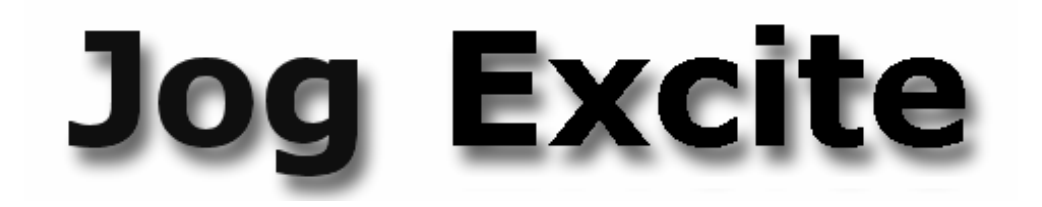

# **SERVICE & MAINTENANCE MANUAL**

REV. 1.1

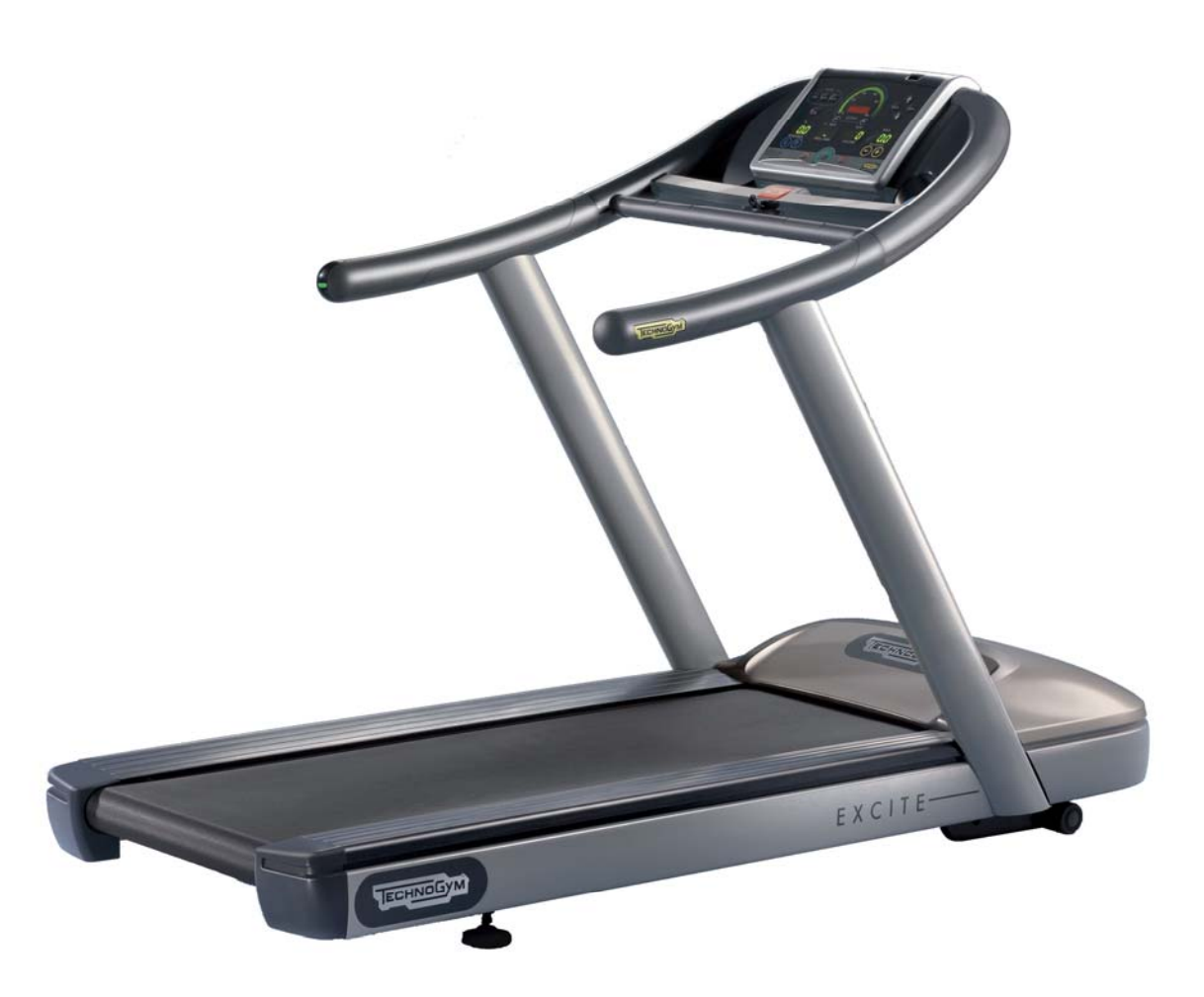

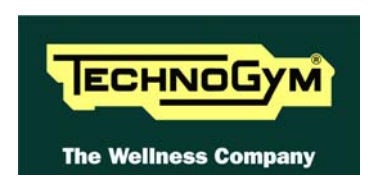

The information contained in this manual is intended for QUALIFIED TECHNICIANS who have completed a specific TECHNOGYM training course and are authorized to perform machine startup and adjustment procedures as well as extraordinary maintenance or repairs which require a thorough knowledge of the machine, its operation, its safety devices and working procedures.

#### **CAREFULLY READ THE INFORMATION CONTAINED IN THIS MANUAL BEFORE PERFORMING ANY MAINTENANCE PROCEDURES ON THE MACHINE**

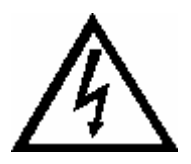

### **DANGEROUS VOLTAGES PRESENT**

#### **NOTE**

The information contained in this document is subject to change without notice.

Technogym does not guarantee this documentation in any way. Technogym shall not be held responsible for any errors contained in this manual and declines all liability for accidents or damages resulting from the supply, characteristics or use of this manual.

This document contains proprietary information that is protected by copyright. All rights reserved. No part of this document may be photocopied, reproduced or translated into another language without the prior written consent of Technogym.

The Technogym™ trademark is property of Technogym S.p.A. The Jog Excite™ trademark is property of Technogym S.p.A.

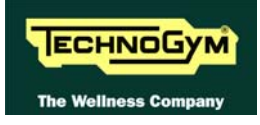

# **Contents**

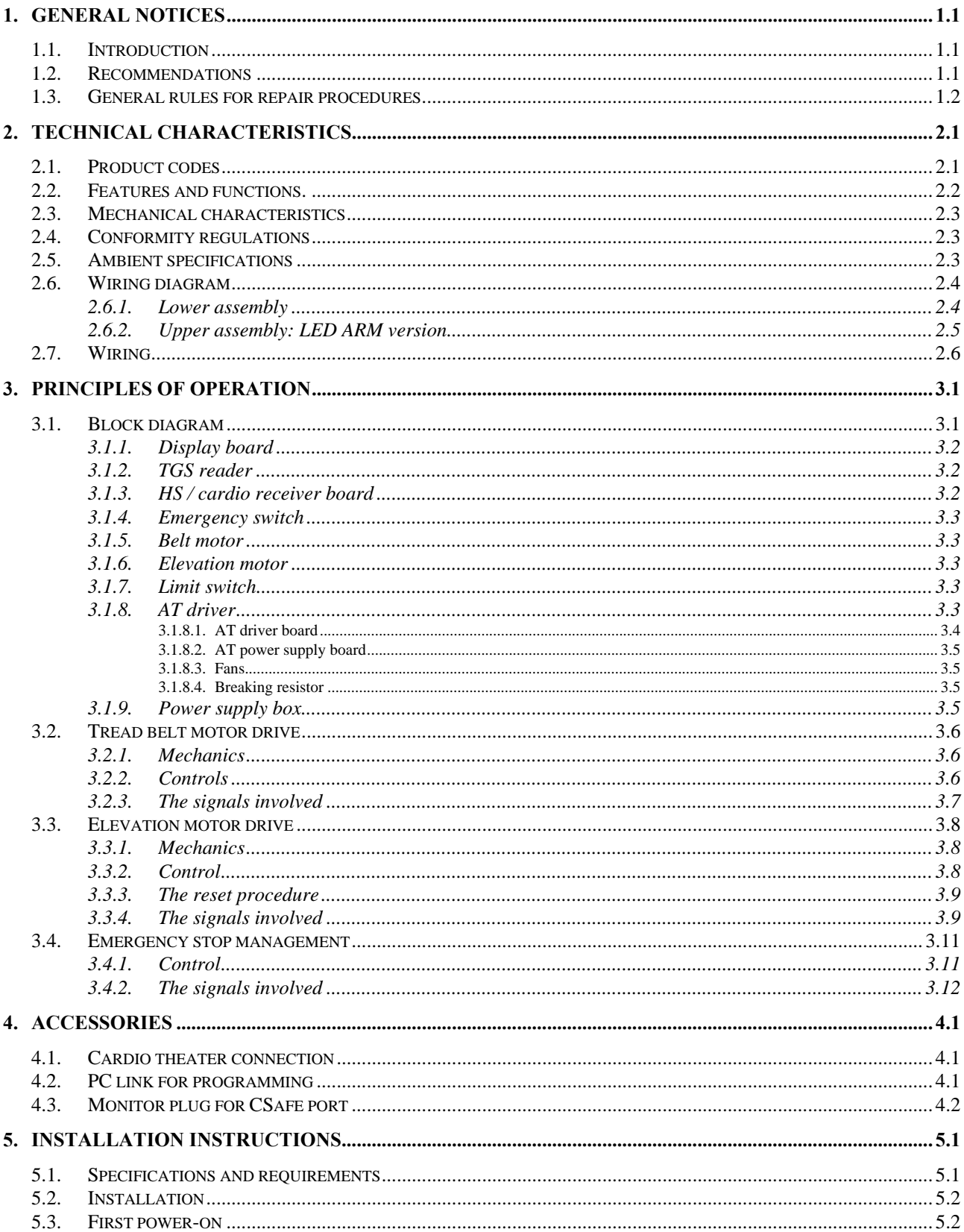

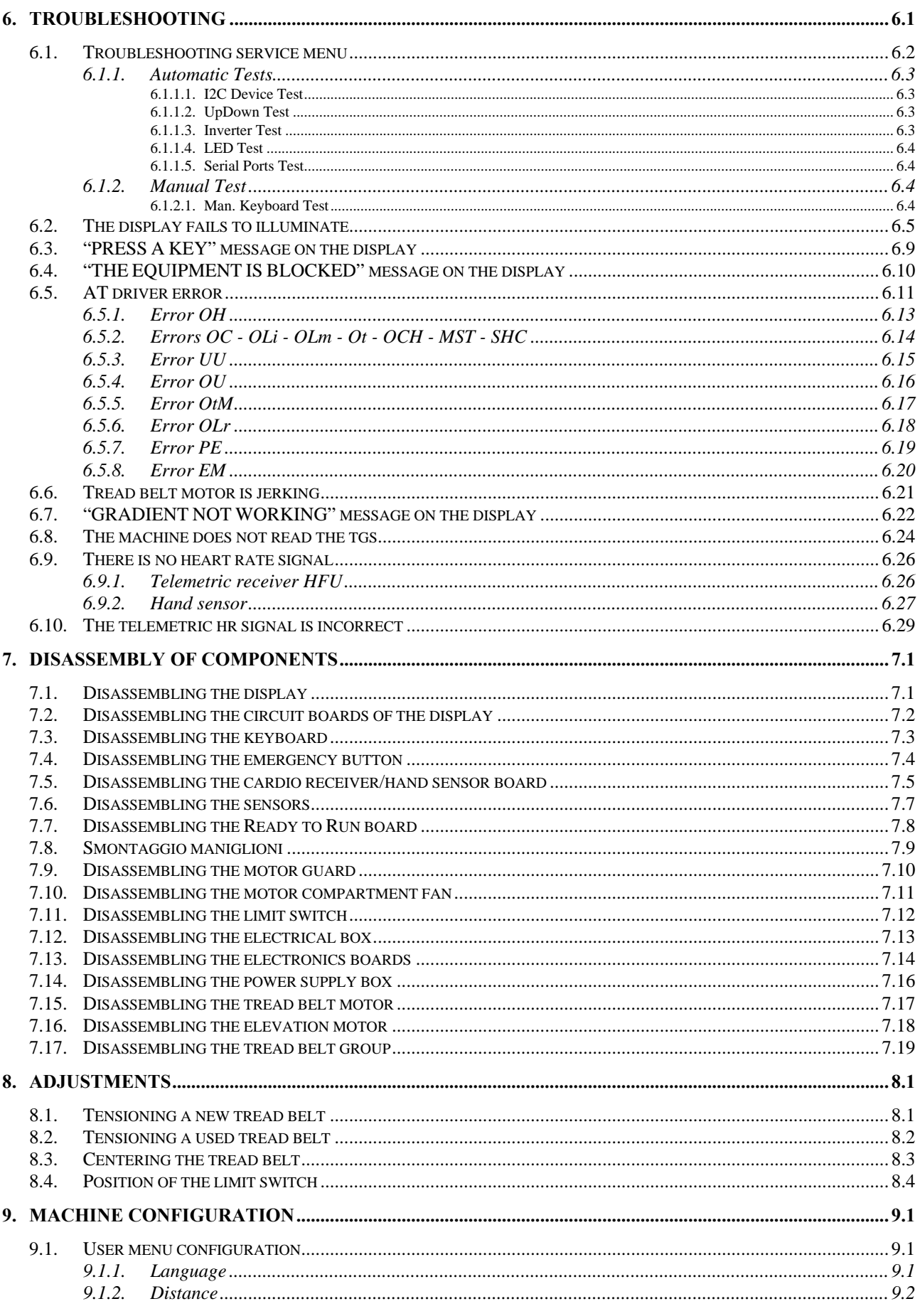

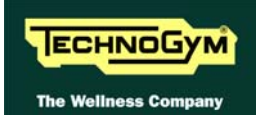

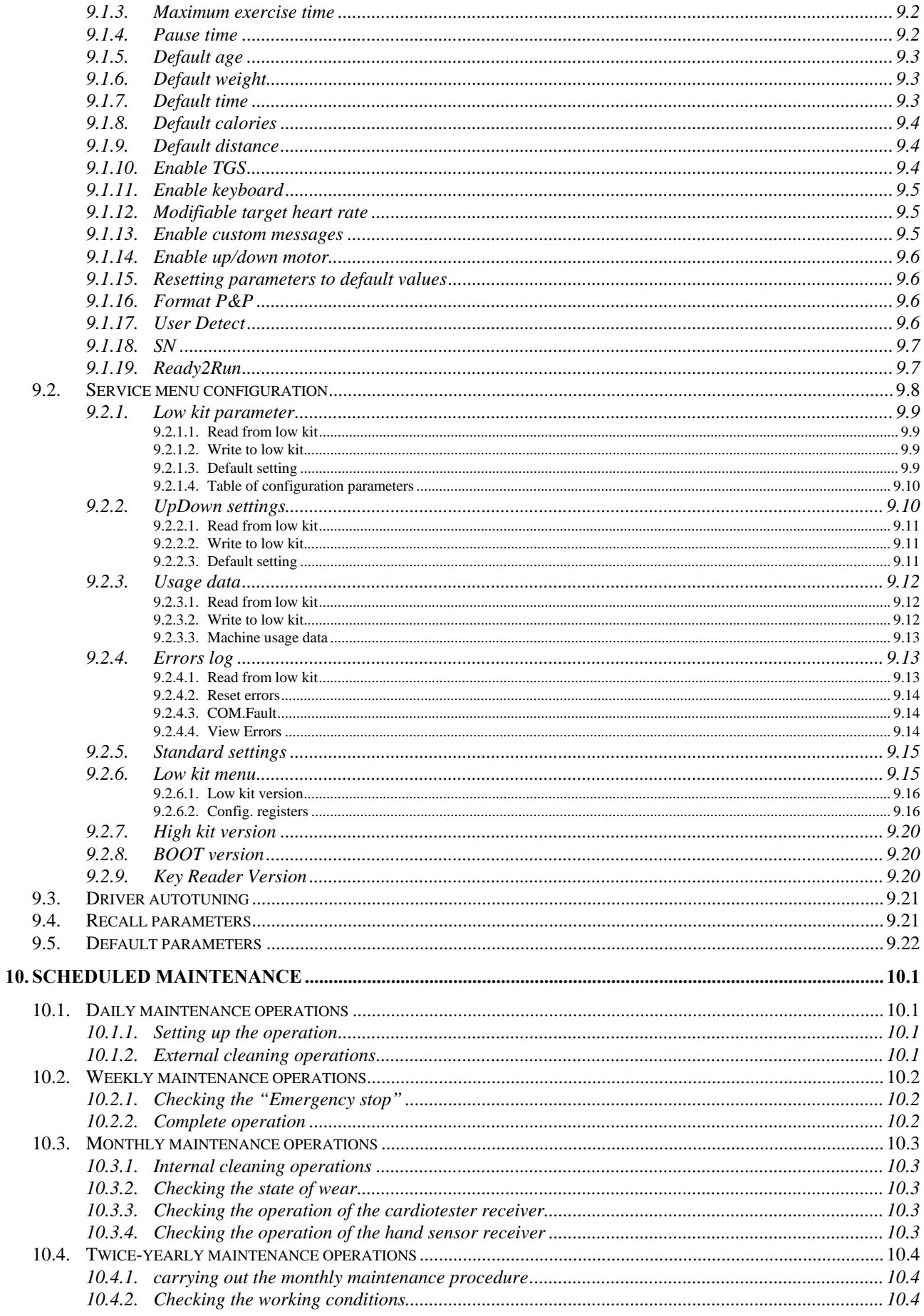

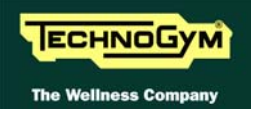

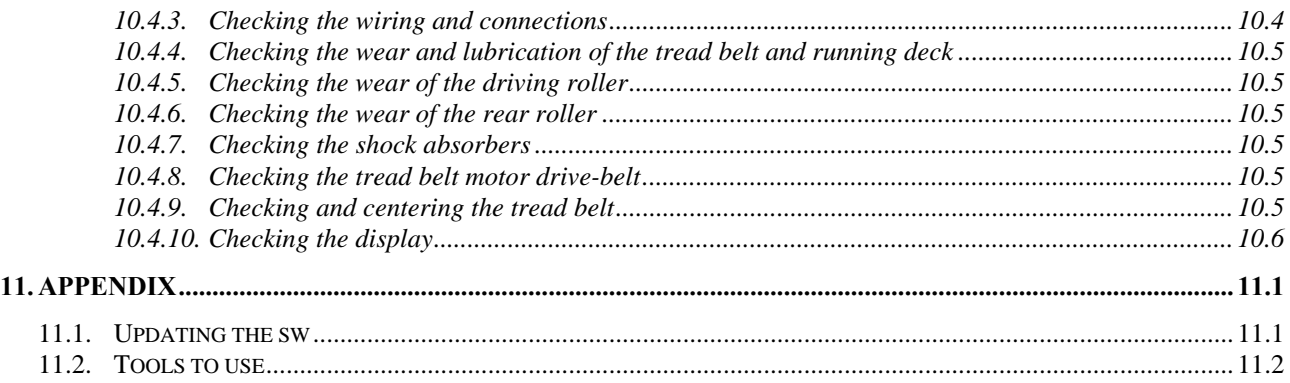

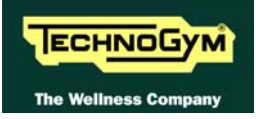

# <span id="page-8-1"></span><span id="page-8-0"></span>**1. GENERAL NOTICES**

## <span id="page-8-2"></span>**1.1. INTRODUCTION**

This document is reserved for Technogym Service technicians, and is intended to provide authorized personnel with the necessary information to correctly carry out repairs and maintenance. A thorough knowledge of the technical information contained in this manual is essential for completing the professional training of the operator.

In order to facilitate consultation, the paragraphs are accompanied by schematic drawings which illustrate the procedure being described.

This manual contains notices and symbols which have a specific meanings:

**WARNING:** non observance may result in accident or injury.

 **ATTENTION: non observance may cause damage to the machine.** 

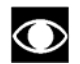

 **Information about the operation in progress.** 

**EF** OBSERVE: observation about the operation in progress.

### <span id="page-8-3"></span>**1.2. RECOMMENDATIONS**

Technogym recommends the following steps for planning repair procedures:

- Carefully evaluate the customer's description of the machine malfunction and ask all the necessary questions to clarify the symptoms of the problem.
- Clearly diagnose the causes of the problem. This manual provides the fundamental theoretical basis, which must then be integrated by personal experience and attendance at the training courses periodically offered by Technogym.
- Rationally plan the repair procedure so as to minimize the downtime necessary for procuring spare parts, preparing tools, etc.
- Access the component to be repaired, avoiding any unnecessary operations. In this regard it will be useful to refer to the disassembly sequence described in this manual.

<span id="page-9-0"></span>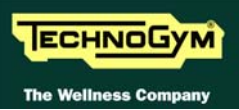

## <span id="page-9-1"></span>**1.3. GENERAL RULES FOR REPAIR PROCEDURES**

- 1. Always mark any parts or positions which may be confused with each other at the time of reassembly.
- 2. Use original Technogym spare parts and lubricants of the recommended brands.
- 3. Use special tools where specified.
- 4. Consult the Technical Newsletters, which may contain more up-to-date information on adjustments and maintenance than those contained in this manual.
- 5. Before starting the repair procedure, make sure that the recommended tools are available and in good condition.
- 6. For the procedures described in this manual, use only the specified tools.

**IF OBSERVE:** The tool sizes quoted in this manual are expressed in mm.

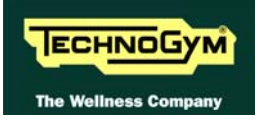

# <span id="page-10-1"></span><span id="page-10-0"></span>**2. TECHNICAL CHARACTERISTICS**

## <span id="page-10-2"></span>**2.1. PRODUCT CODES**

The machine codes take into account all the possible variants and options available for the products. The machine code, which does not include the Serial Number, consists of 16 alphanumeric characters arranged as follows:

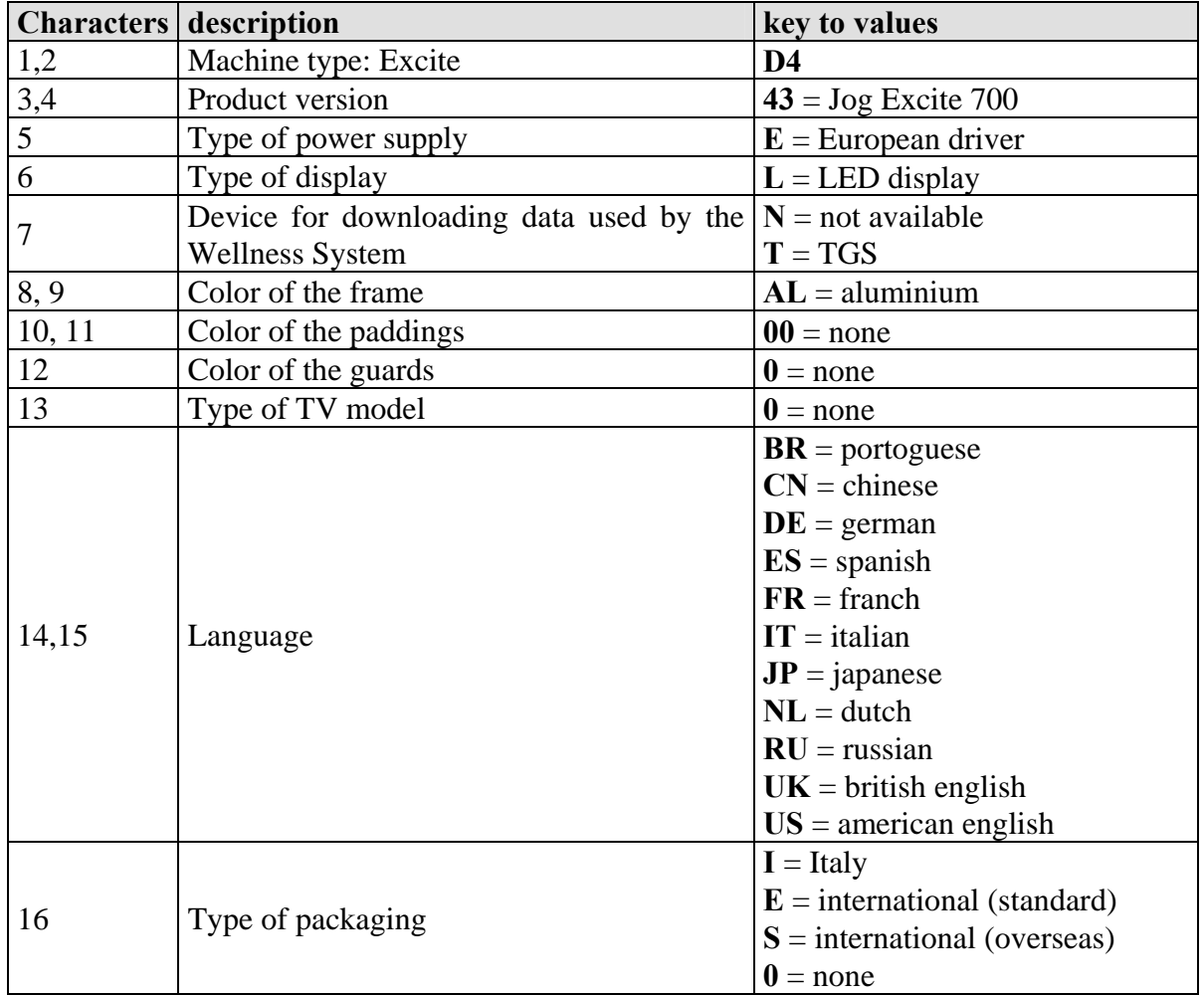

### **The above coding is used for the entire Excite line. For this reason, options not relevant to the Jog machine have also been included.**

For example, a possible product code would be:

### D443ELNAL0000UKE

which is interpreted as follows:

<span id="page-11-0"></span>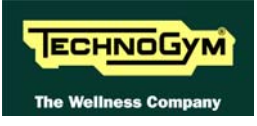

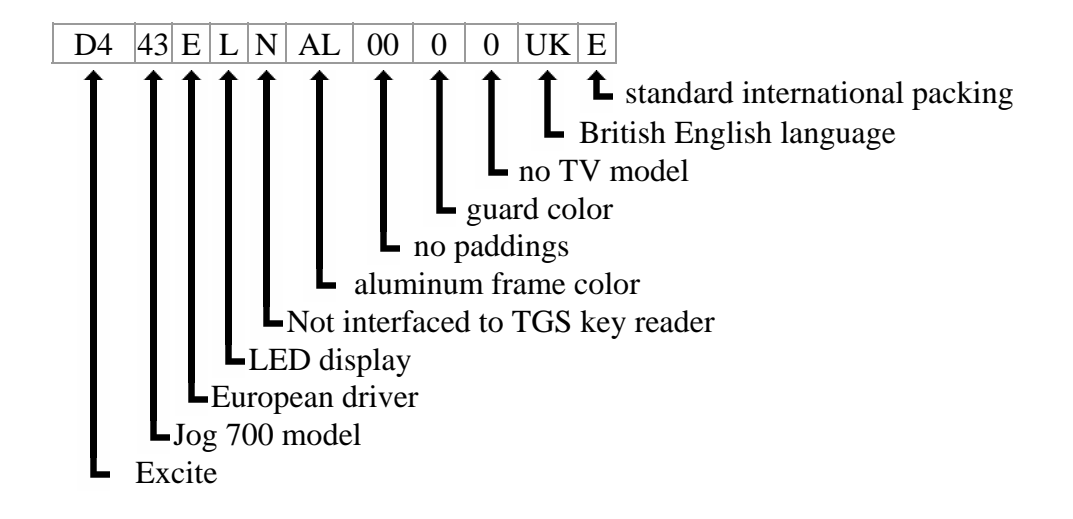

### <span id="page-11-1"></span>**2.2. FEATURES AND FUNCTIONS.**

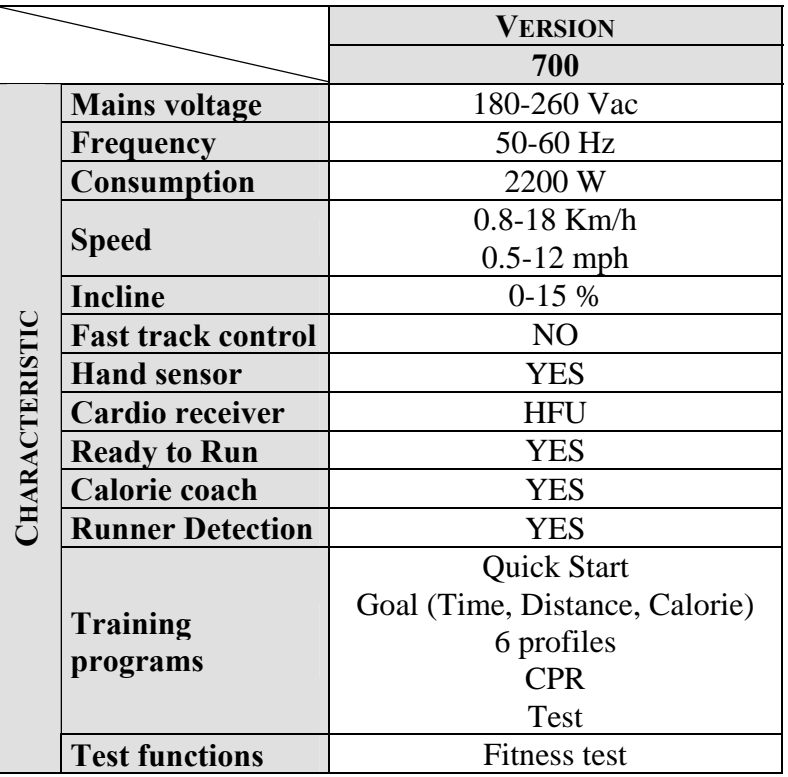

### <span id="page-12-1"></span><span id="page-12-0"></span>**2.3. MECHANICAL CHARACTERISTICS**

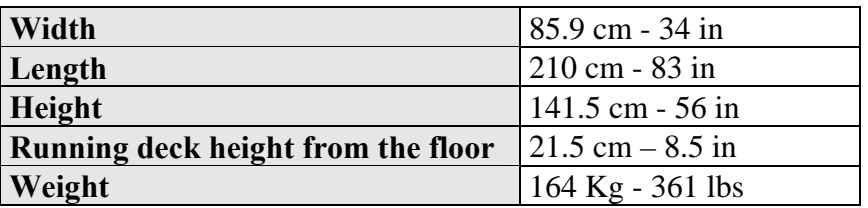

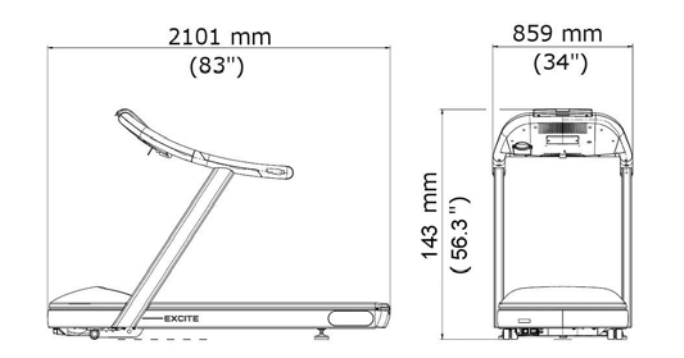

### <span id="page-12-2"></span>**2.4. CONFORMITY REGULATIONS**

The machine conforms to the following standards:

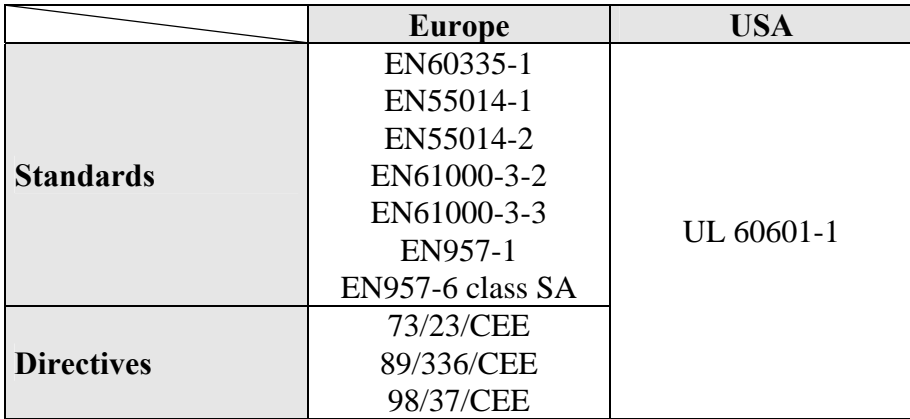

In addition:

- Electrical isolation class under EN60335-1: **Classe I**;
- Protection rating: **IP20**.

## <span id="page-12-3"></span>**2.5. AMBIENT SPECIFICATIONS**

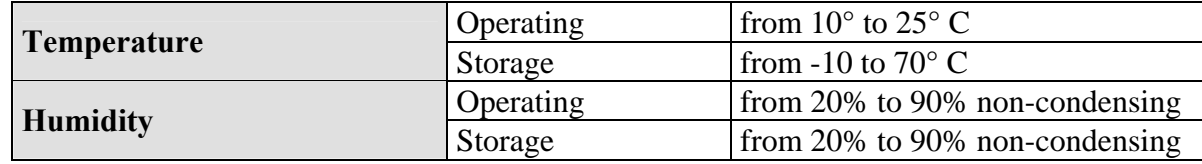

<span id="page-13-0"></span>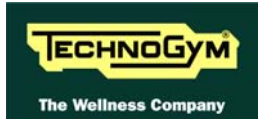

# <span id="page-13-1"></span>**2.6. WIRING DIAGRAM**

The machine consists of 2 assemblies which are connected together as illustrated below:

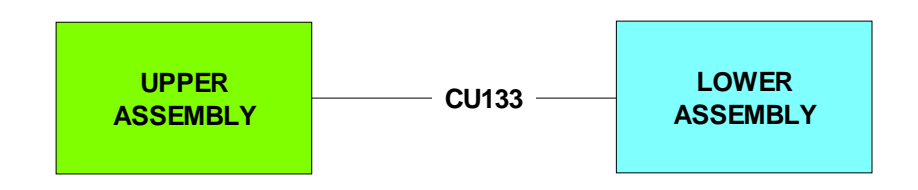

Depending on the model, these 2 assemblies can have the different configurations illustrated below.

### <span id="page-13-2"></span>**2.6.1. LOWER ASSEMBLY**

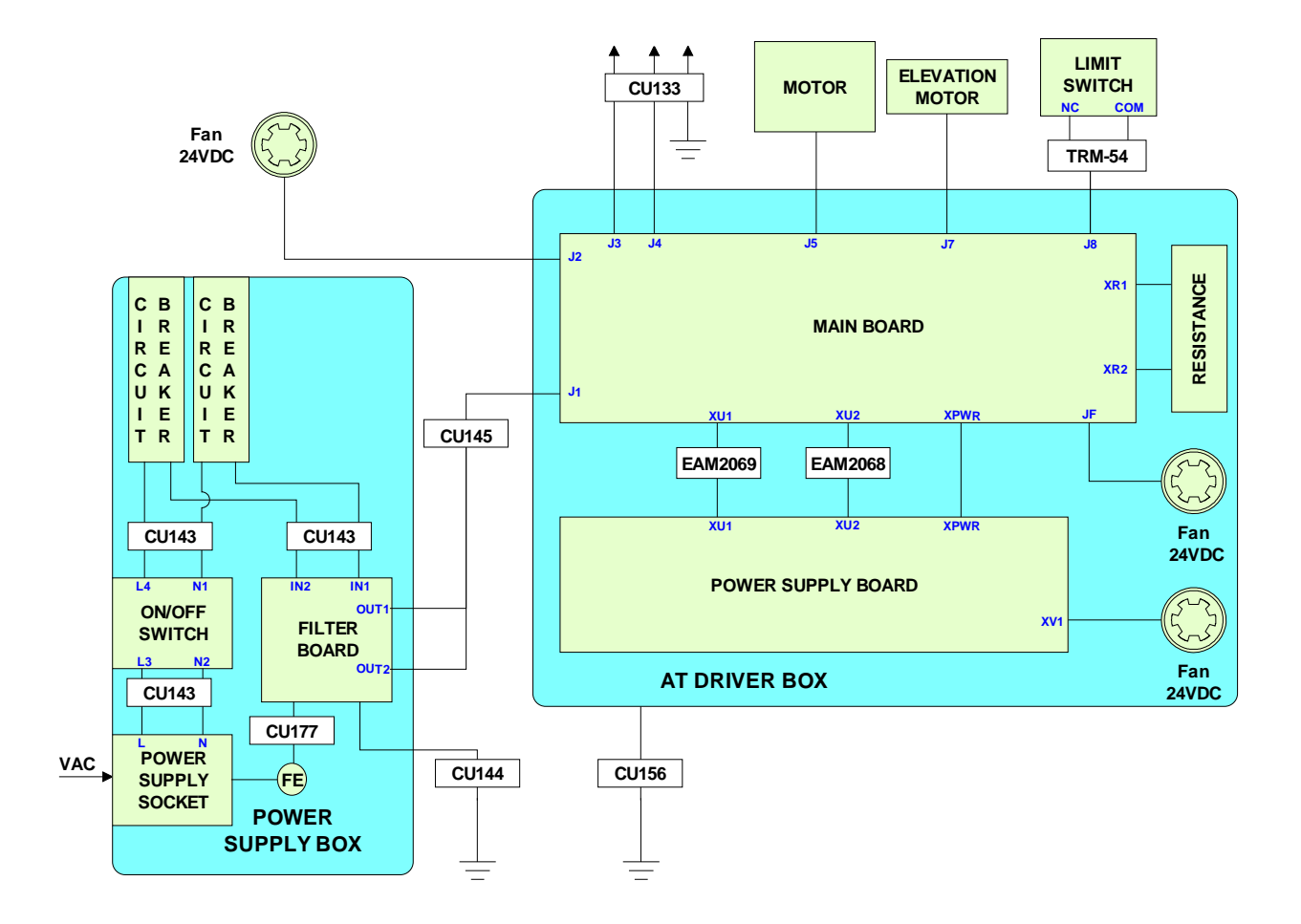

### <span id="page-14-0"></span>**2.6.2. UPPER ASSEMBLY: LED ARM VERSION**

<span id="page-14-1"></span>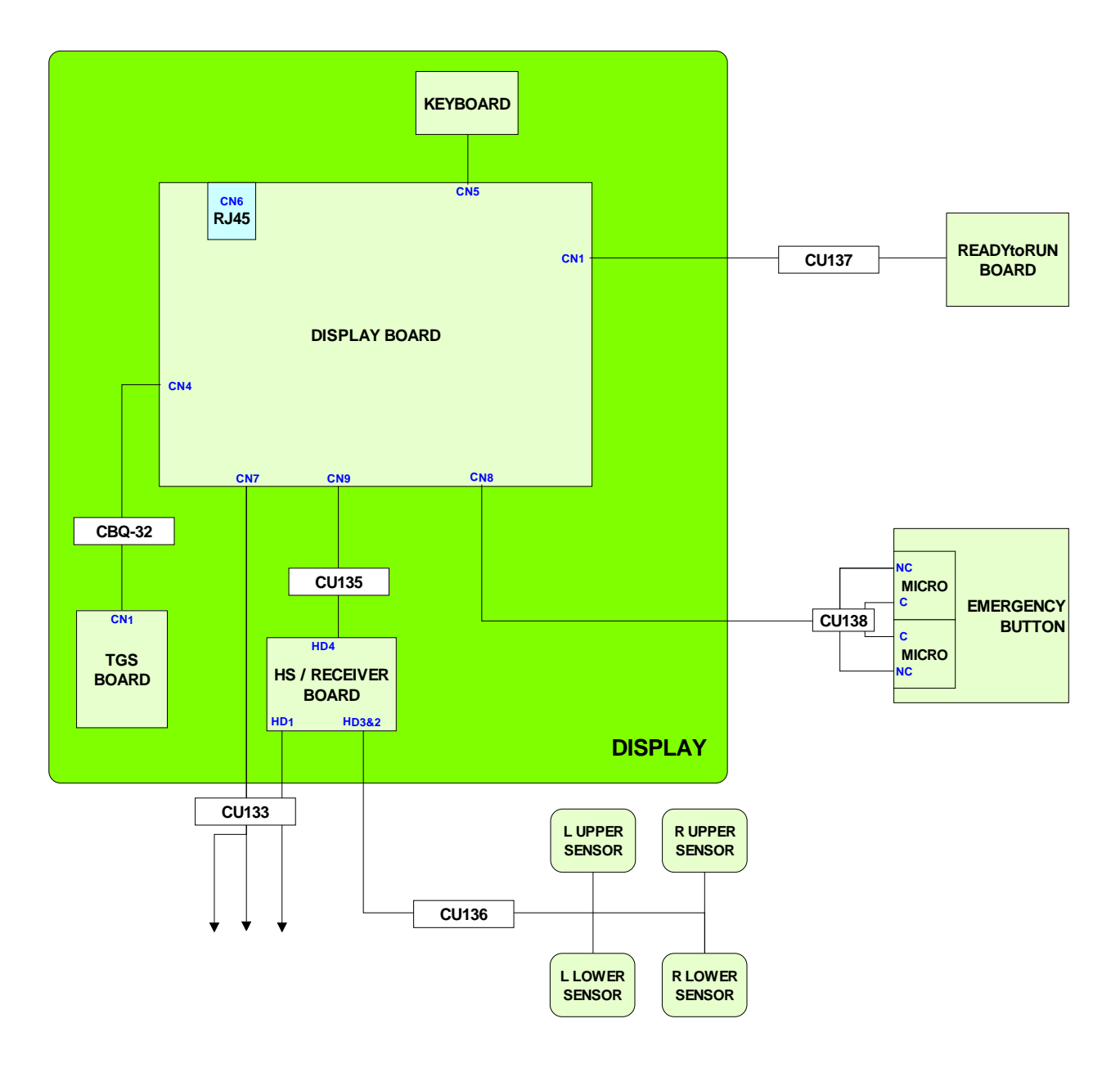

## <span id="page-15-1"></span><span id="page-15-0"></span>**2.7. WIRING**

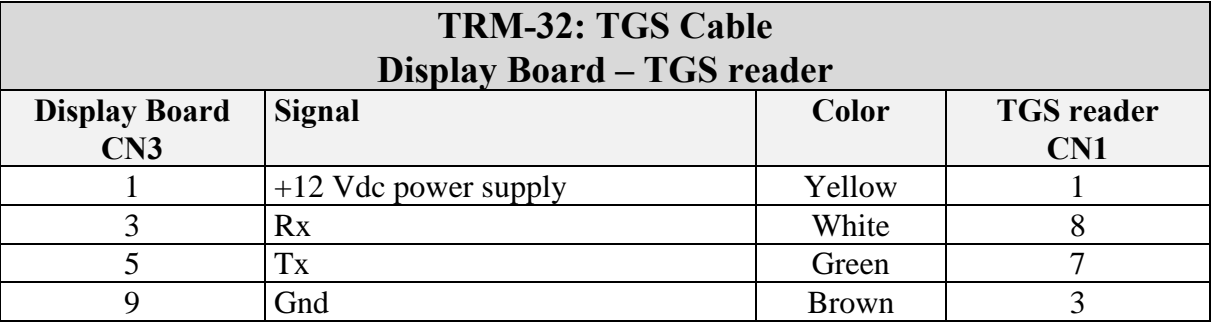

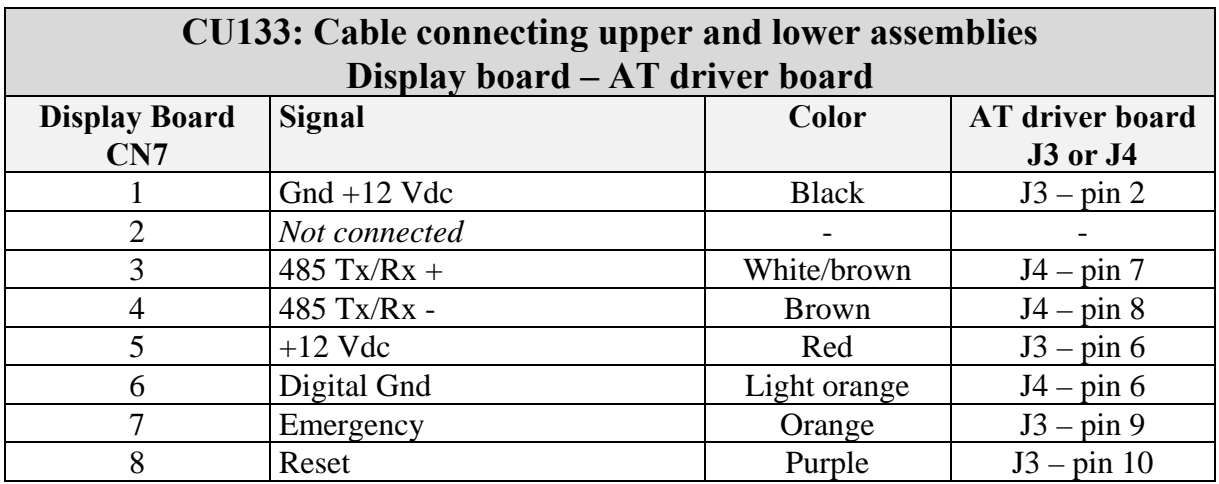

**ATTENTION**: The pins 1-2-3-4-5 on the **J4** connector are engaged by cables not connected anywhere.

The pins 3-4, 3-12, 6-11 and 7-8 are short-circuited each other.

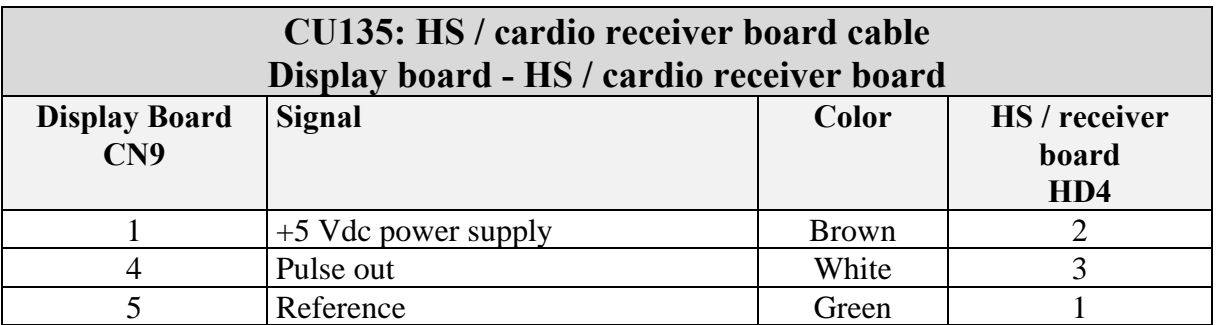

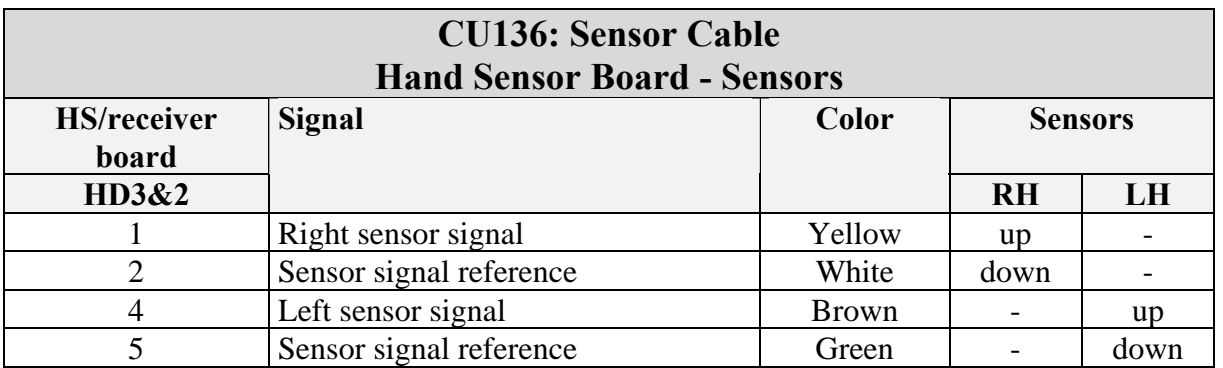

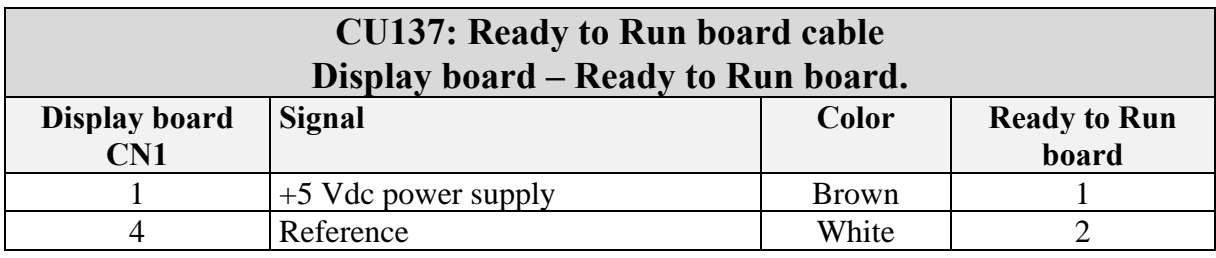

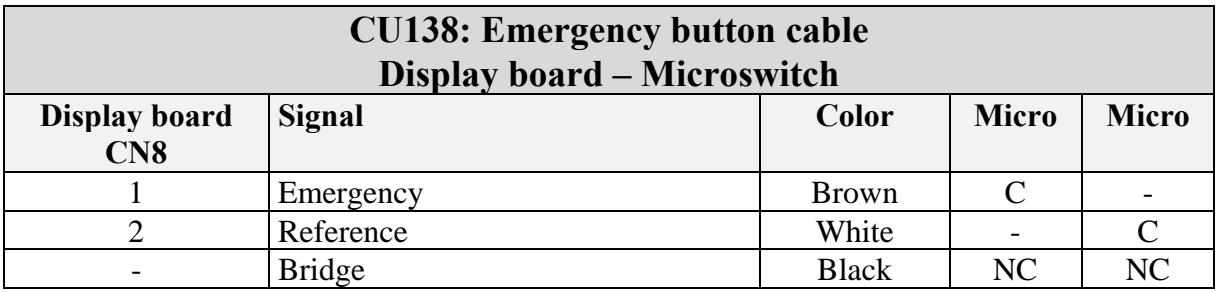

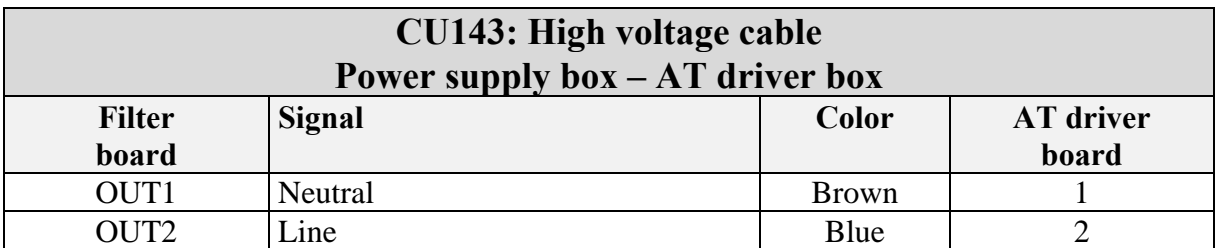

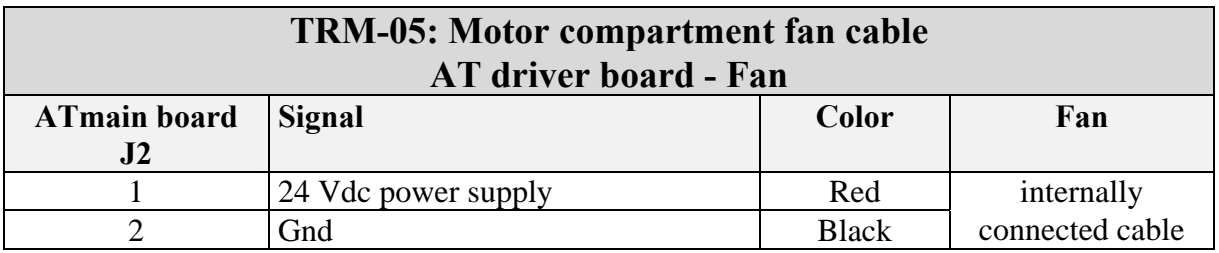

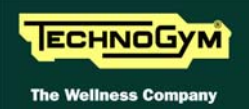

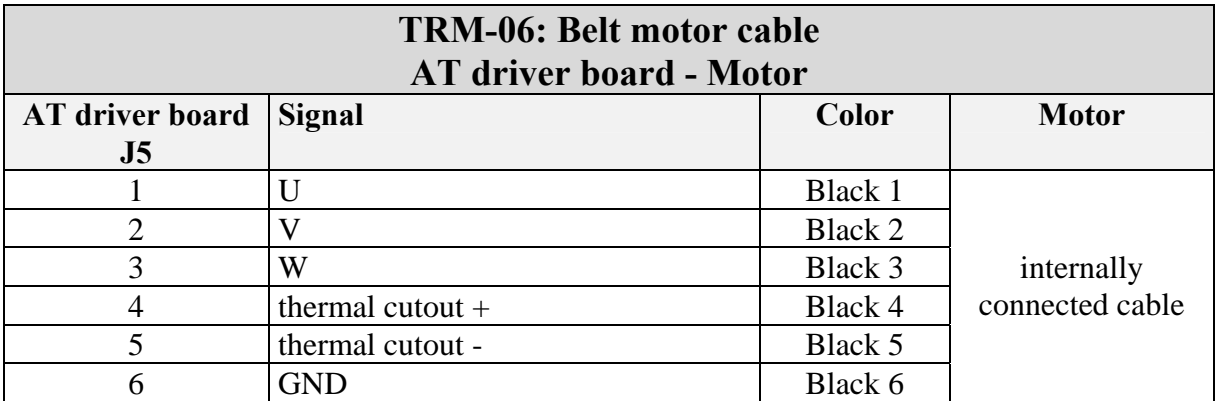

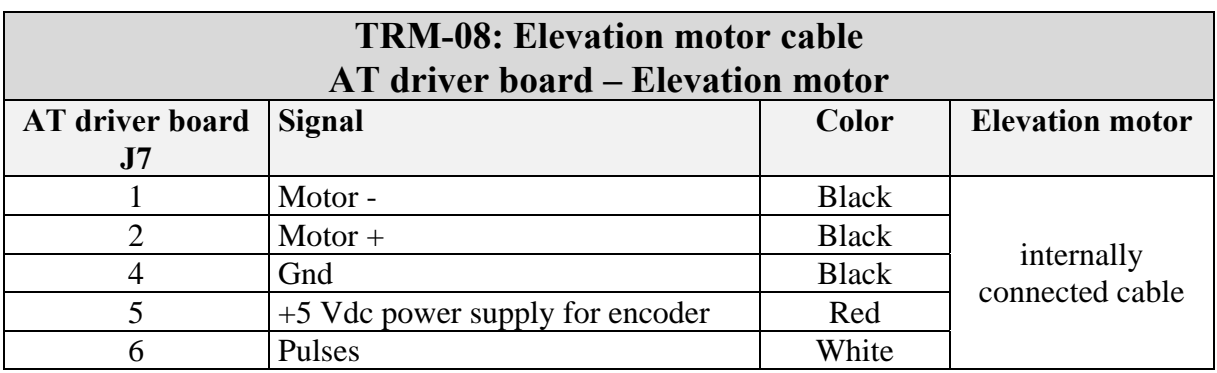

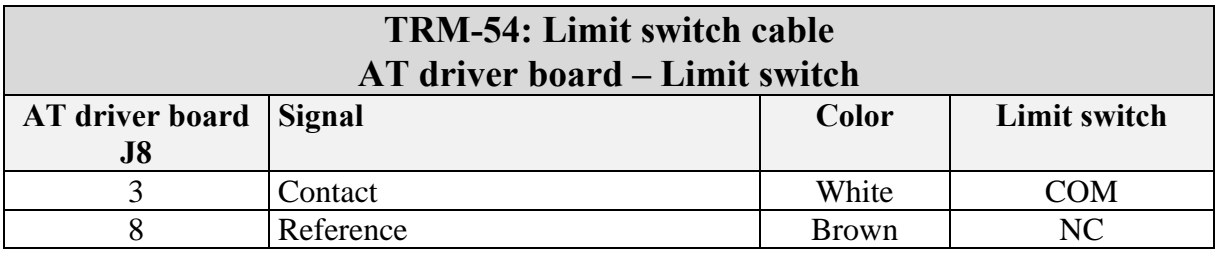

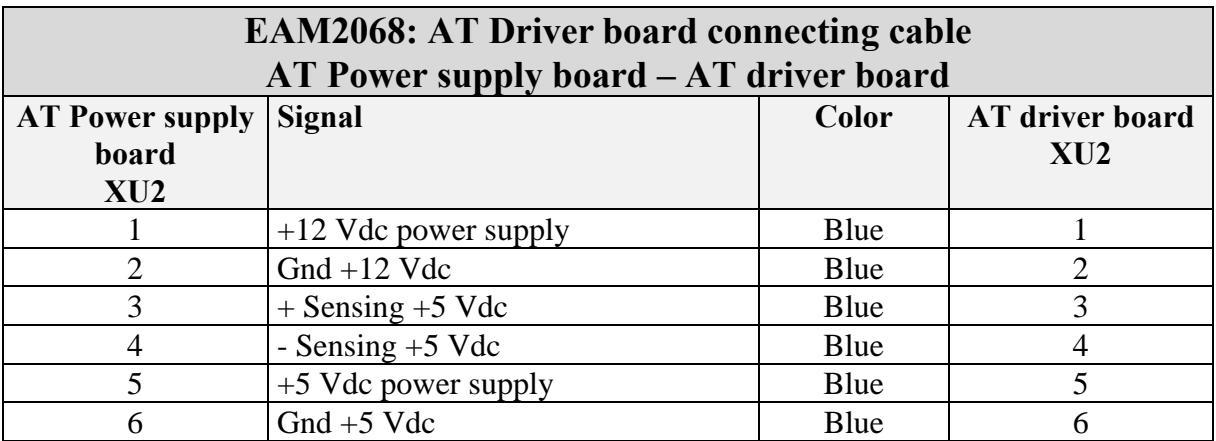

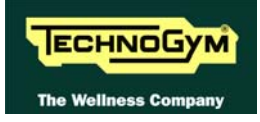

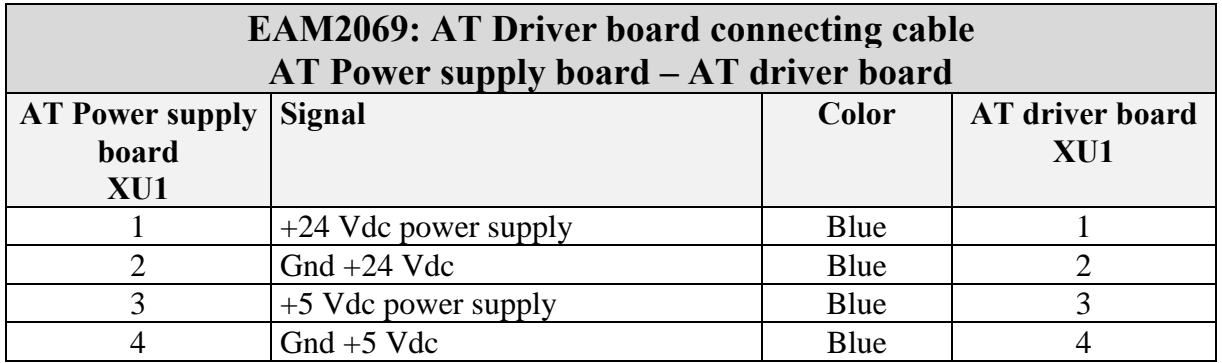

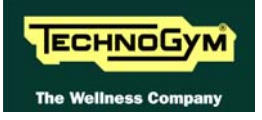

*Page intentionally left blank* 

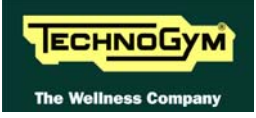

# <span id="page-20-1"></span><span id="page-20-0"></span>**3. PRINCIPLES OF OPERATION**

# <span id="page-20-2"></span>**3.1. BLOCK DIAGRAM**

The machine block diagram is illustrated in the figure below:

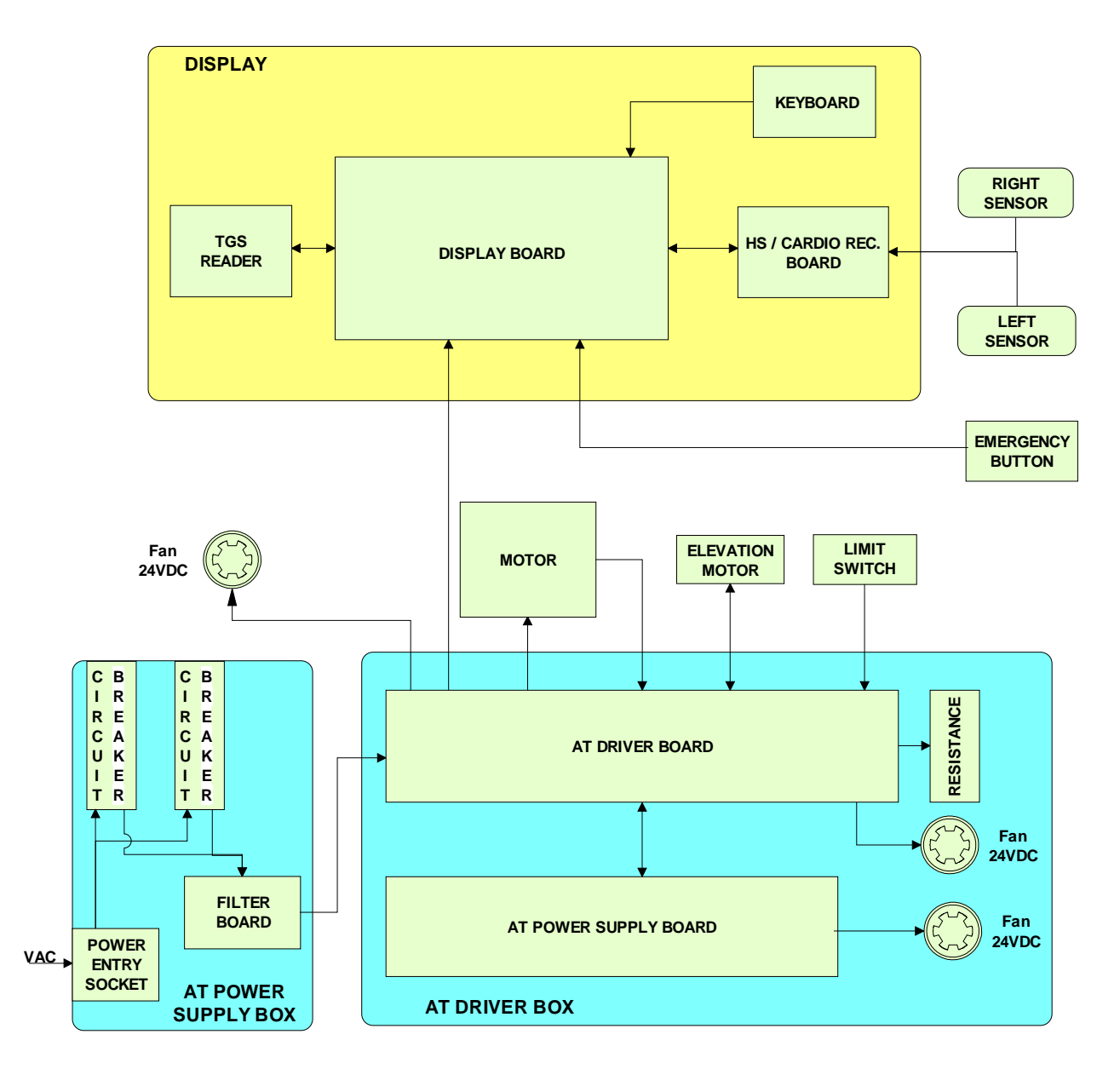

<span id="page-21-0"></span>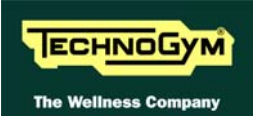

### <span id="page-21-1"></span>**3.1.1. DISPLAY BOARD**

This is the heart of the display: this is the circuit board which comprises the CPU, an ARM microprocessor, its logic circuits and a FLASH EPROM containing the operating program for the machine moreover, acts as the interconnection hub for all the components of the display and serves as the point of connection with the electrical box. In fact it receives and process signals from:

- Keyboard;
- HS / Cardio receiver board;
- TGS reader;
- $>$  receives from the AT driver the +12 Vdc power supply, which is used to produce the +5 Vdc and then distributes the correct voltagesto the various devices;
- > Exchanges, over the RS-485 serial link to the AT driver box, commands for controlling the belt and elevation motors;
- > Makes available a communication port, on 1 externally accessible connector, which can be used for connecting compatible CSafe devices such as the CardioTheater readers. This connector is situated on the back of the display.

These connector can also be interfaced, using a special cable, to an external PC for programming the FLASH EEPROM.

> controls the LEDs and the 7-segment displays which provide feedback about the exercise session.

The board includes the following indicator LEDs:

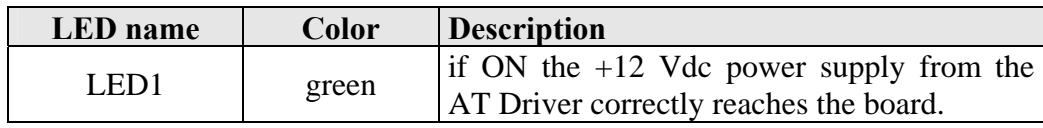

### <span id="page-21-2"></span>**3.1.2. TGS READER**

This board enables the machine to read the TGS key inserted by the user for performing workouts programmed with the Wellness System.

### <span id="page-21-3"></span>**3.1.3. HS / CARDIO RECEIVER BOARD**

This is the board which:

- > manages the hand sensors, interfacing them with the display board. It processes the analogue signal received from the sensors and outputs one positive logic pulse for each heart beat that is detected. The signal level is normally 5 Vdc; it goes to 0 Vdc when the user's hands are placed on the contacts, and a 5 Vdc pulse (having a width of approximately 30 msec) is output at each detected heart beat.
- > manages the signal received from the telemetric transmitter used by the person exercising. It receives the power supply signal from the display board and outputs a negative logic pulse for every heart beat that is detected: the signal level is normally 5 Vdc, with a pulse at 0 Vdc (having a width of approximately 30 msec) at each heart beat.

The receiver reception area is approximately a circle with a 1 m radius. If there is electromagnetic noise (produced by high voltage lines, radio transmitters, monitors, motors etc.) within this area, the receiver becomes saturated and no longer receives any signal.

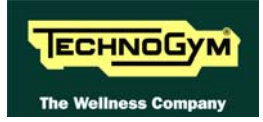

### <span id="page-22-1"></span><span id="page-22-0"></span>**3.1.4. EMERGENCY SWITCH**

This is the user safety device. It consists of 2 microswitches connected in series, which can be tripped either by pressing the emergency button or by pulling a cord clipped to the garment of the person exercising.

The emergency switch, which provides a NC contact, acts on both the display board and the AT driver. When the emergency is tripped the AT driver disables the operation of the tread belt and elevation motors. The display board also detects tripping of the emergency switch, upon which it interrupts the exercise and shows the "PRESS ANY KEY…" message on the display.

To resume normal machine operation, it is necessary to press any key on the display.

### <span id="page-22-2"></span>**3.1.5. BELT MOTOR**

An asynchronous three-phase motor which, by means of a pulley and poly-v belt, turns the driving roller of the tread belt. Each motor phase is equipped with a normally-closed thermal cutout which opens when the temperature exceeds a preset threshold, in order to safeguard the integrity of the motor. The 3 thermal cutouts are connected in series and reach the AT driver as a NC external input signal. When this contact opens, the AT driver generates an alarm.

It is equipped with a high inertia flywheel, to permit more gradual deceleration of the tread belt in the event of a power outage or emergency stop.

### **ATTENTION: dangerous voltages are present at the motor, the flywheel and the metal plate on which the motor is fixed.**

### <span id="page-22-3"></span>**3.1.6. ELEVATION MOTOR**

This is a linear actuator equipped with 24 Vdc motor, integral reduction gear and a rod that is pushed backward and forward by the motor. This rod acts upon a frame connected to the front wheels of the machine: when the rod moves so does the frame, thereby lowering raising the machine.

The actuator has a built-in Hall effect sensor which acts as an encoder, generating pulses when the motor moves. This furnishes a feedback signal on the motor movements, which is used for tracking the position of the rod and hence the elevation of the machine.

### <span id="page-22-4"></span>**3.1.7. LIMIT SWITCH**

This is a NC microswitch which defines the zero-reference position for the elevation mechanism: the switch is positioned so that it is pressed by the machine during the reset procedure, thereby defining the reference position.

### <span id="page-22-5"></span>**3.1.8. AT DRIVER**

This is the electronic device that acts as an interconnection hub for the main components of the lower assembly, and serves as the point of connection with the display. In fact:

- Controls the motors:
	- > it exchanges, over the RS-485 serial link to the display board, the commands for controlling the tread belt and elevation motors;

<span id="page-23-0"></span>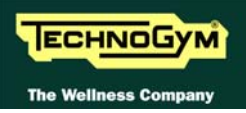

- > it supplies the tread belt motor with a variable-frequency sinusoidal voltage: varying the frequency varies the speed of rotation of the motor, and consequently the speed of the tread belt;
- > it exchanges, over the RS-485 serial link to the display board, the error signals pertaining to the tread belt and elevation motors;
- > it exchanges, over the RS-485 serial link to the display board, the commands for viewing and configuring the inverter parameters;
- > it exchanges, over the RS-485 serial link to the display board, the commands for viewing the errors logged by the inverter.
- Receives the mains voltage at its inputs and outputs the DC supply voltages for the machine circuit boards listed below:

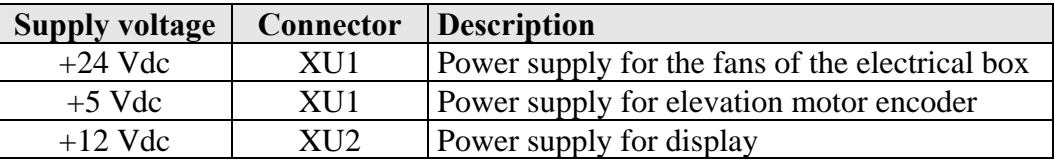

The board includes the following indicator LEDs:

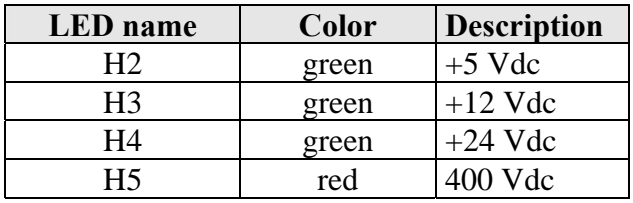

It contains:

- The AT driver board
- The AT power supply board
- $\bullet$  2 fans
- A breaking resistor

### <span id="page-23-1"></span>**3.1.8.1. AT driver board**

It is the upper board of the assembly and it is the heart of the driver: it does everything was described above for the AT driver except the function of the AT power supply board described below. In details:

- It receives the line voltage and, through a PFC module, it rectifies the voltage to the 400 Vdc used to generate the 3 phase voltage for the belt motor and to power up the AT power supply board.
- Internally it houses an inverter to control the belt motor;
- Internally it houses a DC driver to control the elevation motor.

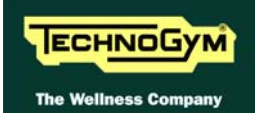

<span id="page-24-0"></span>The board includes the following indicator LEDs visible when the AT driver cover is removed:

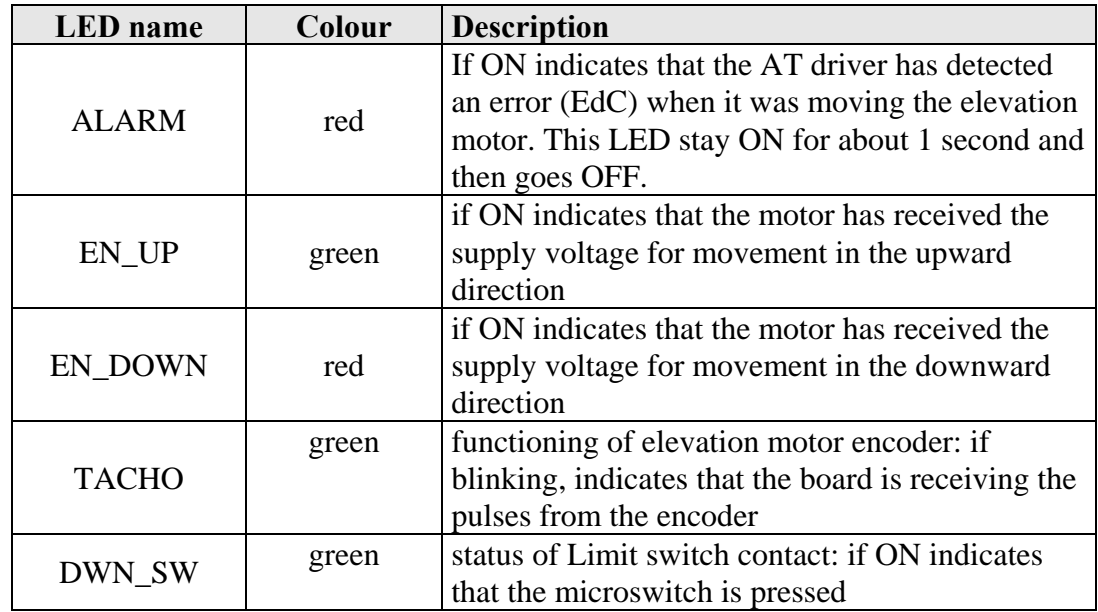

### <span id="page-24-1"></span>**3.1.8.2. AT power supply board**

It is the lower board of the assembly and it receives the 400 Vdc from the AT driver board and outputs to the AT driver board the low voltages used by the machine.

#### <span id="page-24-2"></span>**3.1.8.3. Fans**

There are 2 fans powered with 24 Vdc used to cool down the AT driver.

#### <span id="page-24-3"></span>**3.1.8.4. Breaking resistor**

It is a 150 Ohm used by the AT driver board to dissipate the energy produced by the motor when it is working as a generator.

#### <span id="page-24-4"></span>**3.1.9. POWER SUPPLY BOX**

It is a box that contains:

- Power entry socket;
- ON-OFF switch;
- 2 circuit breakers that check the overload on line and neutral;
- A filter board.

<span id="page-25-0"></span>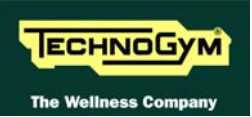

# <span id="page-25-1"></span>**3.2. TREAD BELT MOTOR DRIVE**

### <span id="page-25-2"></span>**3.2.1. MECHANICS**

The tread belt is actuated by the motor through a linkage consisting of the motor pulley, the driving roller and the belt which connects them. In this way, a given belt motor speed corresponds to a predetermined linear tread belt speed.

### <span id="page-25-3"></span>**3.2.2. CONTROLS**

The control block diagram is as follows:

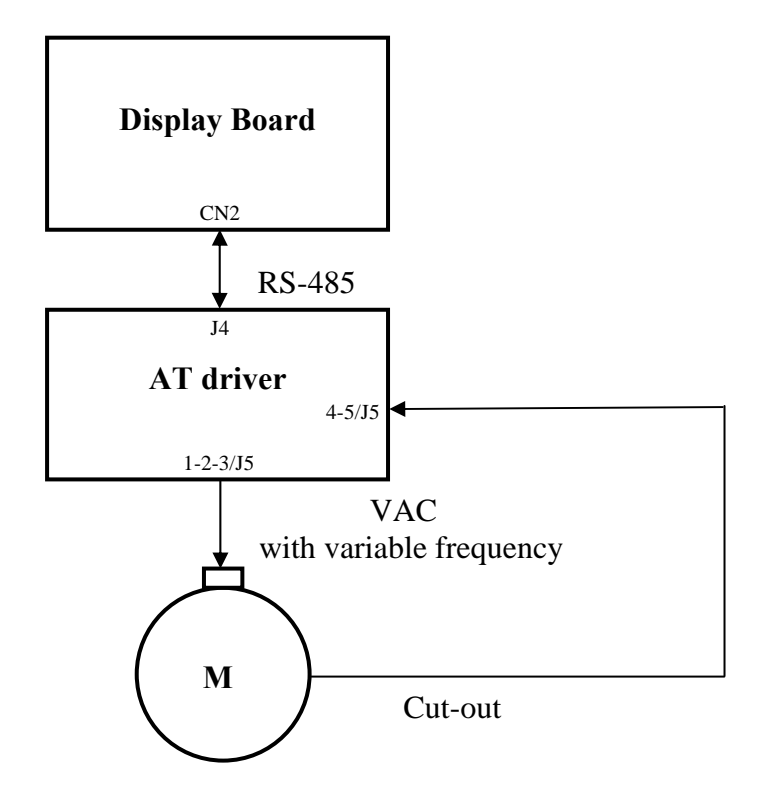

To actuate the motor, the display board communicates with the AT driver via the RS-485 serial link. Based on the commands received, the AT driver drives the motor by applying a variable frequency sinusoidal voltage: the frequency determines the speed of rotation of the motor and hence the linear tread belt speed. The control may happen in "**Open loop**", where the AT driver provides to the motor a sinusoidal voltage at a frequency that theoretically set the motor running at the selected speed.

During its movement, the AT driver continually checks the motor by monitoring its current draw. If any problems are detected (low voltage, overcurrent, SW or HW problems with the AT driver itself, etc....) it halts the motor and sends an alarm signal to the display board, which displays a "THE EQUIPMENT IS BLOCKED" error message which can be associated with different inverter error codes.

In addition, to protect the motor from overheating, each motor phase has a thermal cut-out connected in series. If the temperature exceeds the threshold value, the thermal cut-outs open and interrupt the circuit. The AT driver detects this condition as the opening of a NC external contact.

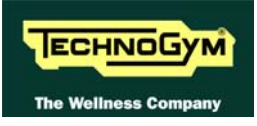

<span id="page-26-0"></span>In such a case the AT driver halts the motor and outputs an alarm signal to the display board which displays the "THE EQUIPMENT IS BLOCKED" message.

### <span id="page-26-1"></span>**3.2.3. THE SIGNALS INVOLVED**

The machine uses the following control signals:

### • **RS-485 Signal**

This is a digital signal exchanged between the AT driver and the display board.

#### • **Variable frequency VAC signal**

This is the variable alternating-voltage signal output by the AT driver (pins 1-2-3 connector J5) to supply the motor. Increasing the frequency of this signal increases the motor speed.

#### • **Thermal cut-out signal**

Each motor phase is equipped with a normally-closed thermal cutout which opens when the temperature exceeds a preset threshold. The 3 thermal cutouts are connected in series and exit the motor via a 2-wire cable connected to the AT driver (pins 4-5 of connector J5).

When this input signal is an open contact, the AT driver detects the alarm, halts the motor and sends an alarm signal over the RS-485 line to the display board.

<span id="page-27-0"></span>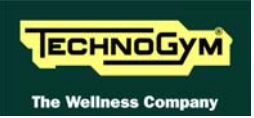

# <span id="page-27-1"></span>**3.3. ELEVATION MOTOR DRIVE**

### <span id="page-27-2"></span>**3.3.1. MECHANICS**

The machine incline is varied by moving a frame connected to the front wheels by means of the elevation motor rod. The motor movement is detected by a hall sensor which provides the motor motion control signal: each motor revolution generates a predetermined number of pulses and produces a known displacement of the rod and hence of the machine incline. The direction of rotation of the motor determines whether the machine moves up or down.

### <span id="page-27-3"></span>**3.3.2. CONTROL**

The control block diagram is as follows:

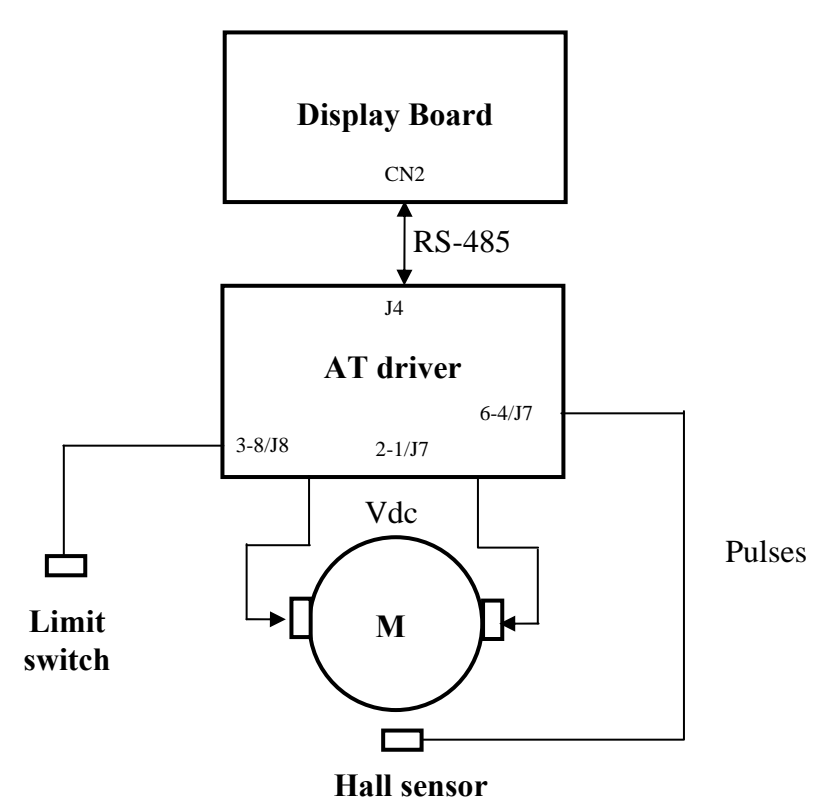

To actuate the motor, the display board communicates over the RS-485 serial link with the AT driver. Based on the commands received, the AT driver, by means of a relay on the board that switches, applies a  $+24$  or  $-24$  Vdc voltage to the motor. When the motor is powered, it starts turning.

To control the incline position, the machine reads the signals outputted by:

• a limit switch which defines a zero-reference position, acquired by the machine during its power-on reset procedure. In normal condition, the limit switch outputs a NC contact that goes open when it is pressed.

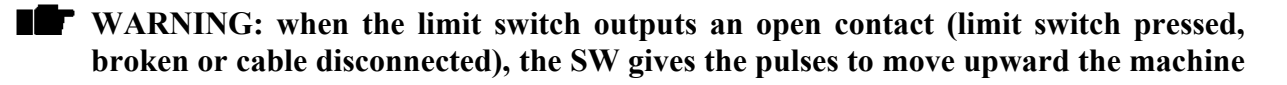

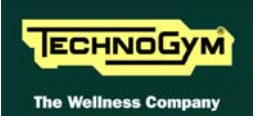

### <span id="page-28-0"></span>**until the contact is closed again. If after some pulse the contact doesn't change its status, the elevation movement is disabled.**

an encoder consisting of a Hall effect sensor integrated into the elevation motor: when the motor is running it outputs train of pulses which represent the motor movement. The AT driver counts the pulses received and is thus able to determine the exact position of the incline. When the target position is reached, it disables the elevation motor movement.

If, during the elevation motor operation, the AT drives detects problems on these signals and in particular:

- if no pulses arrive to the AT driver for a time period of approximately 1.5 sec;
- if the limit switch outputs an open contact and it doesn't change if the elevation is moved upward more than 2%.

Then:

- the AT driver locks out with error code "EdC";
- the machine displays the error message "GRADIENT NOT WORKING" and halts all movements of both the elevation and tread belt motors;
- The parameter Par 07 is set to 1 to disable the usage of the elevation motor.

If an exercise is started, the machine will resume operation with only the tread belt motor enabled. Only if the machine is turned off and on again, it will reset the Par 07 to 0 and will restart using the elevation motor too.

### <span id="page-28-1"></span>**3.3.3. THE RESET PROCEDURE**

On power-up, the machine performs a reset procedure in order to determine the zero-reference position for the incline. The procedure consists of the downward movement of the machine until the limit switch is tripped then it moves upward until the contact on the limit switch is closed again. This defines the reference "zero position" for the incline: all movements for reaching different elevations will be variations relative to this reference.

#### <span id="page-28-2"></span>**3.3.4. THE SIGNALS INVOLVED**

The machine uses the following control signals:

#### • **RS-485 Signal**

This is a digital signal exchanged between the AT board and the display board.

#### • **Motor voltage signal (Vdc)**

This is the DC voltage generated by the AT driver (pins 2-1 of connector J7) for supplying the elevation motor. Its absolute value is 24 Vdc and, depending on its polarity, it causes the motor to rotate in either a clockwise or anticlockwise direction. The incline of the machine will increase or decrease accordingly.

• **Pulse signal**

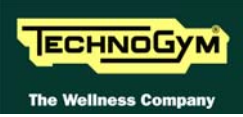

This is a square wave signal with frequency 50 Hz (T=20 msec) and 50% duty cycle generated by the Hall sensor when the elevation motor moves. This signal enters the AT driver (pins 6-4 of connector J7) and provides the feedback of the motor movement.

This signal alternates between a low value of 0 Vdc and a high value of 5 Vdc. When measured with a multimeter, this signal is at either 0 or 5 Vdc when the motor is stopped, while during motor movements it is approximately 2.5 Vdc.

In order to function correctly, the Hall sensor requires  $a + 5$  Vdc supply voltage which it receives from the elevation board (pins 5-4 of connector J7).

### • **Limit switch signal**

The limit switch is a NC contact entering the AT driver (pins 3-8 of connector J8), which opens when the machine pressed it during the power-on reset procedure.

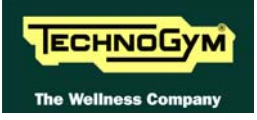

### <span id="page-30-1"></span><span id="page-30-0"></span>**3.4. EMERGENCY STOP MANAGEMENT**

### <span id="page-30-2"></span>**3.4.1. CONTROL**

The control block diagram is as follows:

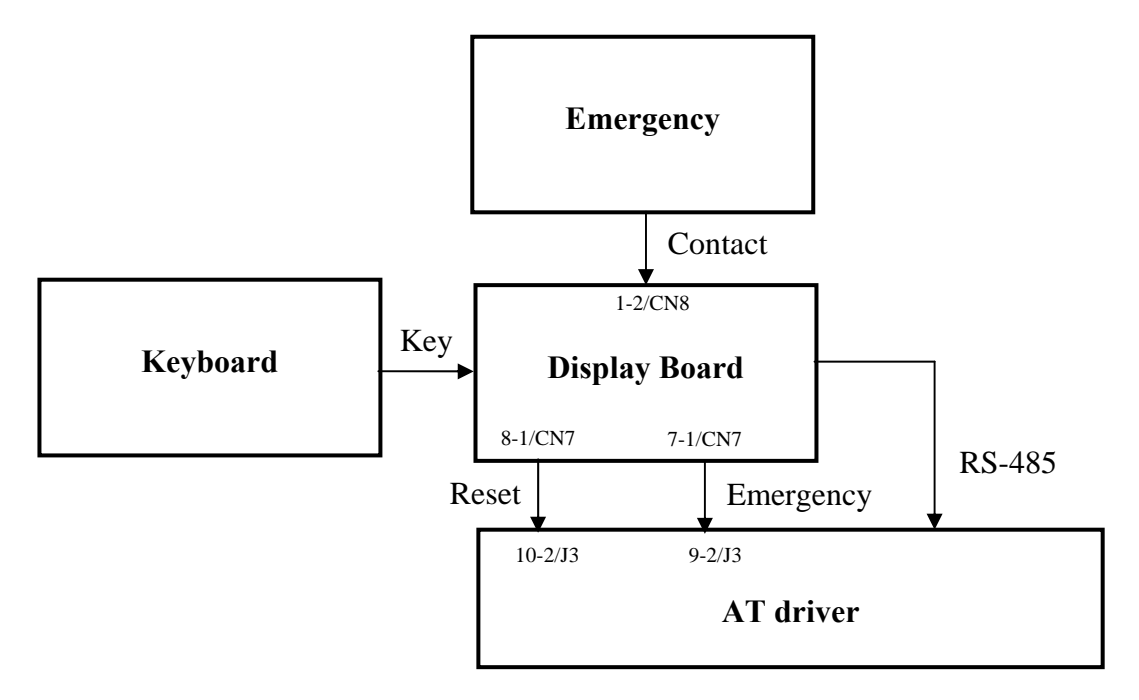

When the user presses the emergency button, the display board stops the exercise, displays the message "PRESS ANY KEY …" and sends to the AT driver the Emergency signal and the commands for halting the motors over the 485 serial link. When the AT driver receives these signals, it stops driving both the tread belt and elevation motors.

### **ATTENTION:** the "PRESS ANY KEY..." message is displayed even in case the serial **communication between the upper assembly and the lower assembly is lost.**

If the AT driver receives the emergency only via the serial link and not via the Emergency signal, locks out with error code "EM" and the machine displays the error message "HW EMERGENCY ERROR".

Once the AT driver has received an alarm signal, even if the emergency reverts to the non-tripped state, the alarm condition will persist until the display board sends the reset signal resulting from any key being pressed. This forces the AT driver to reinstate the serial communication to the display board and after that to redo the reset procedure.

If the serial communication fails, the machine will try several time to reinstate it. Each attempt is recorded increasing the value of the COM.FAUL counter that can be checked as indicated at paragraph [9.2.4.3](#page-107-2) "[COM.Fault"](#page-107-2). After about 30 seconds it will interrupt and will display the error message "THE EQUIPMENT IS BLOCKED".

<span id="page-31-0"></span>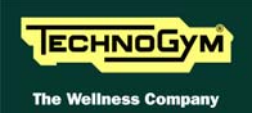

### <span id="page-31-1"></span>**3.4.2. THE SIGNALS INVOLVED**

The machine uses the following control signals:

### • **Emergency contact**

This is the contact provided by the 2 emergency stop microswitches. They provide a NC contact which opens when the emergency is pressed. This signal enters the display board (pins 1-2 of connector CN8).

### • **RS-485 Signal**

This is a digital signal exchanged between the inverter and the display board.

### • **Emergency signal**

This is the signal generated by the display board (pins 7-1 of connector CN7), sent to the AT driver (pins 9-2 of connector J3). This signal is 0 Vdc under normal conditions, and goes to 11.9 Vdc in the emergency condition.

### • **Reset signal**

This is the signal generated by the display board (pins 8-1 of connector CN7), sent to the AT driver (pins 10-2 of connector J3) to signal to the lower assembly the resumption of normal operation following an emergency condition. This signal is 0 Vdc under normal conditions and goes to approximately 8 Vdc for few seconds when the user presses a key.

When this happens, the display board resets the Emergency signal to 0 Vdc, thereby enabling the AT driver to operate.

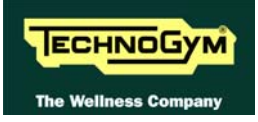

# <span id="page-32-1"></span><span id="page-32-0"></span>**4. ACCESSORIES**

## <span id="page-32-2"></span>**4.1. CARDIO THEATER CONNECTION**

The machine can be connected to the CardioTheater by means of the RJ45 connector on the CSafe board. The CardioTheater unit must be provided with a power cable having the following pin-out:

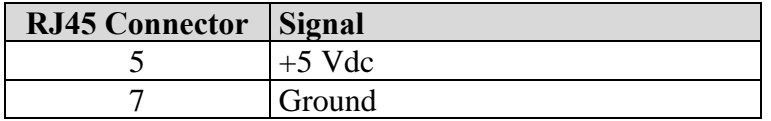

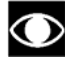

 **ATTENTION: for the numbering of the pins, on RJ45 connector, please refer to the diagram below:** 

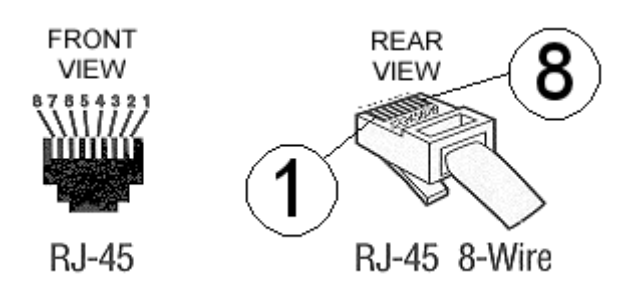

### <span id="page-32-3"></span>**4.2. PC LINK FOR PROGRAMMING**

The machine can be connected to a PC for programming by means of the RJ45 connector on the CSafe board.

The cable to use must be wired as follows:

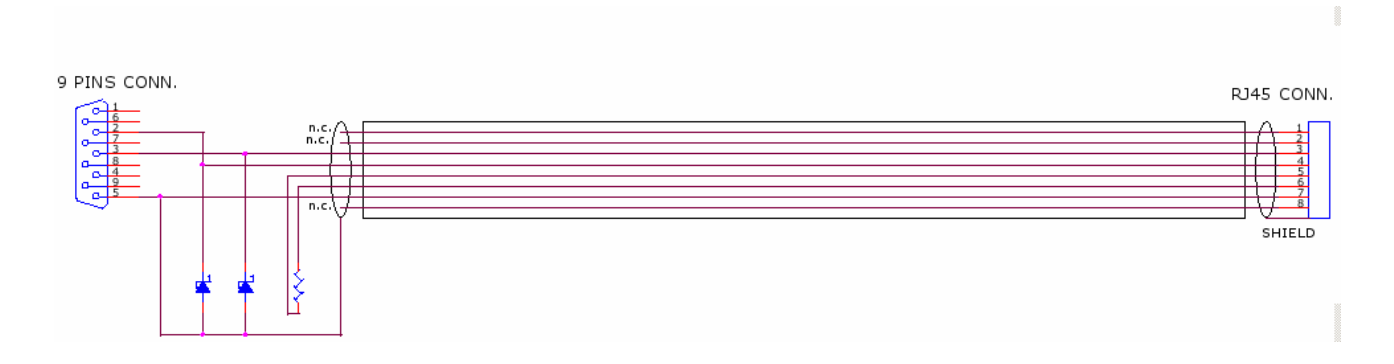

 **ATTENTION: for the numbering of the pins, on RJ45 connector, please refer to the diagram below:** 

<span id="page-33-0"></span>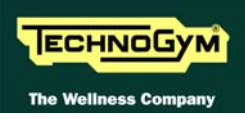

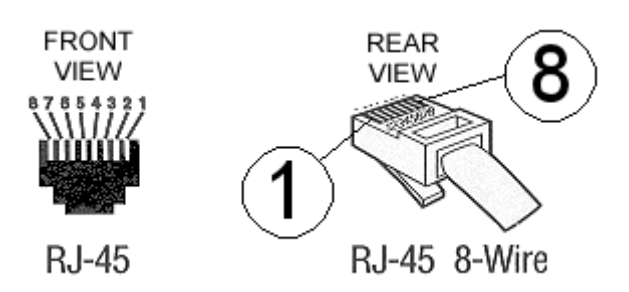

 **When programming the machine sometimes it is necessary to fit plug into the free RJ-45 port on the back of the display, to avoid any type of interference during the operation.** 

**The wiring diagram of the RJ-45 plug is as follows:** 

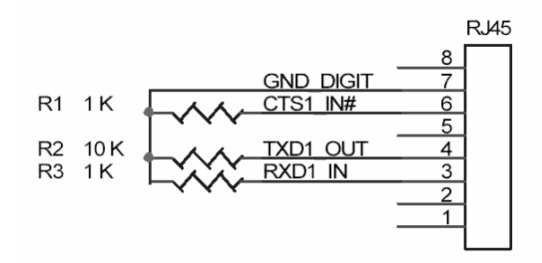

**Programming cable and plug can be ordered using the code H0002534AA.** 

### <span id="page-33-1"></span>**4.3. MONITOR PLUG FOR CSAFE PORT**

When the plug code **0WC00639AA** is fitted into any one of the CSafe ports on the machine, the corresponding LED should illuminate to indicate the presence of the 5 Vdc supply on the port. During the CSafe port test function, the plug connects the transmit channel directly to the receive channel, thereby producing a positive test outcome if the port is functioning correctly.

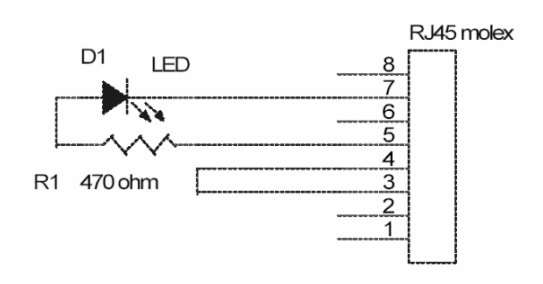

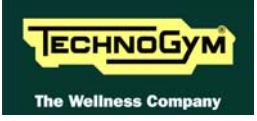

# <span id="page-34-1"></span><span id="page-34-0"></span>**5. INSTALLATION INSTRUCTIONS**

### <span id="page-34-2"></span>**5.1. SPECIFICATIONS AND REQUIREMENTS**

For correct machine installation, make sure that:

- 1. The machine is installed on a level surface that is free of vibrations and has sufficient carrying capacity for the combined weight of the machine and user.
- 2. The place of installation is free of dust and sand.
- 3. The place of installation meets the operating temperature and humidity conditions specified in paragraph [2.5. "Ambient specifications](#page-12-3)".
- 4. The machine is not positioned close to sources of heat, sources of electromagnetic noise (television sets, electrical motors, antennas, high voltage lines, household appliances, etc...) or medical equipment.
- 5. Each machine must have a dedicated supply line.
- 6. The socket outlet and other devices on the dedicated line should be appropriately sized for the required load of 16A.
- 7. The socket outlets must be earthed.
- 8. No multiple connections are permitted on the earth and/or the neutral cables.
- 9. The ratio between the length and cross section ratio of the cables must be sufficient to assure a maximum voltage drop of 4% of nominal value at full load (see table below) at the socket outlet.
- 10. Position the mains lead of the machine where it will not be underfoot.
- 11. There is plenty of free space around each item of equipment and a free space of 2x1 min front of the machine as shown in the picture:

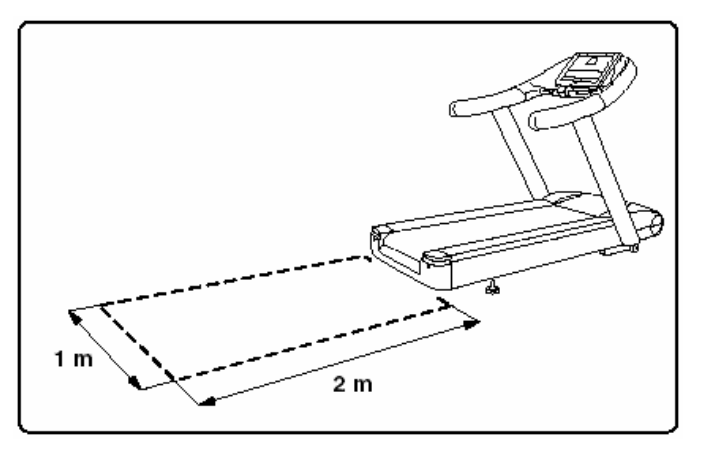

12. To eliminate any interference with the cardio receiver, no transmitters should be placed less than 1 meter from the display.

<span id="page-35-0"></span>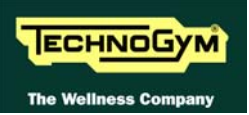

## <span id="page-35-1"></span>**5.2. INSTALLATION**

To correctly install the machine, proceed as follows:

- 1. Ensure that the specifications and requirements for installation have been met (see paragraph [5.1. "Specifications and requirements](#page-34-2)").
- 2. Position the machine as specified above, on a level surface that is free of vibrations and has sufficient carrying capacity for the combined weight of the machine and user.
- 3. The machine is shipped partially assembled and packed in a carton fixed to a wooden pallet. Follow the assembly procedure described in the "Operating and Service Instructions" supplied with each machine.

Follow the assembly operations described in the instruction sheets supplied with the machines.

- 4. Connect the mains lead to the power inlet socket on the machine.
- 5. Place the on/off switch in the "0" position.
- 6. Plug the mains lead into the wall outlet.

### <span id="page-35-2"></span>**5.3. FIRST POWER-ON**

After completing the installation procedure, the machine is ready to be powered up. To turn on the machine, simply toggle the on/off switch from the "0" position to the "1" position.

During power-up the machine resets the incline. After completing the power-on reset, the machine goes into standby, awaiting a keyboard command.

To check the correct operation of the machine:

- get on the machine;
- press the "Quick Start" key to begin exercising and check that the tread belt motor starts;
- press the "+" and "-" keys on the keyboard and check that the tread belt speed varies accordingly;
- press the "<sup>↑</sup>" and " $\downarrow$ " keys and check that the incline varies accordingly;
- press the emergency button and check that the tread belt stops;
- put on the heart rate meter and check that the machine correctly reads the heart rate value;
- grasp the sensors and check that the machine correctly reads the heart rate value.
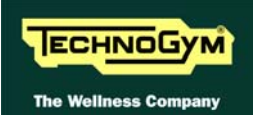

# **6. TROUBLESHOOTING**

The troubleshooting procedures are shown in the form of flow charts. In order to facilitate consultation, the following standard box shapes are used.

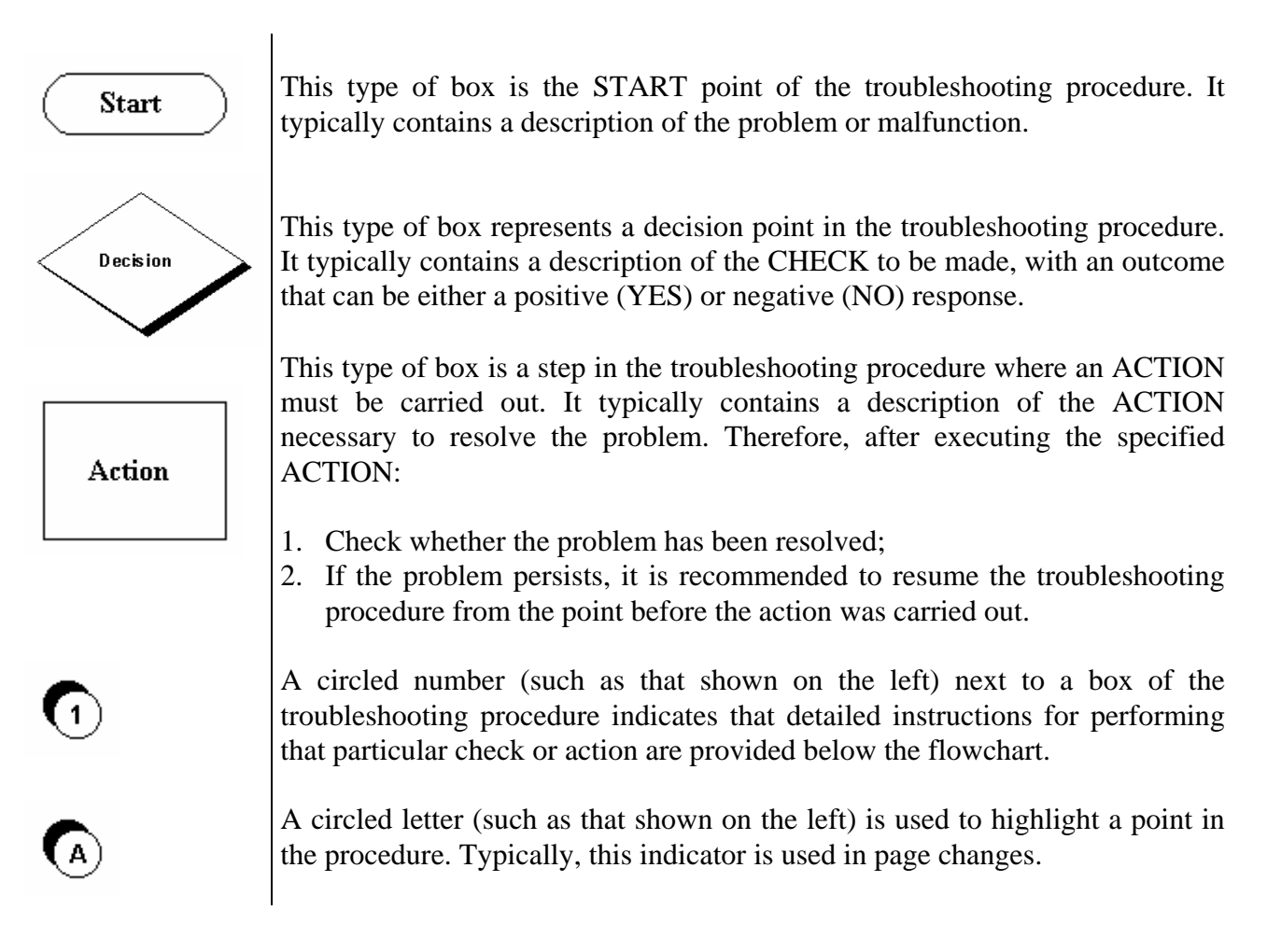

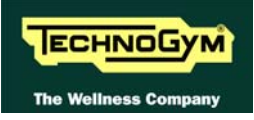

## **6.1. TROUBLESHOOTING SERVICE MENU**

This section can be used to test the operation of certain machine components (AC/DC Motors, LED display, keyboard, serial ports, inverter). It is invoked, when the machine is in standby mode, by simultaneously pressing the keys **ENTER**, ↑, **CLEAR**. The following prompt appears on the LED display:

#### ENTER PASSWORD:

To access the procedure, insert the password **2501** which protects against unauthorized access and press **ENTER** to confirm. To enter the password without the numeric keypad, enter one digit at a time using the ↑ and ↓ keys to change the value and the **+/- GOAL** keys to scroll to the next character. At this point there are two options available:

> $\uparrow$  = Tech Config  $\downarrow$  = Troubleshooting

Press the number key 2 to access the troubleshooting menu, which is structured as shown in the figure below.

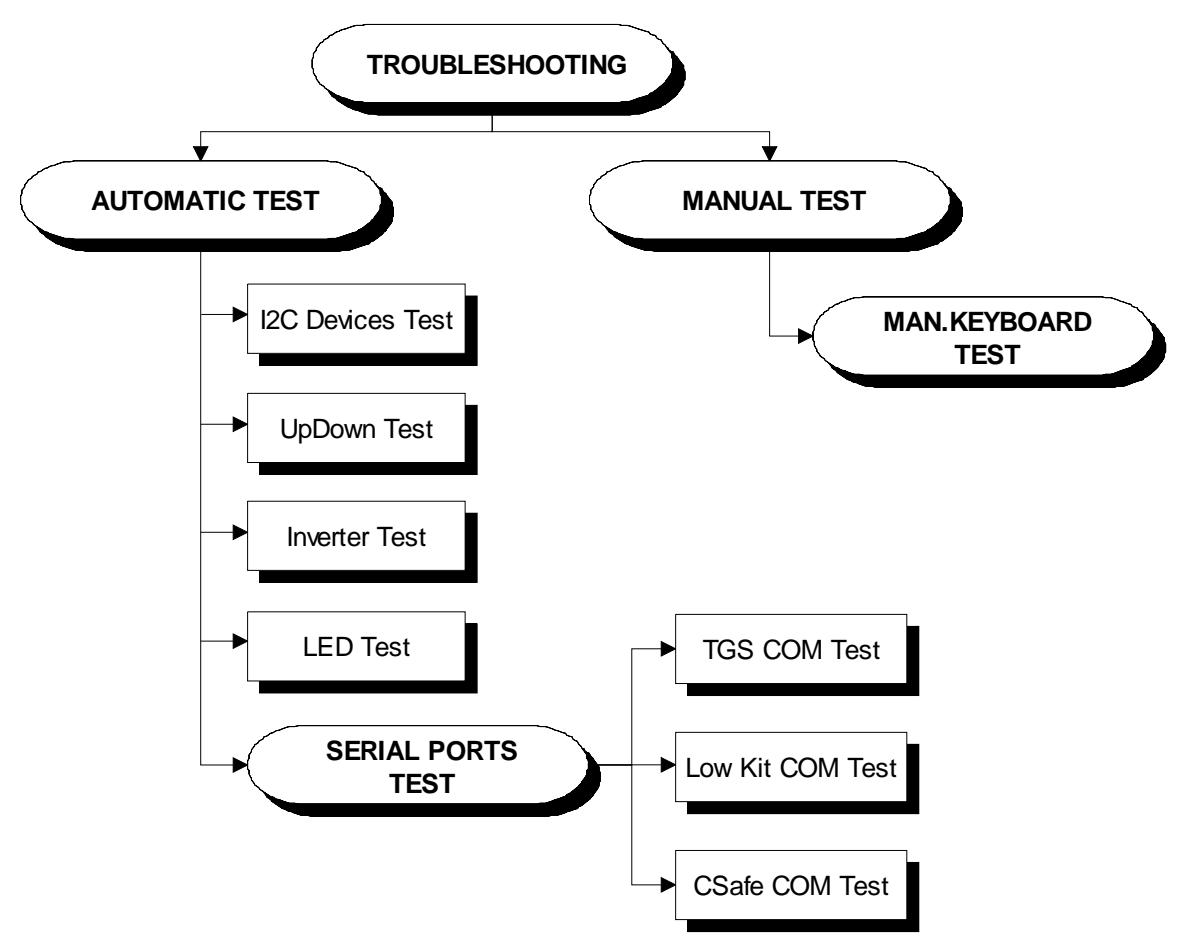

To scroll through the list of available functions, press the  $+$  or  $-$  speed keys to display the next or previous item. Confirm the choice by pressing **ENTER**. To cancel the operation, press the **CLEAR** key for a few seconds.

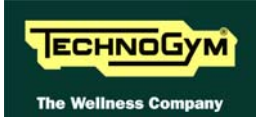

The tests are divided into two groups: Automatic and Manual. The machine prompts for a choice immediately upon accessing the troubleshooting menu.

#### **6.1.1. AUTOMATIC TESTS**

The tests grouped under this section conduct checks on the machine's operation in a fully automatic manner. After selecting the desired test using the + and – speed keys, press **ENTER** to initiate the test and then await the result. Press **ENTER** again to continue, or press the **CLEAR** key for a few seconds to return to the higher menu level. The various tests are described below.

#### **6.1.1.1. I2C Device Test**

The I2C Device test checks the communication following the 32K and 256K memories. The test can have two outcomes:

- **"Test Successful, press Enter to continue":** Signifies that data packets were successfully transmitted and received toward the display board.
- **"EEPROM Error, press Enter to continue"**: Signifies that the display board has communication problems with the memories.

#### **6.1.1.2. UpDown Test**

The UpDown test checks whether the number of pulses output by the encoder corresponds to the values of the UpDown table stored in the low kit. During the test, the machine incline is moved from 0 to 15% and then back to 0. Each incline position is converted into a number of pulses and compared with the value in the UpDown table.

Two messages appear during the test:

- "Incline  $=15\%$ ": This message appears during the upward movement, when the machine incline reaches 15%.
- "Incline  $=3\%$ ": This message appears during the downward movement, when the machine incline reaches 3%.

The test can have two outcomes:

- **"DC Error (Up/Down), press Enter to continue":** The message indicates that the values do not correspond. The specific message (Up or Down) indicates whether the error occurred during the upward (Up) or downward (Down) movement of the test.
- **"Test Successful, press Enter to continue":** This message indicates that the test was completed without errors.

#### **6.1.1.3. Inverter Test**

The inverter test checks the condition of the AT driver. The test can have two outcomes:

- **"Test Successful, press Enter to continue":** This means that the test was completed successfully and the inverter is not in an error condition.
- **"Inverter Error, press Enter to continue":** This means that the test was not completed successfully, i.e. that the serial link is inactive and/or the inverter is in an error condition.

#### **6.1.1.4. LED Test**

The LED test checks the functioning of the display by lighting all the LEDs in the matrix. It also tests the buzzer, varying the frequency to produce different tones of sound.

The test does not produce a result message, so the user must visually check the outcome.

#### <span id="page-39-0"></span>**6.1.1.5. Serial Ports Test**

The serial ports test checks the following communication ports:

- CSafe COM test;
- Low Kit COM test:
- TGS COM test.

Using the + and – speed keys, select the desired test item and confirm by pressing **ENTER**. The test can have two outcomes:

- **"Test Successful, press Enter to continue":** This means that the test was completed successfully, i.e. that serial communications on the selected port are correct.
- **"COMx Error, press Enter to continue":** This means that the outcome of the test was negative: the message will specify COM1 in the case of the CSafe COM test, COM2 in the case of communications with the low kit, or COM3 in the case of the TGS COM test.

**NOTE**: The communication with the CSafe port and the TGS is not working if any device is not connected to the port.

#### **6.1.2. MANUAL TEST**

This section groups together tests for manually checking the operation of certain peripheral devices. After selecting the desired test item using the **+** and – speed keys, press **ENTER** to access the tests. To exit test mode, hold down the **CLEAR** key for a few seconds.

The various manual tests are described below.

#### **6.1.2.1. Man. Keyboard Test**

The manual keyboard test checks the functioning of all the keys on the keyboard. After accessing the test by pressing **ENTER**, the message "**Press all buttons (beep=OK)**" appears on the display. Pressing each key will produce an audible signal, if a key does not produce the "beep" it means it is not working properly.

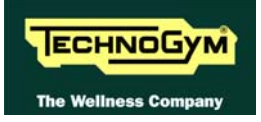

## **6.2. THE DISPLAY FAILS TO ILLUMINATE**

This error occurs when the power supply voltage does not reach the upper assembly.

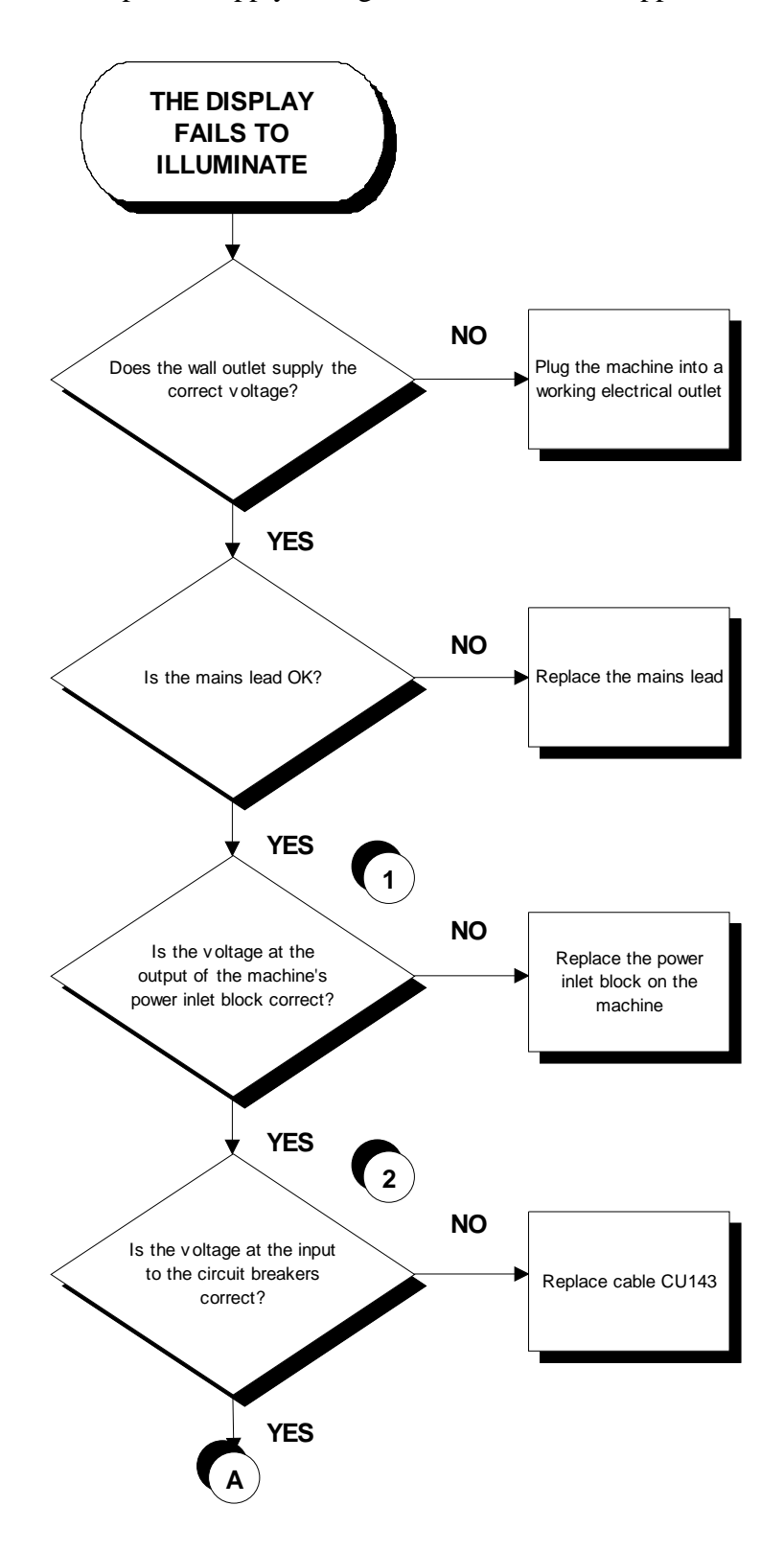

Continued on the following page.

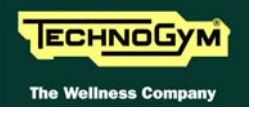

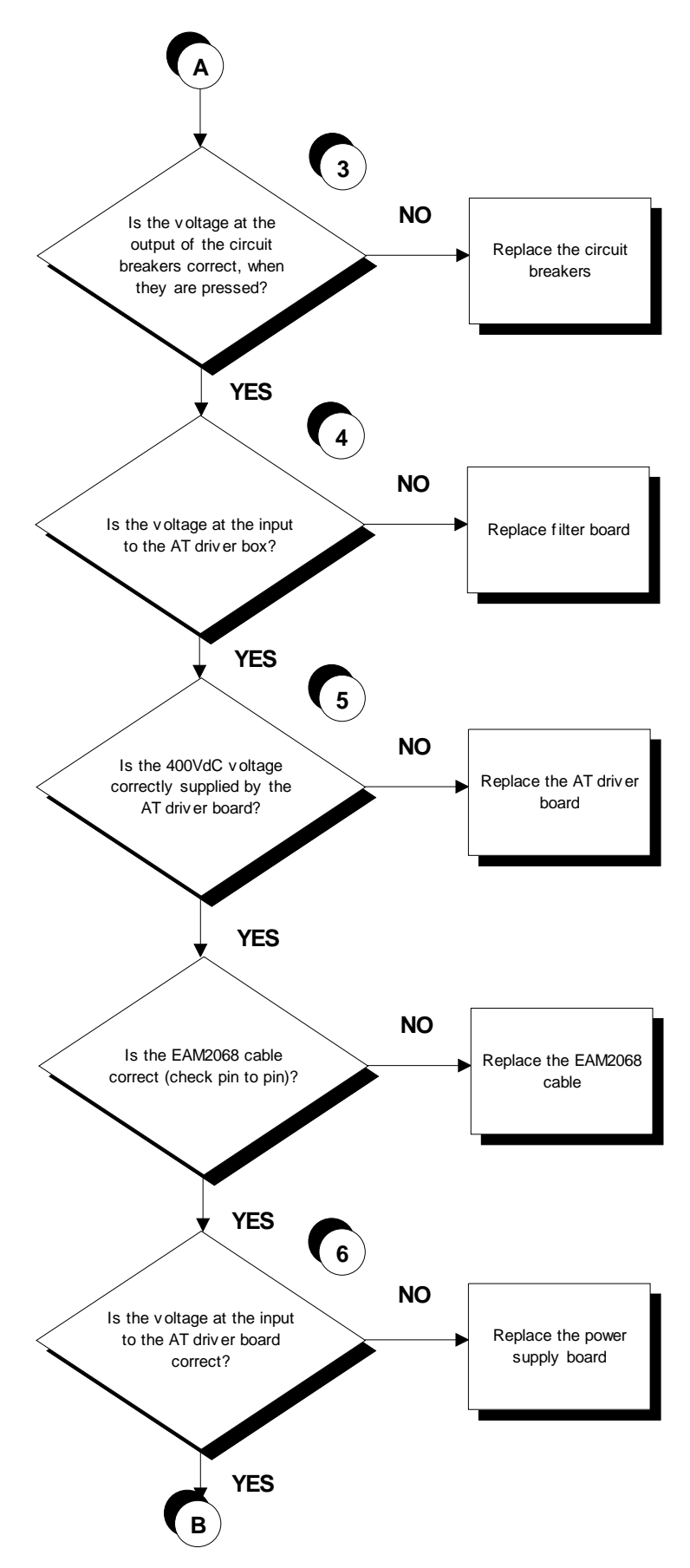

Continued on the following page.

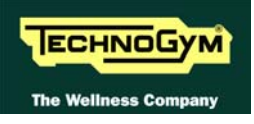

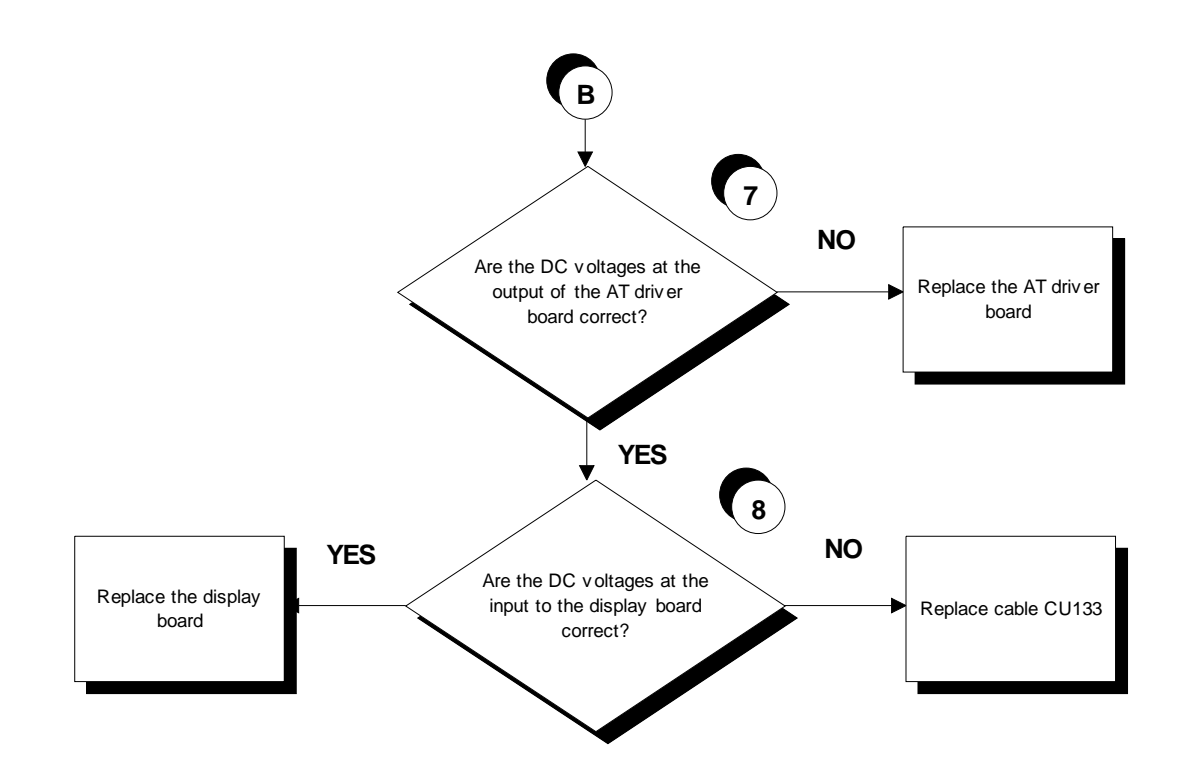

Follow the procedure step by step to correctly diagnose the problem. Take particular care with the checks highlighted by circled numbers, which are described in detail below:

### **To speed up the troubleshooting procedure, check the state of the power indicator LEDs on the various circuit boards.**

- **(1)** Slightly lift the Faston connectors on the machine power inlet socket. Place the tester probes across the live and neutral pins on the same connector. The measured voltage should be approximately 220 VAC.
- **(2)** As for step (1) but across the input of the circuit breakers.
- **(3)** As for step (1) but across the output of the circuit breakers.
- **(4)** Unplug the cable coming from the filter board, from the connector J1 on the AT driver board. Place the tester probes on the same connector. The measured voltage should be approximately 220 VAC.
- **(5)** Check that the red LED H5, on the AT driver board is on.
- **(6)** Using a tester, check the voltages on the back of connector XU2 on the AT drive board, placing the probes on test points 1-2 to measure the +12 Vdc signal (see figure below).

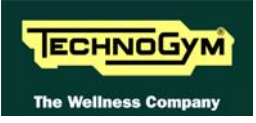

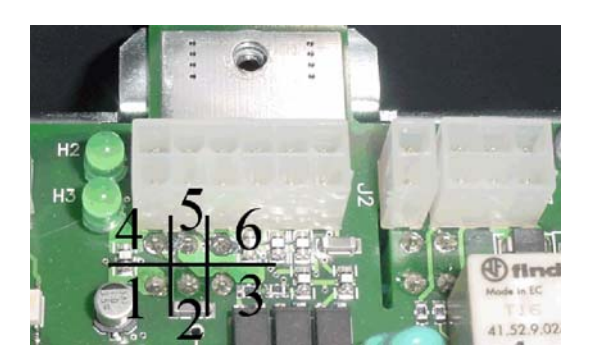

- **(7)** Using a tester, check that the output voltage +12 Vdc on connectors J3 of the AT driver board are correct, by referring to paragraph [2.7. "Wiring"](#page-15-0).
- **(8)** As for step (7) but on connector CN7 of the display board.

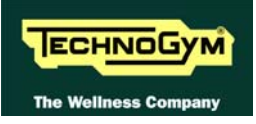

## **6.3. "PRESS A KEY" MESSAGE ON THE DISPLAY**

This error message may appear when:

- loss of communication between the lower and upper assemblies;
- the user has pressed the emergency button;
- the emergency button is defective and has transiently opened the contact.

In order to reinstate normal operation, simply press any key. If communication between the upper and lower assemblies is not immediately re-established, the message will remain on the display while the machine continues trying for 30 seconds, after which the "THE EQUIPMENT IS BLOCKED" message will appear.

The machine keeps count of the attempts to reinstate communication by incrementing the COM.FAULT parameter, which can be viewed using the procedure described in paragraph [9.2.4.3](#page-107-0)  ["COM.Fault](#page-107-0)".

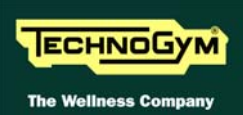

## **6.4. "THE EQUIPMENT IS BLOCKED" MESSAGE ON THE DISPLAY**

This error message can be caused by:

- loss of communication between the lower and upper assemblies;
- the AT driver has detected an error condition, causing it to generate an alarm and store the error code in memory.
- problem on the emergency button.

To optimize the troubleshooting procedure, follow the steps below:

- 1. Access the item "**TROUBLESHOOTING**>AUTOMATIC TEST> SERIAL PORTS **TEST**>Low Kit COM Test". If the outcome of the test is negative, check the components of the link between the upper and lower kit, in particular:
	- check that the wiring of the cable (CU133) is not damaged, in particular the cables of the "emergency signal" and of the "reset" by referring to paragraph [2.7. "Wiring](#page-15-0)", using the Test Box Excite.
	- try replacing each of the circuit boards in turn (display board or AT driver board) and check whether the communication works.

If the outcome of the test is OK move on to step 2.

- 2. Access the item "**TROUBLESHOOTING**>AUTOMATIC TEST>Inverter Test". If the outcome of the test is negative, check the error code stored in the "**ERRORS LOG**" and perform the corresponding troubleshooting procedure, if the outcome is OK advance to step 3.
- 3. The machine lockout problem has to do with the handling of the emergency signal:
	- check that the emergency button is not pressed;
	- check that the cord, linked to the emergency button, is not to taut so that it keep the emergency button contact open;
	- check that all the cables linked to the emergency device management are properly connected and in a good state of wear.

### *O* WARNING: if the display board detects an error condition during the tread belt motor **movement, it displays the error message and turns off the AC motor by the AT driver.**

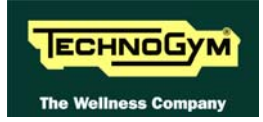

### **6.5. AT DRIVER ERROR**

When the AT driver detects an error, it stops and interrupts the power supply to the tread belt and elevation motor. An error code identifying the fault condition is saved in the error history log. In addition, it sends an error status signal to the display board via the serial link. Upon receiving this error signal, the display board halts the exercise and shows the "THE EQUIPMENT IS BLOCKED" message on the display.

The errors logged by the inverter can also be viewed as described in paragraph [9.2.4. "Errors log](#page-106-0)". The following table shows the correspondence between the numbers and codes:

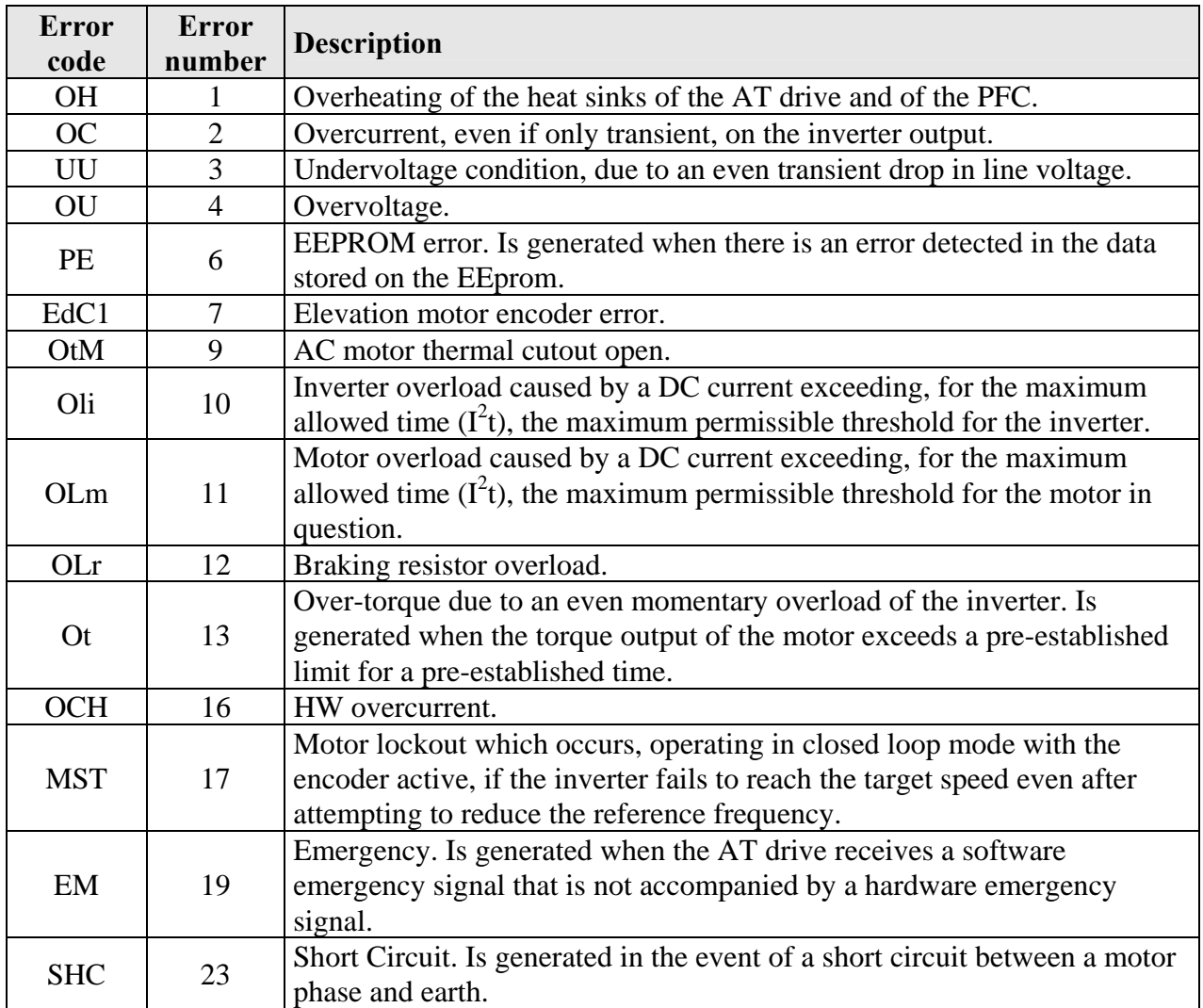

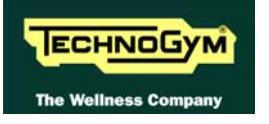

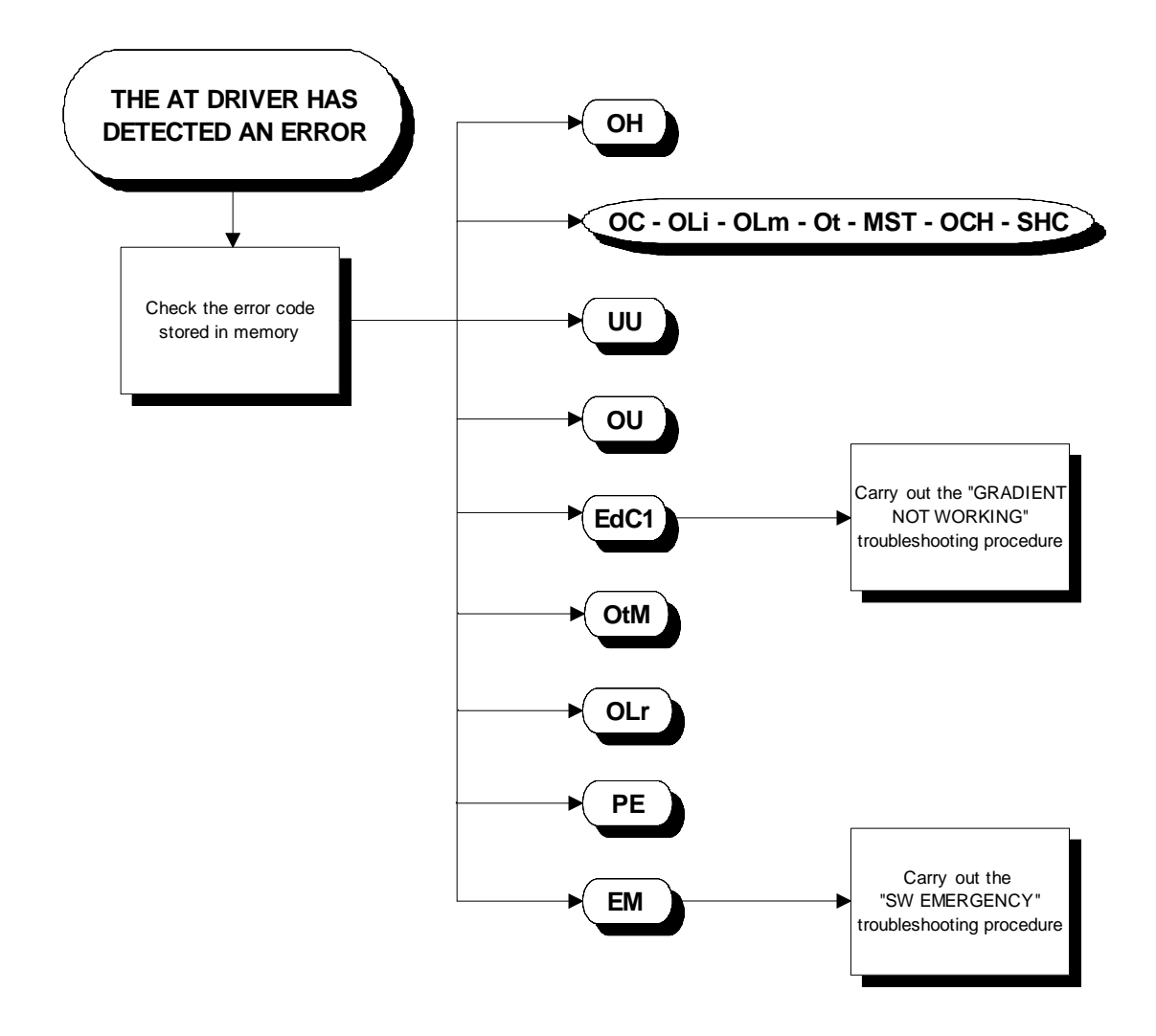

The following paragraphs describe the troubleshooting procedures for these three cases.

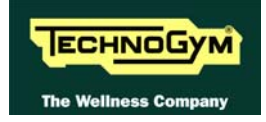

### **6.5.1. ERROR OH**

This error indicates overheating of the heat sink on the AT driver board.

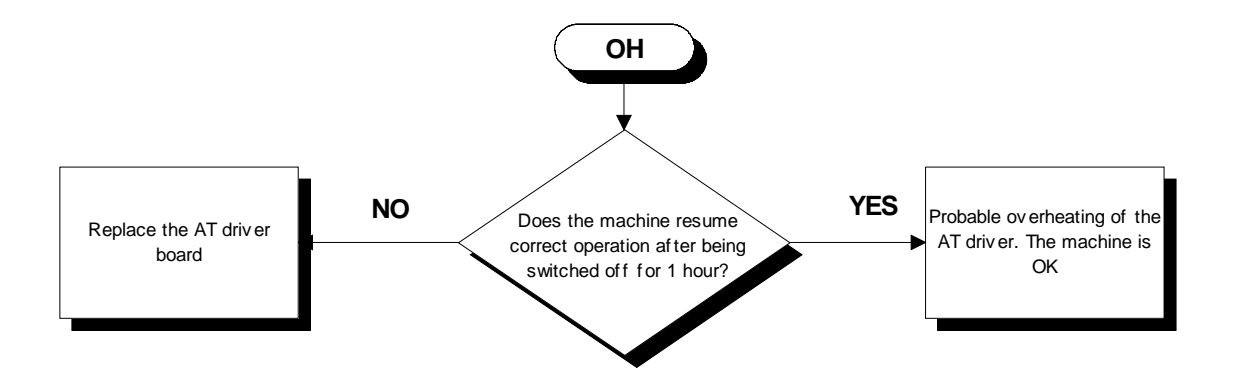

### **6.5.2. ERRORS OC - OLI - OLM - OT - OCH - MST - SHC**

These errors are associated with overcurrent or overloading of the inverter and/or motor.

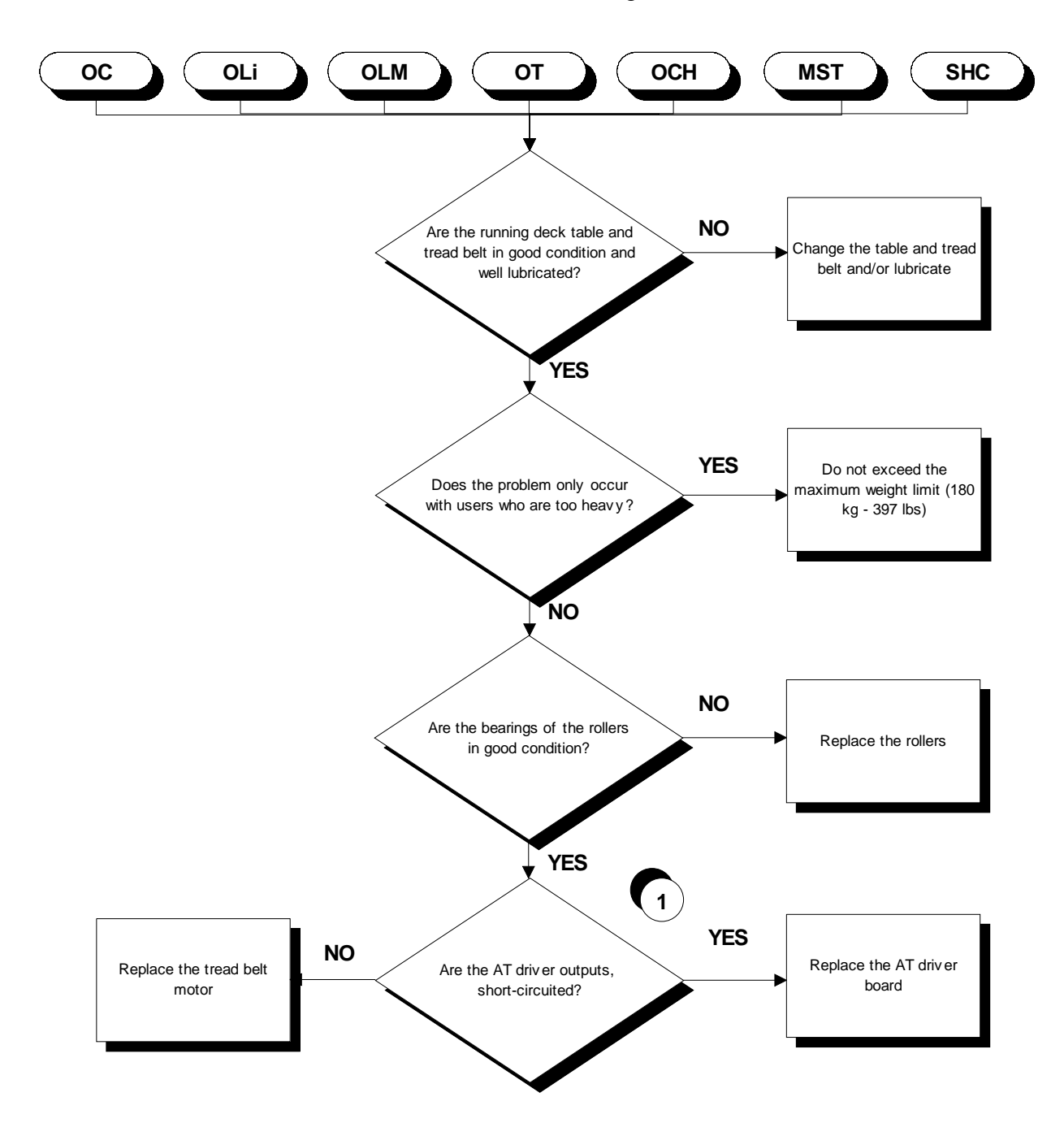

Follow the procedure step by step to correctly diagnose the problem. Take particular care with the checks highlighted by circled numbers, which are described in detail below:

**(1)** Disconnect the motor cable from the AT driver box and place the tester probes across its terminals U-V, U-W and V-W. The measured resistance should be very high, in the order Mohms. Disconnect the motor cable from the AT driver box and place the tester probes across its terminals U-ground, V-ground and W-ground. The measured resistance value should be that of an open contact.

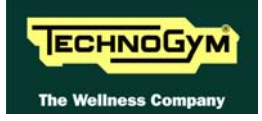

### **6.5.3. ERROR UU**

This error indicates low voltage problems on the AT driver supply line.

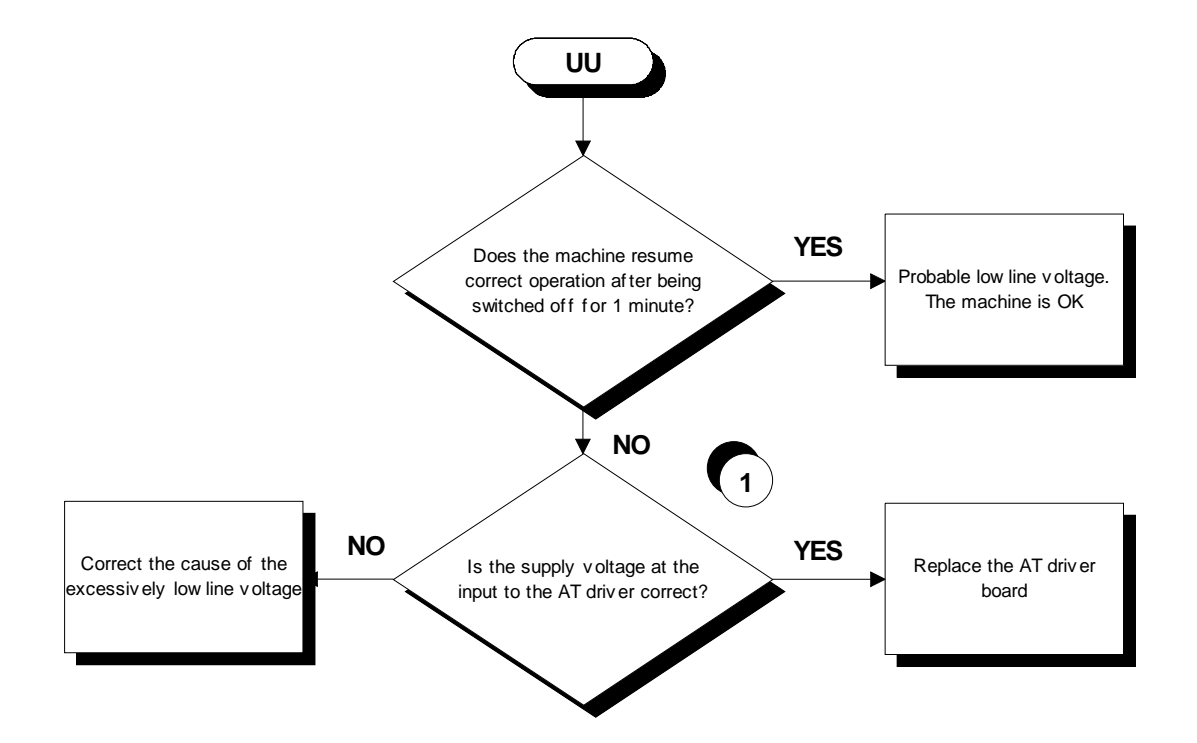

### **This error can be generated by even transient glitches in the mains supply due to overloading or other factors. Therefore it can be useful to check, in the inverter error log, the value of mains voltage recorded at the time when the error occurred.**

Follow the procedure step by step to correctly diagnose the problem. Take particular care with the checks highlighted by circled numbers, which are described in detail below:

**(1)** Place the tester probes across terminals of the connector J1 of the AT driver board. The measured voltage should be 220 VAC.

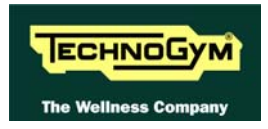

### **6.5.4. ERROR OU**

This inverter error message indicates an overvoltage condition on the inverter supply line.

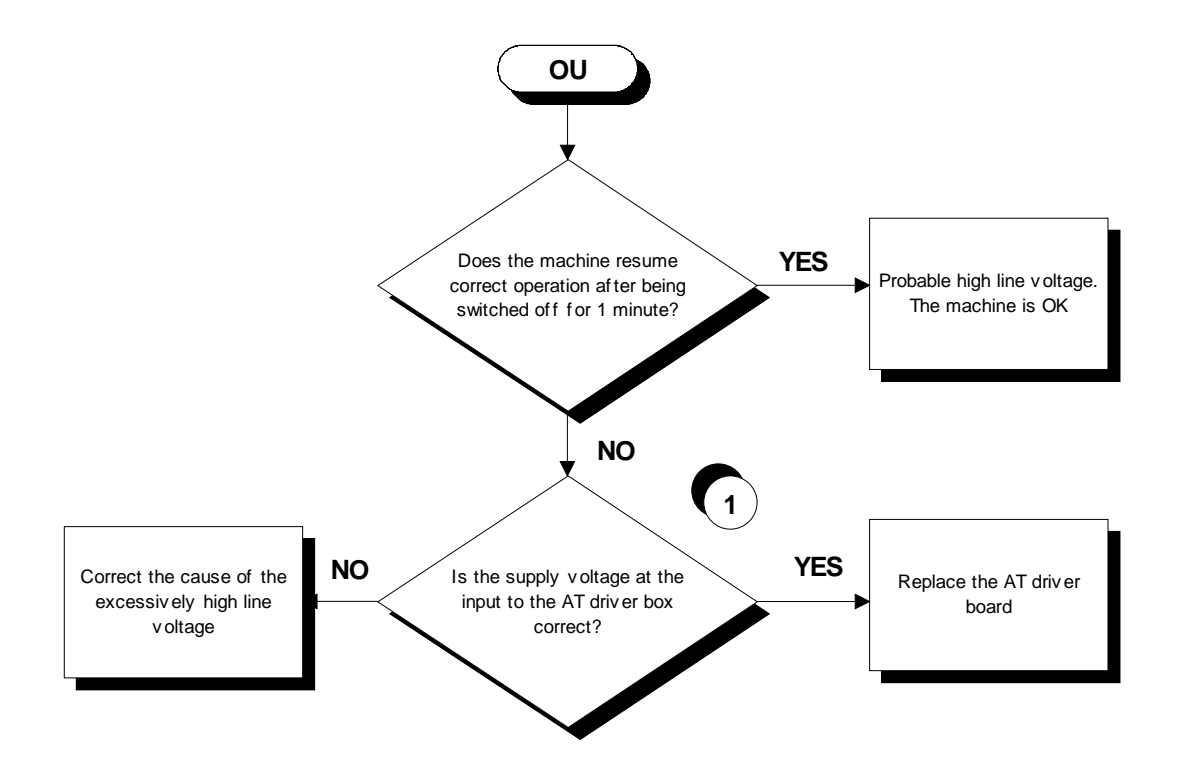

### **This error can be generated by even transient spikes in the mains voltage, resulting from overloading or other factors. Therefore, it can be useful to check, in the error log, the value of the mains voltage recorded at the time when the error occurred.**

Follow the procedure step by step to correctly diagnose the problem. Take particular care with the checks highlighted by circled numbers, which are described in detail below:

**(1)** Place the tester probes across terminals of the connector J1 of the AT driver board. The measured voltage should be 220 VAC.

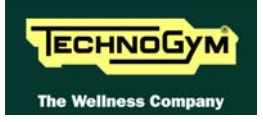

### **6.5.5. ERROR OTM**

This error indicates that the thermal cutouts of the tread belt motor have been tripped.

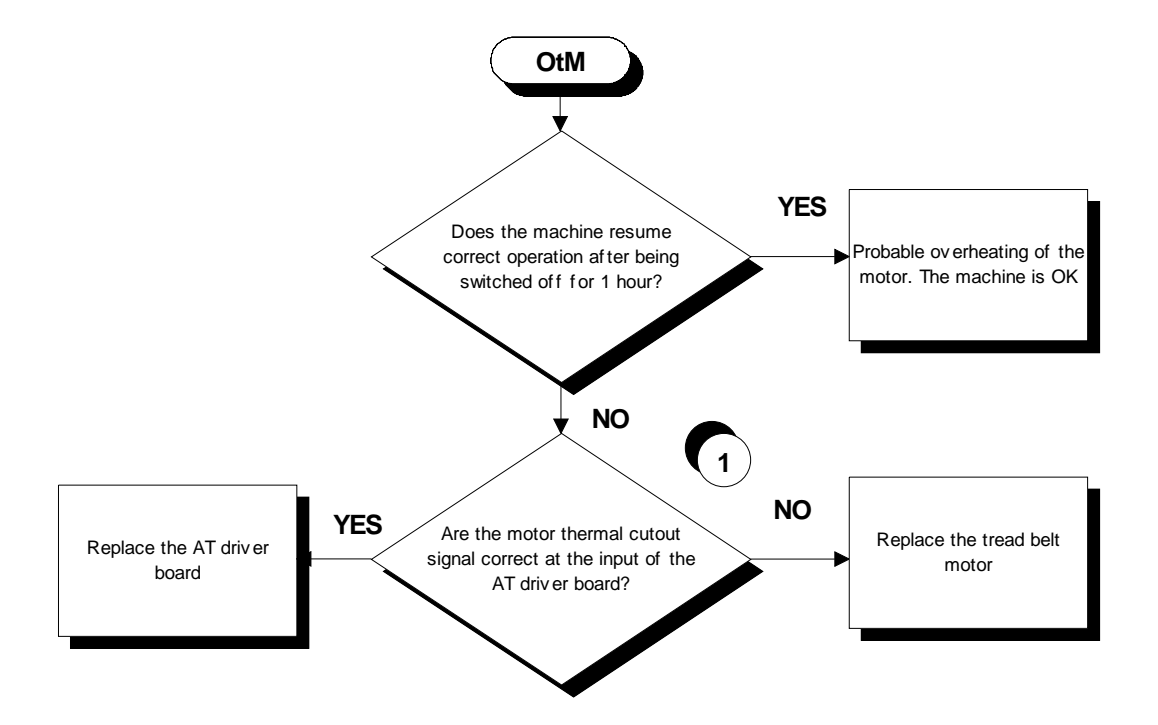

- **(1)** Disconnect the cable TRM-06 and place the tester probes across pins 4 and 5 of its connector. The measured value of the resistance should be less than 1 Ohm.
- **This value may be higher as a result of oxidation of the contacts. To reinstate correct operation it is necessary to perform a special procedure that will be communicated to you on contacting the Technogym Support Service.**

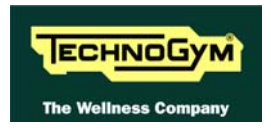

### **6.5.6. ERROR OLR**

This error indicate problem with the braking resistor.

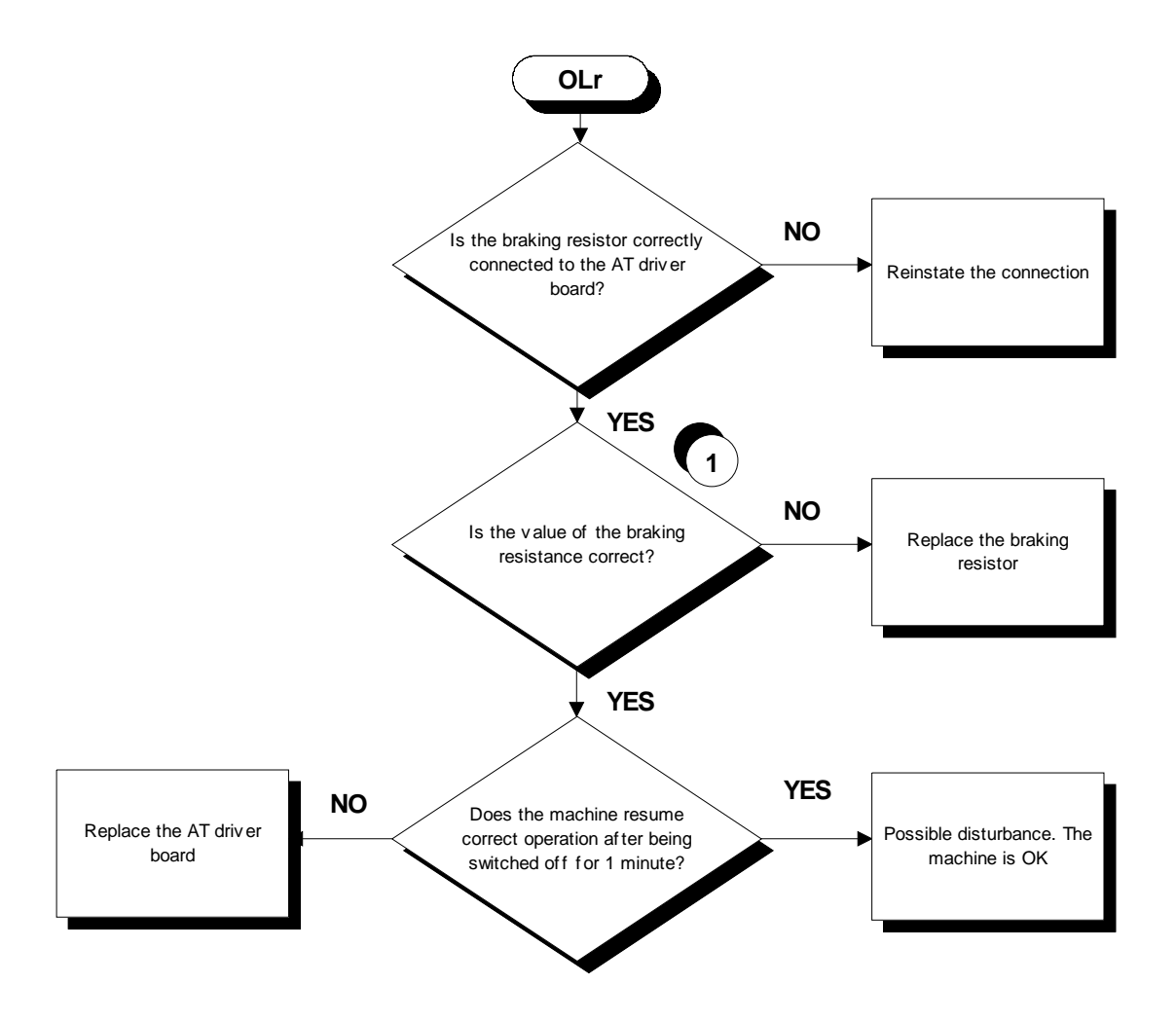

Follow the procedure step by step to correctly diagnose the problem. Take particular care with the checks highlighted by circled numbers, which are described in detail below:

**(1)** With the machine switched off, disconnect the fastons of the resistor from the AT driver board and place the tester probe across them. The measured value of the resistance should be 150 Ohm.

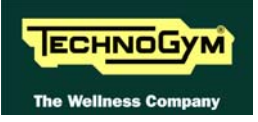

#### **6.5.7. ERROR PE**

This error indicate problem on the data of the Eeprom.

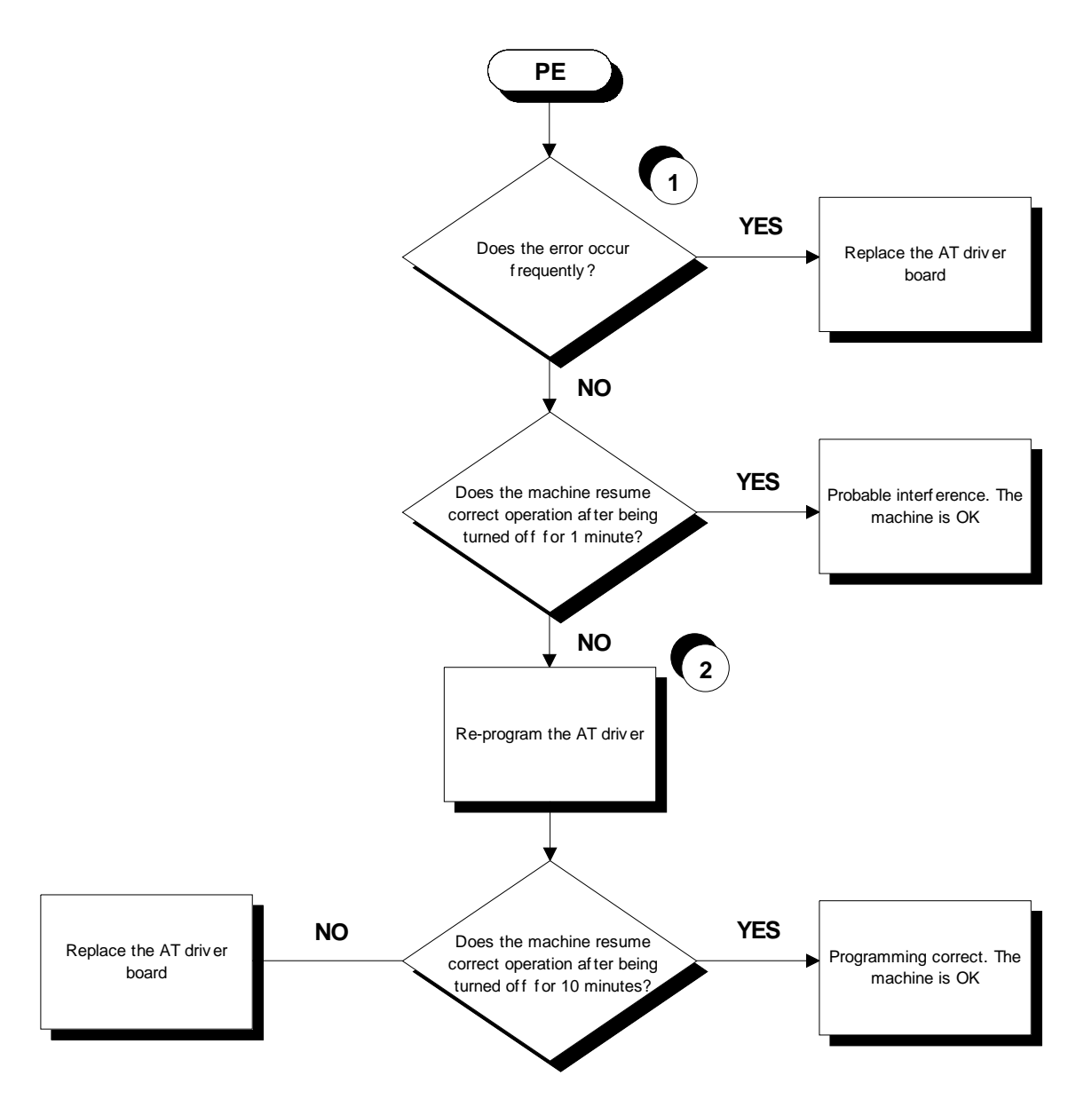

- **(1)** Determine the frequency of the errors by counting the number of occurrences and by running targeted checks. An error is considered frequent if it occurs 2 or 3 times a day.
- **(2)** Re-program the AT driver following the procedure described in paragraph [9.5.](#page-115-0) "[Default](#page-115-0)  [parameters"](#page-115-0).

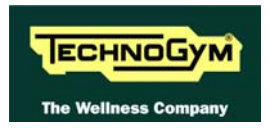

### **6.5.8. ERROR EM**

The error is generated if the AT drive receives a software emergency signal via the 485 serial communications link between the upper and lower assemblies, but does not receive the corresponding emergency hardware signal via cables TRM-19 and TRM-20.

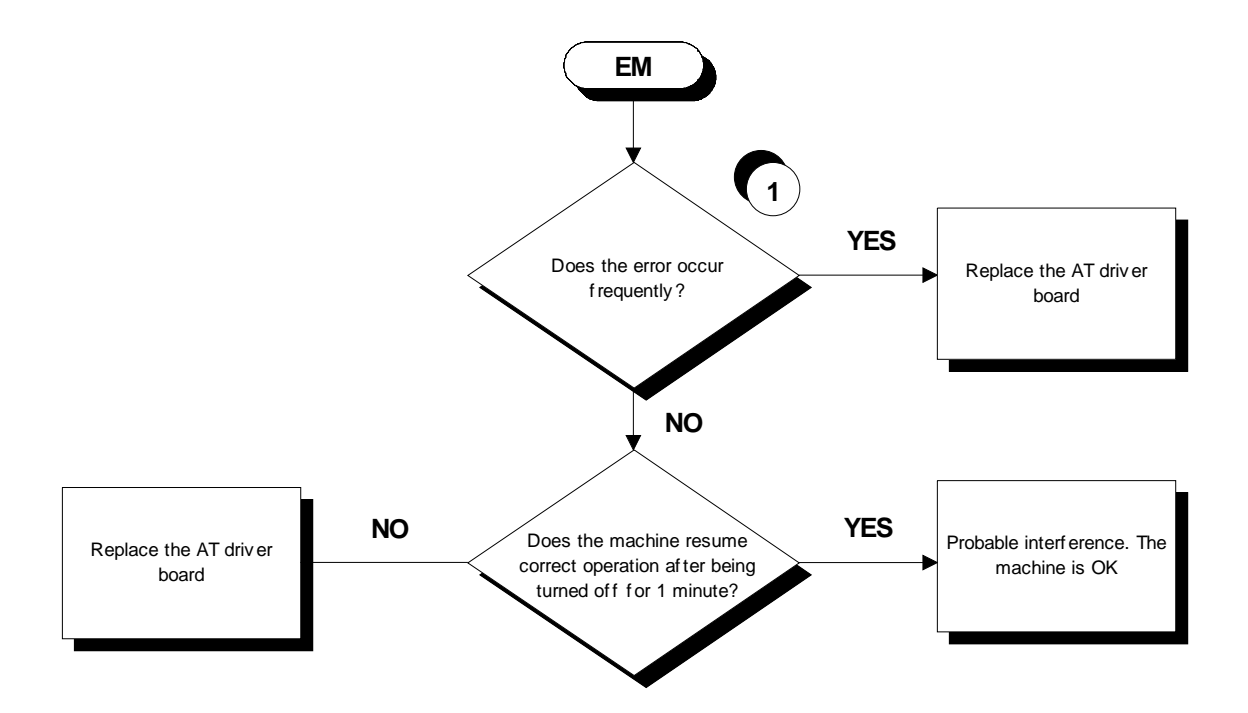

Follow the procedure step by step to correctly diagnose the problem. Take particular care with the checks highlighted by circled numbers, which are described in detail below:

**(1)** Determine the frequency of the errors by counting the number of occurrences and by running targeted checks. An error is considered frequent if it occurs 2 or 3 times a day.

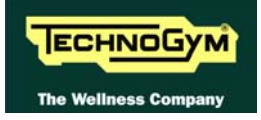

### **6.6. TREAD BELT MOTOR IS JERKING**

The probable cause is:

• a disconnected phase either at the AT driver board output or on the motor;

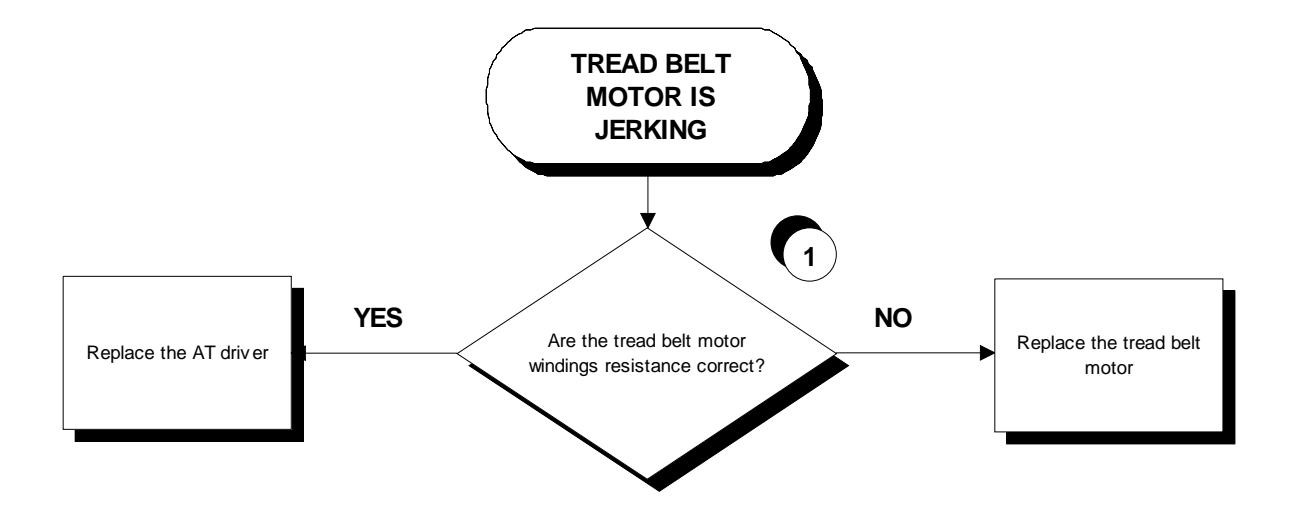

Follow the procedure step by step to correctly diagnose the problem. Take particular care with the checks highlighted by circled numbers, which are described in detail below:

**(1)** Disconnect the cable from the motor and place a tester across its terminals U-V, U-W and V-W. The measured value of the resistance should be 1.9 Ohm.

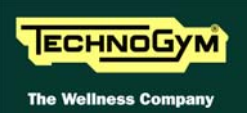

### **6.7. "GRADIENT NOT WORKING" MESSAGE ON THE DISPLAY**

 **If the elevation does not work and there is no error message on the display, the elevation movement may have been disabled in the configuration menu. For further details, refer to paragraph [9.1.14. "Enable up/down motor"](#page-99-0).** 

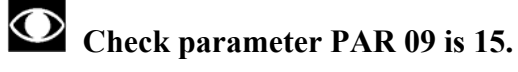

**This parameter defines the time window within which the inverter expects to receive a sufficient number of pulses from the elevation motor, before generating an error condition.** 

- 1. This error message indicates that the machine is unable to control the elevation motor. The error is produced when the inverter does not receive pulses from the motor encoder, after having enabled it. In this case the machine disables any movement and sets the parameter PAR 07 to 1.
- 2. The error message may be caused by a problem with the lower limit switch. In fact if the limit switch malfunctions or accidentally remains in the open-contact state, rather than in the normally closed state, the error is not generated immediately but will occur as soon as the elevation is increased beyond 1%. At this point, the elevation function will be locked out and parameter PAR 07 set to 1.
- 3. The error message may be due to a misalignment of the elevation motor encoder. In fact, if the encoder of the elevation motor is not correctly positioned, the motor will fail to produce a pulse. At this point, the elevation function will be locked out and parameter PAR 07 set to 1.

When the machine is switched on again, the parameter PAR 07 is automatically reset to 0 and the machine performs the reset procedure. If the error does not happen anymore, supposing it was generated by a noise, the machine restarts to work properly.

 **It might also be helpful to refer to the theoretical explanation of the elevation control, provided in paragraph [3.3. "Elevation motor drive"](#page-27-0).** 

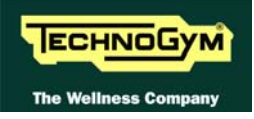

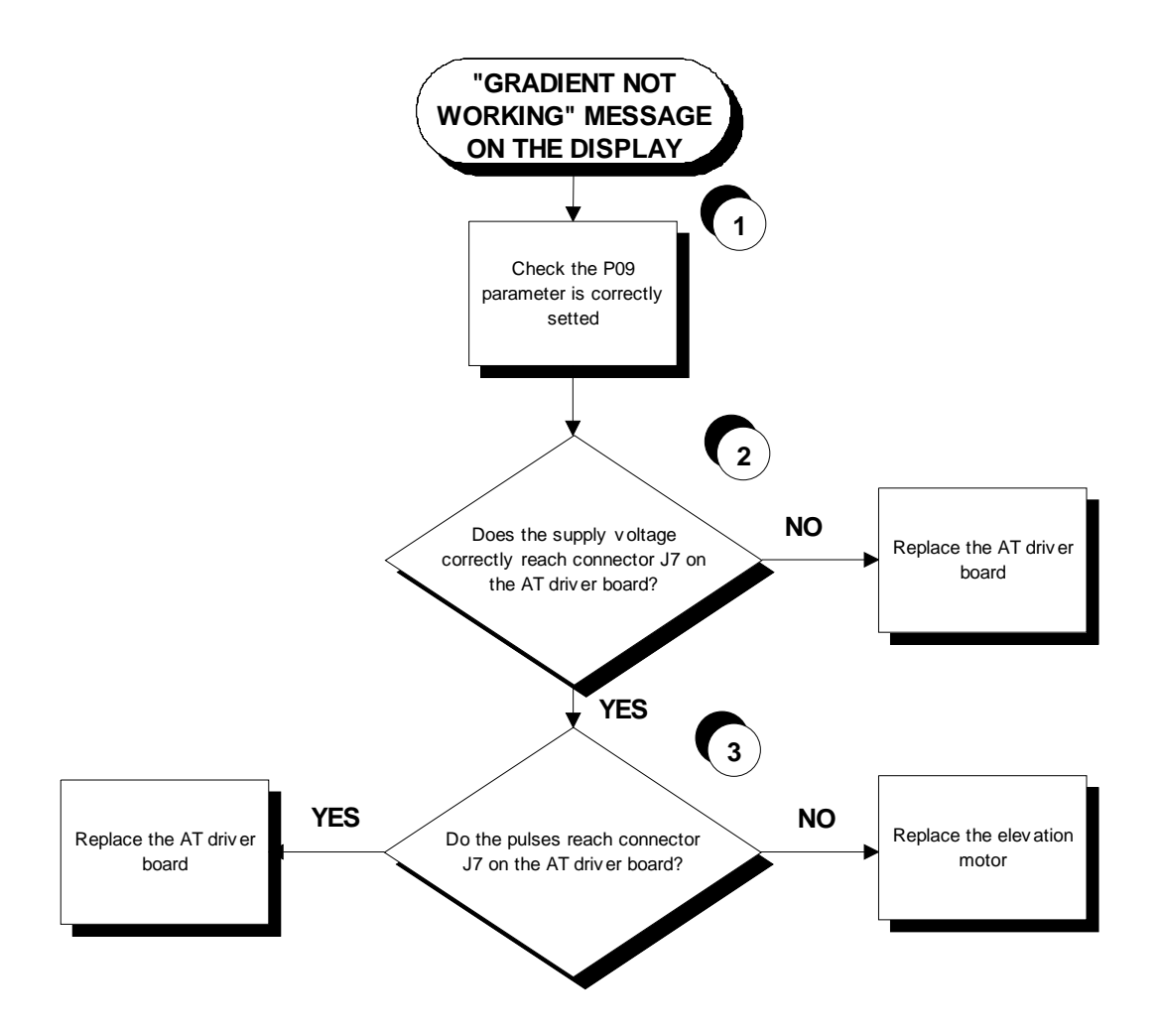

- **(1)** Check the parameter setting as detailed in paragraph [9.2.1.4](#page-103-0) "[Table of configuration](#page-103-0)  [parameters"](#page-103-0).
- **(2)** Place the tester probes across pins 1 and 2 of connector J7 on the AT driver board. The measured value should be approximately 24 Vdc.
- **(3)** Place the tester probes across pins 6 and 4 of connector J7 on the AT driver board. The measured value should be approximately 2.5 Vdc. If an oscilloscope is available, it is possible to view the pulses produced by the encoder itself.

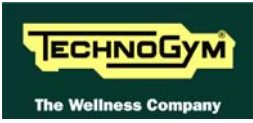

## **6.8. THE MACHINE DOES NOT READ THE TGS**

The machine displays this error if the TGS reader is not working properly, or if it is not supplied by the display board.

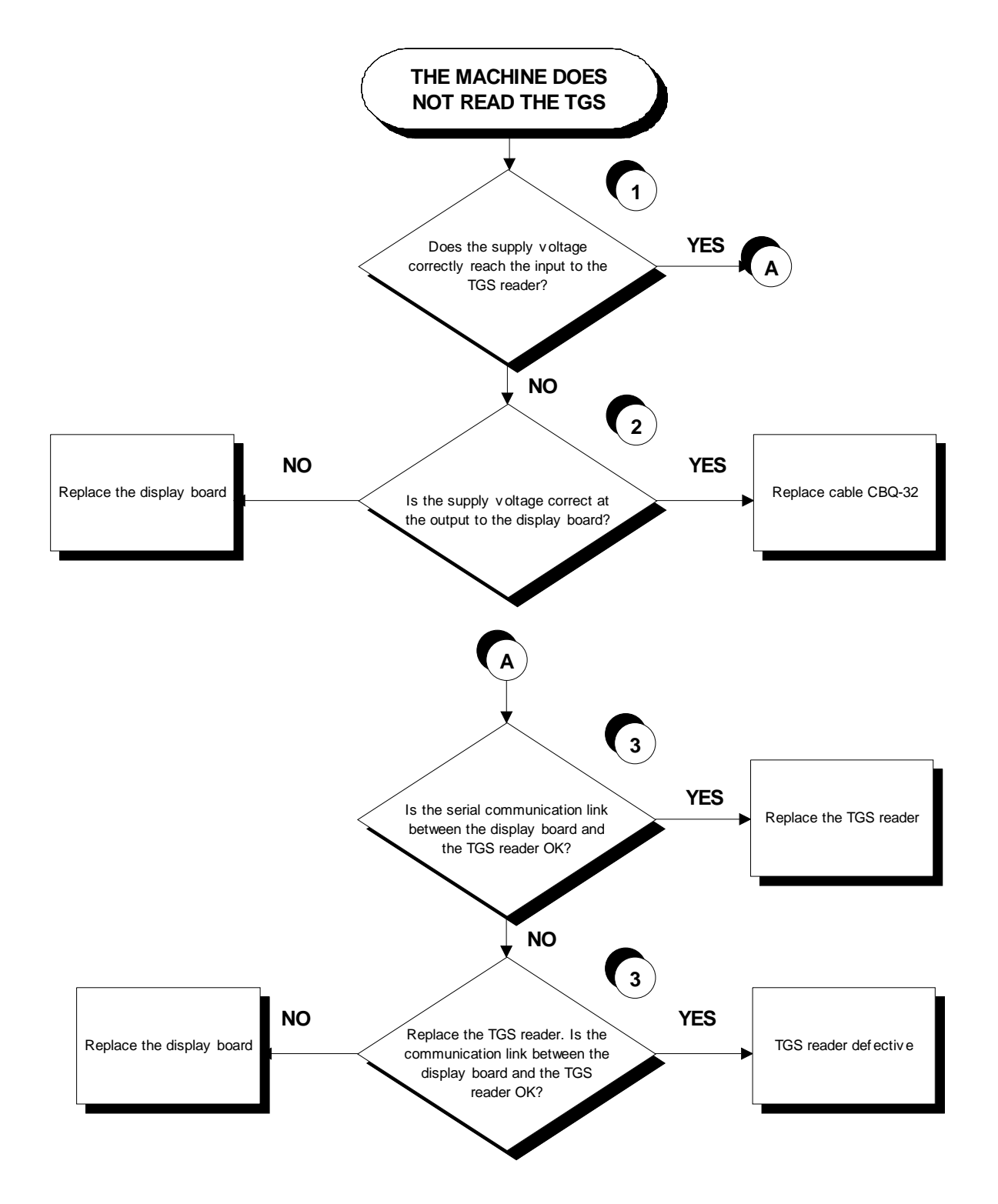

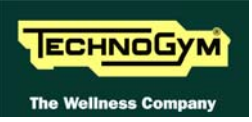

- **(1)** Place the tester probes across pins 1 and 3 of connector CN1 of the TGS reader. The measured value should be  $+12$  Vdc.
- **(2)** As for step (1) but across pins 1 and 9 of connector CN3 on the display board.
- **(3)** Use the serial communications test described in paragraph [6.1.1.5](#page-39-0) ["Serial Ports Test"](#page-39-0).

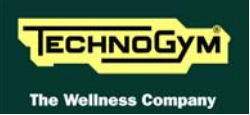

## **6.9. THERE IS NO HEART RATE SIGNAL**

#### **6.9.1. TELEMETRIC RECEIVER HFU**

The machine displays this error if:

- 1. electromagnetic noise saturate the HR receiver which does not display any value due to a specific SW filter which cut every signal, greater than 220 bpm;
- 2. the receiver is not working properly;
- 3. the receiver is not supplied by the display board.

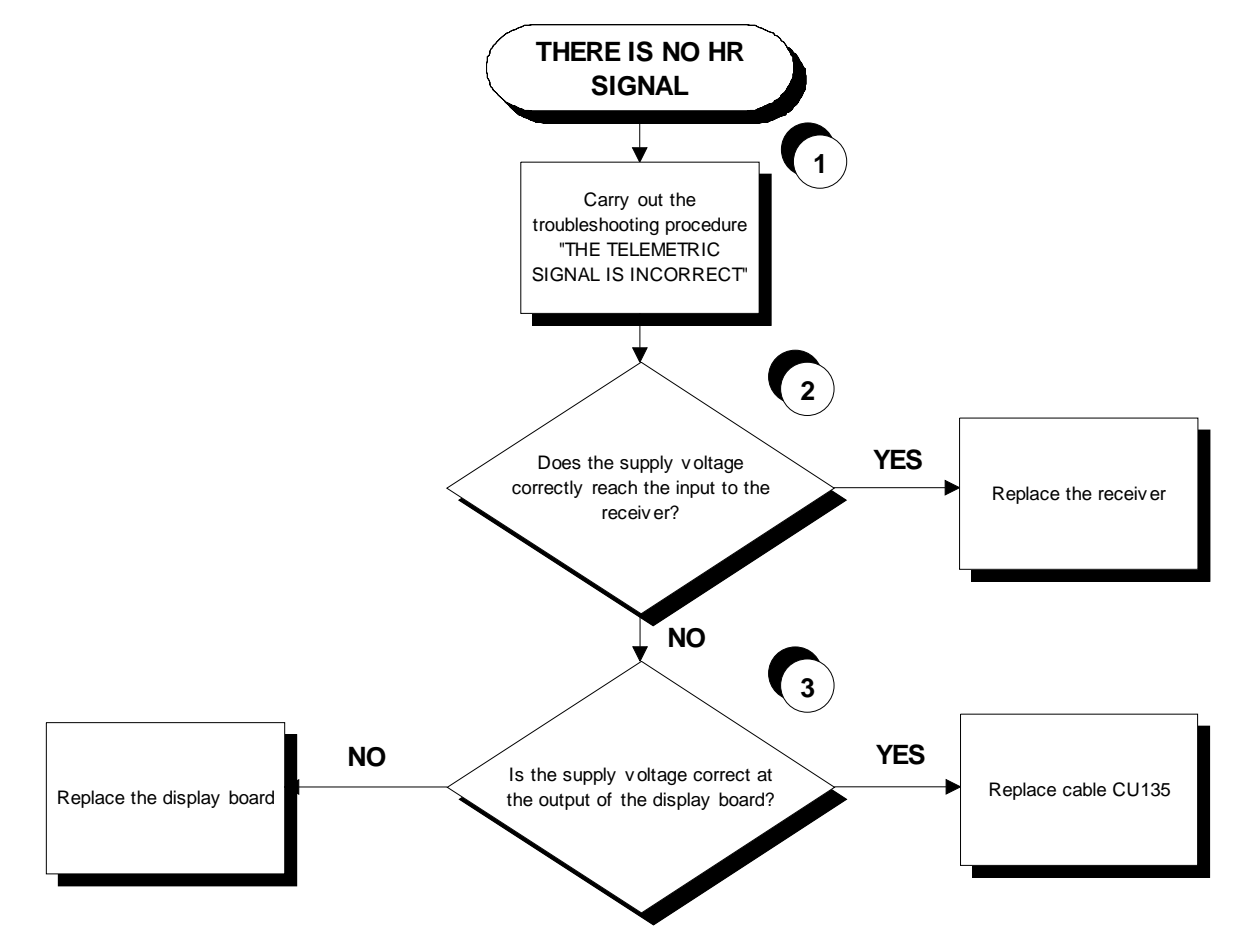

- **(1)** Carry out the troubleshooting procedure [6.10. "The telemetric hr signal is incorrect"](#page-64-0).
- **(2)** Place the tester probes across pins 1 and 2 of connector HD4 of the HS / cardio receiver board. The measured value should be  $+5$  Vdc.
- **(3)** As for step (2) but across pins 1 and 5 of connector CN9 on the display board.

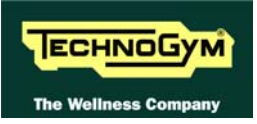

#### **6.9.2. HAND SENSOR**

The machine displays this error if the HS / cardio receiver board is not working, or if it is not supplied by the display board.

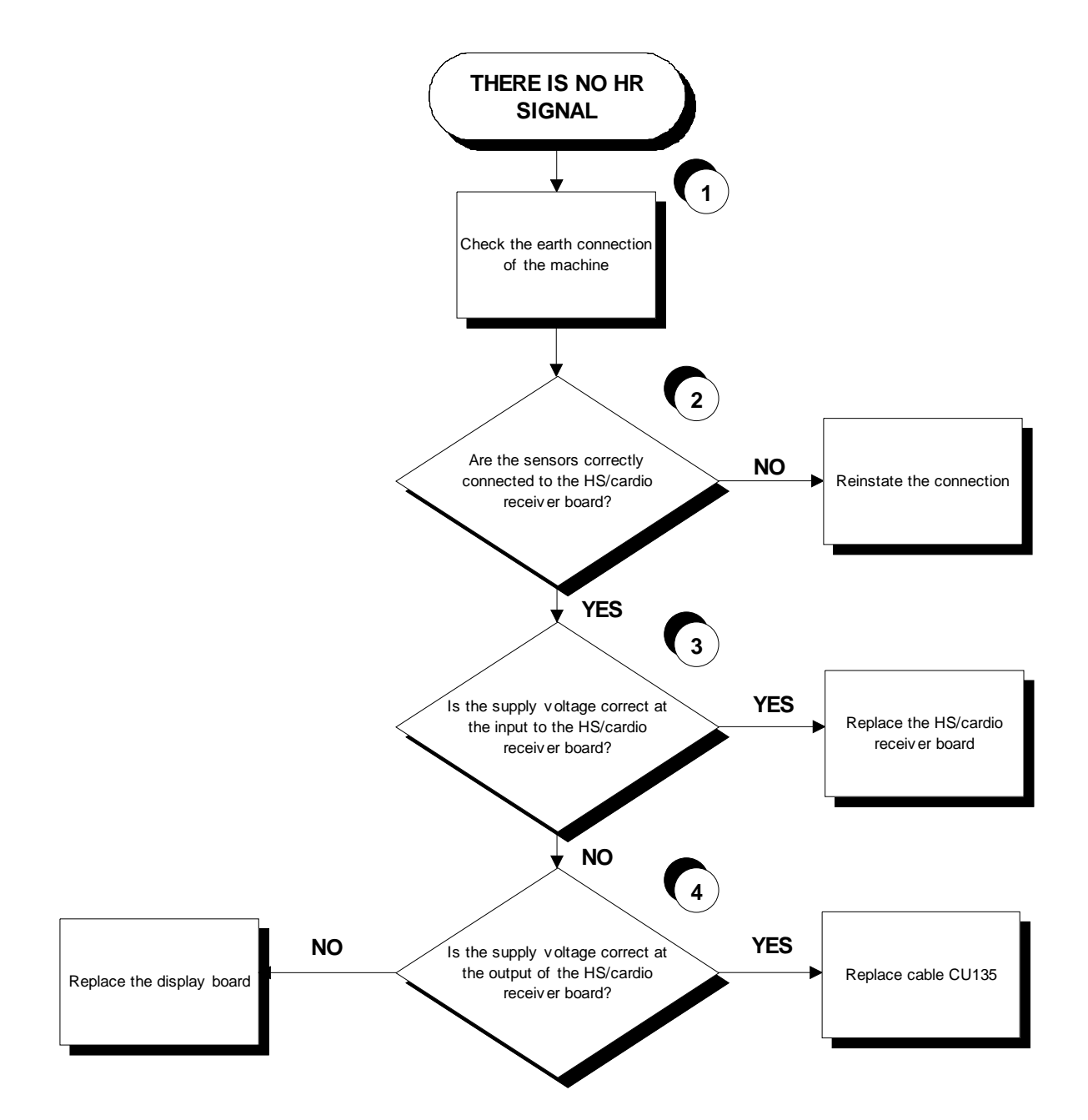

- **(1)** Check the earthing of the machine using a tester to measure the resistance between the ground pin on the power supply cable and the ground node to which the hand sensor are connected inside the display. The value must be less than 1 Ohm.
- **(2)** Check the connections, referring to paragraph [2.7.](#page-15-0) "[Wiring"](#page-15-0).

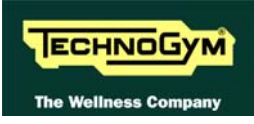

- **(3)** Place the tester probes across pins 2 and 1 of connector HD4 on the HS/cardio receiver board. The measured value should be +5 Vdc.
- **(4)** As for step (2) but across pins 1 and 5 of connector CN9 on the display board.

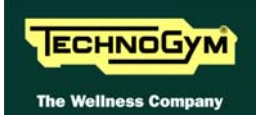

## <span id="page-64-0"></span>**6.10. THE TELEMETRIC HR SIGNAL IS INCORRECT**

The machine displays this error if the receiver is disturbed by sources of electromagnetic noise.

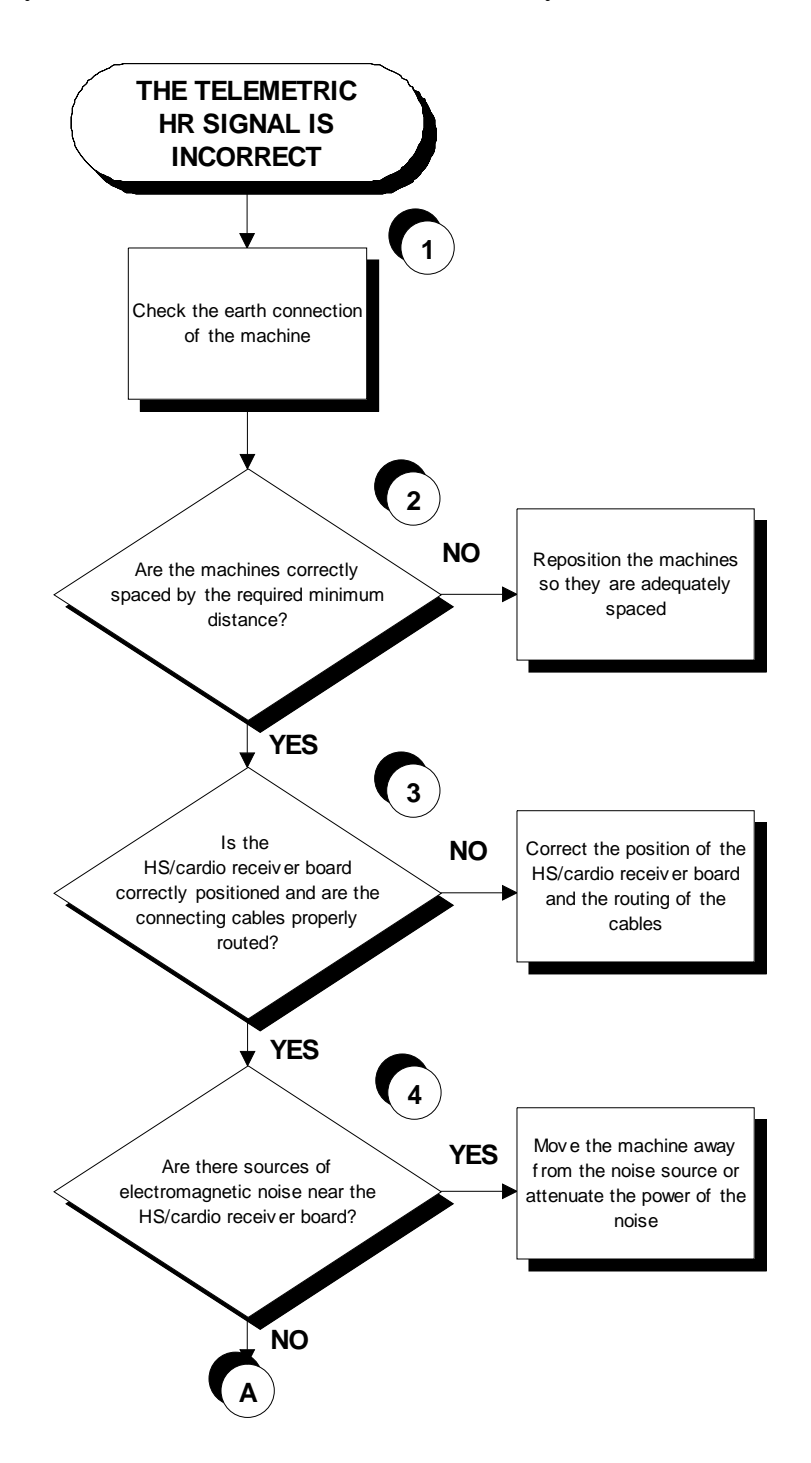

Continued on the following page.

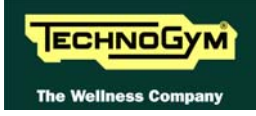

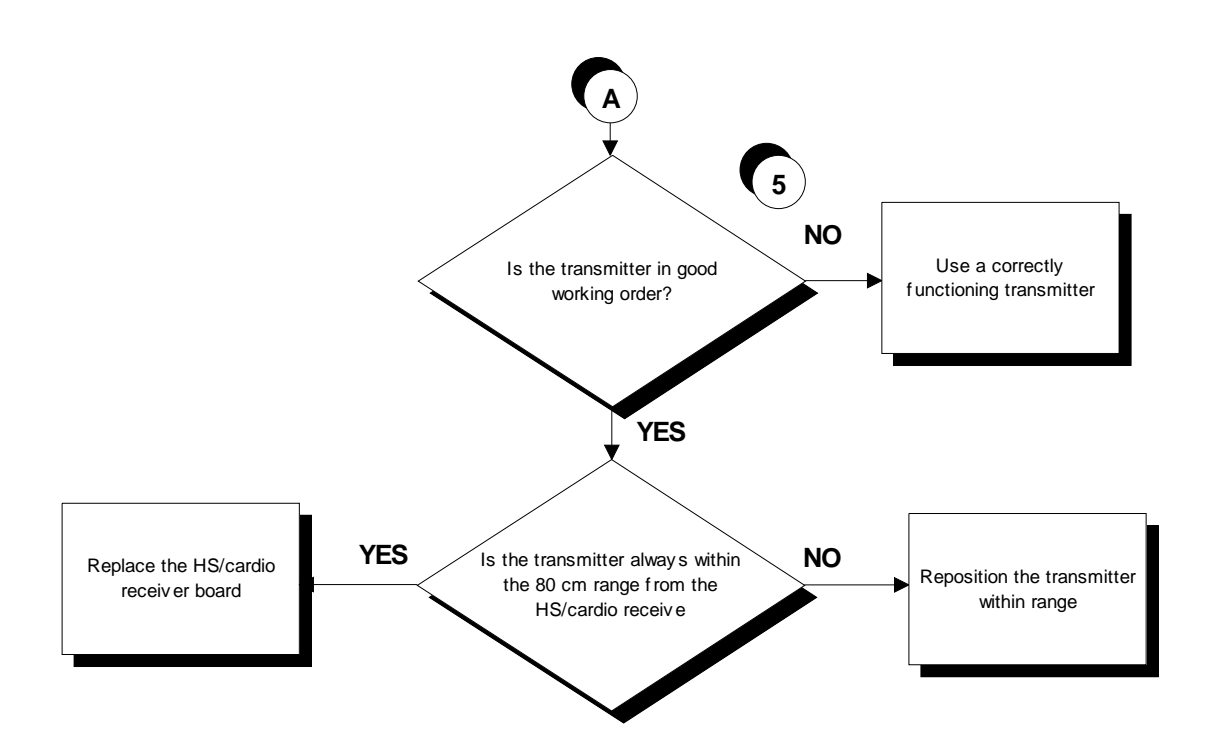

- **(1)** Check the earthing of the machine using a tester to measure the resistance between the ground pin on the power supply cable and the ground node to which the receiver is connected inside the display. The value must be less than 1 Ohm.
- **(2)** In the table below , the minimum distances at which machines should be installed to avoid crosstalk problems.

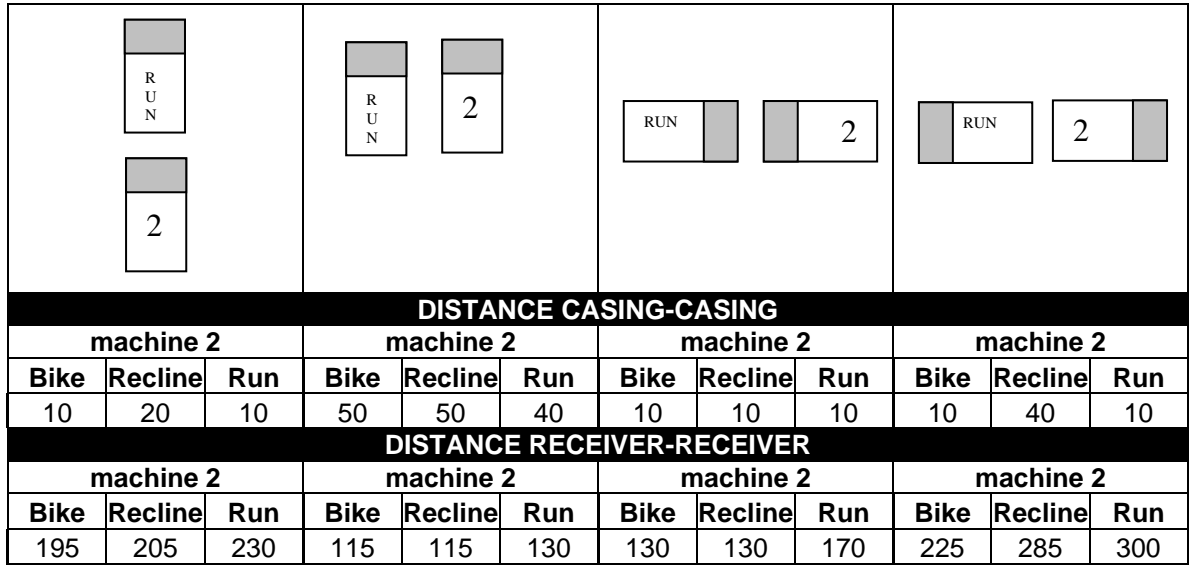

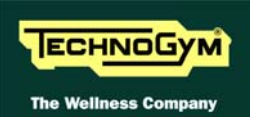

For machine positioning layouts different from those indicated above, use the following diagram as a reference.

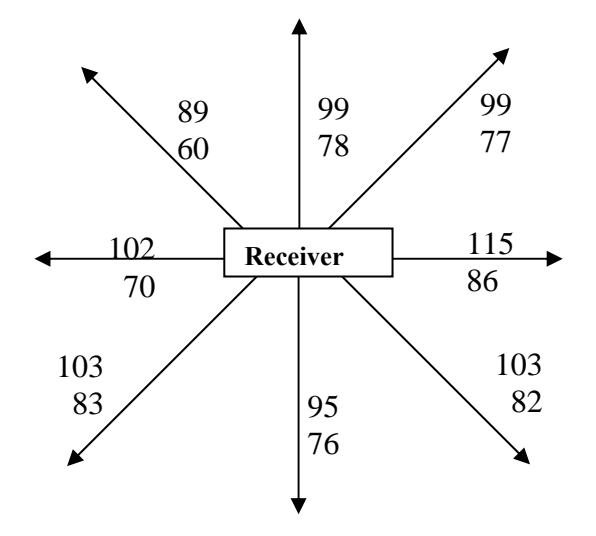

where:

- 1. The distances are in centimeters.
- 2. The smaller number indicates the maximum locking distance for signal reception at the start of the exercise.
- 3. The higher number indicates the maximum reception distance during the exercise.
- **(3)** Check that the cardio receiver has been assembled properly as described in the procedure [7.5.](#page-72-0)  ["Disassembling the cardio receiver"](#page-72-0).
- **(4)** To check for electromagnetic noise near the machine, use Test Box Excite as detailed here below. You can use one of the following cables ELT-16 (0WC00518AB), CBQ-28 (0WC00390AC) or TRM-28 (0WC00336AC) as connection cable.

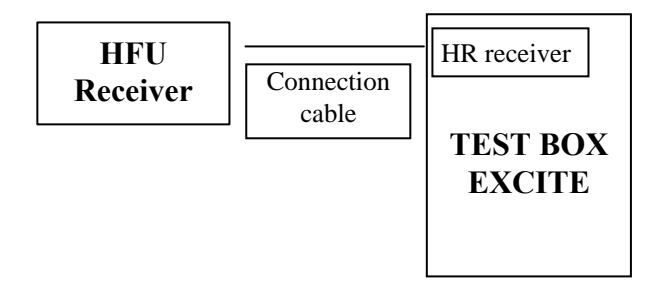

The circuit lights the LED for each heart beat and/or disturbance received: in this way it is possible to determine whether there is any interference, and identify its sources.

**(5)** Check the battery power level, using a tester if possible. Otherwise use a receiver or another "reference" machine to check the operation up to a distance of about 80 cm from the receiver.

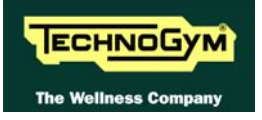

*Page intentionally left blank* 

# **7. DISASSEMBLY OF COMPONENTS**

## <span id="page-68-0"></span>**7.1. DISASSEMBLING THE DISPLAY**

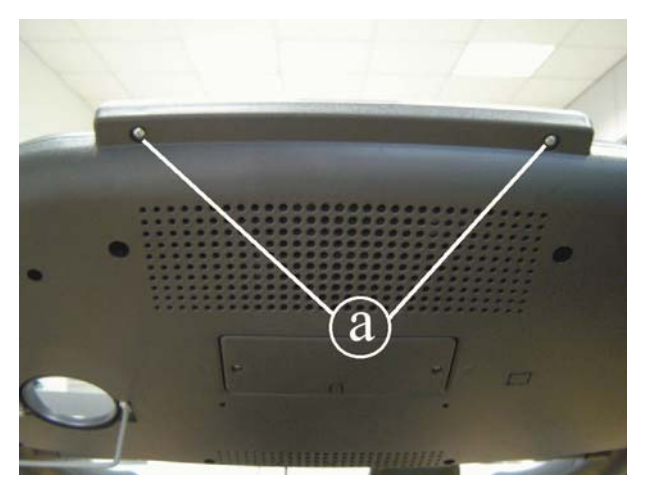

**Figure 7.1-1** 

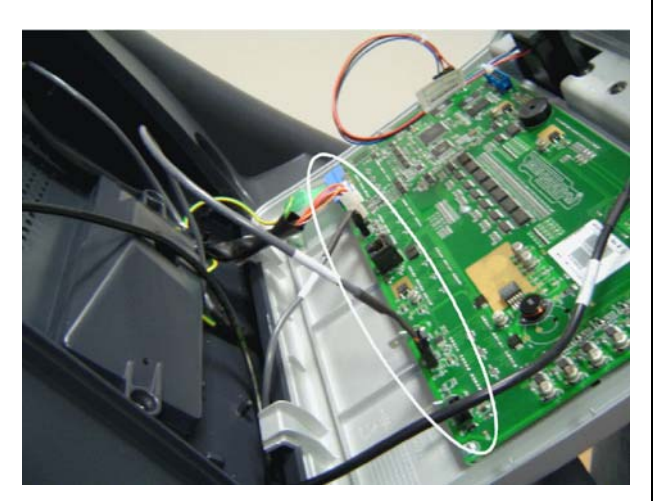

**Figure 7.1-2** 

- 1. Turn off the machine and unplug the mains lead from the wall outlet.
- 2. Back off the 2 screws **a** using a medium Phillips screwdriver.

3. Open the display, leaving it attached to the machine as shown in the figure.

To remove the display:

- 4. Disconnect the connectors indicated.
- 5. Remove the display.

To reassemble the display, carry out the above steps in reverse order.

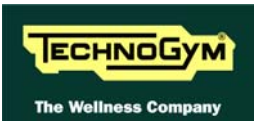

## **7.2. DISASSEMBLING THE CIRCUIT BOARDS OF THE DISPLAY**

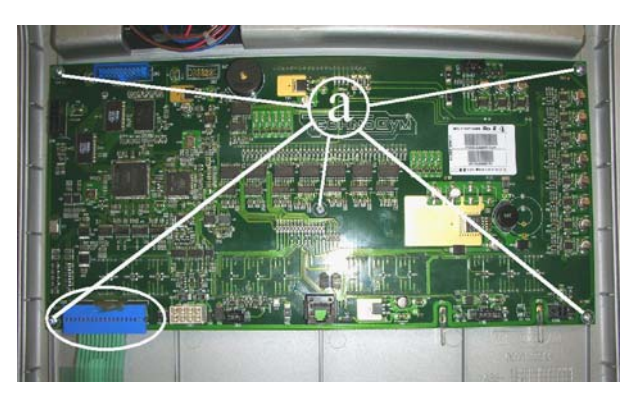

**Figure 7.2-1** 

Carry out the procedure described in paragraph [7.1. "Disassembling the display"](#page-68-0).

- 1. Place the display on a work bench.
- 2. Unplug the connector indicated in the figure.
- 3. Back off the 5 screws **a** using a small Phillips screwdriver.
- 4. Remove the circuit board.

To reassemble the circuit boards, carry out the above steps in reverse order.

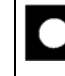

**After the reassembling of the board, remember to fix the keyboard connector using a drop of hot glue.**

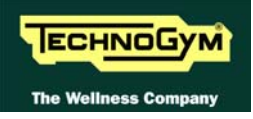

## **7.3. DISASSEMBLING THE KEYBOARD**

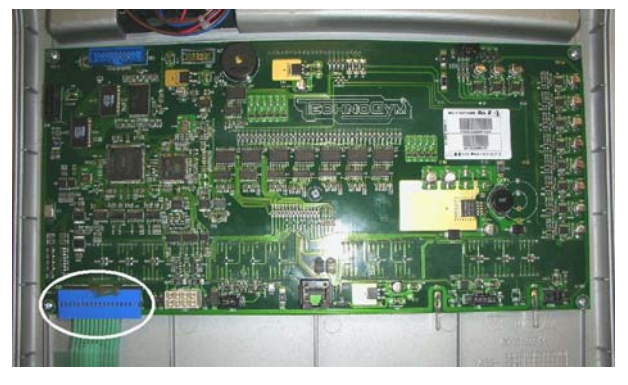

**Figure 7.3-1** 

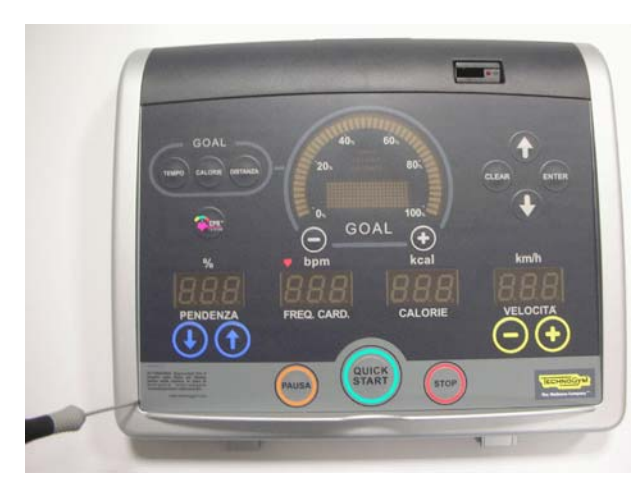

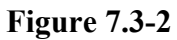

Carry out the procedure described in paragraph [7.1. "Disassembling the display"](#page-68-0).

1. Unplug connector from the keyboard.

With the display placed on a work bench:

2. Use a sharp tool to lift up and detach a corner of the keyboard.

To assemble a new keyboard, with the display on a work bench:

- 1. Remove the backing film which protects the adhesive.
- 2. Apply the adhesive part, starting from the left and working toward the right, without bending the keyboard.
- 3. Insert the connector in the special slot on the display and connect it to the display board.
- 4. Remove the protective film.
	- **When reassembling the keyboard, make sure that none of the keys are bent or remain pushed in.**
		- **After the reassembling of the board, remember to fix the keyboard connector using a drop of hot glue.**
		- **The keyboard assembly procedure can only be carried out once, because disassembly damages the tracks and keys.**

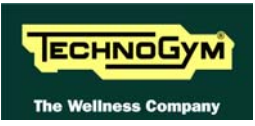

## **7.4. DISASSEMBLING THE EMERGENCY BUTTON**

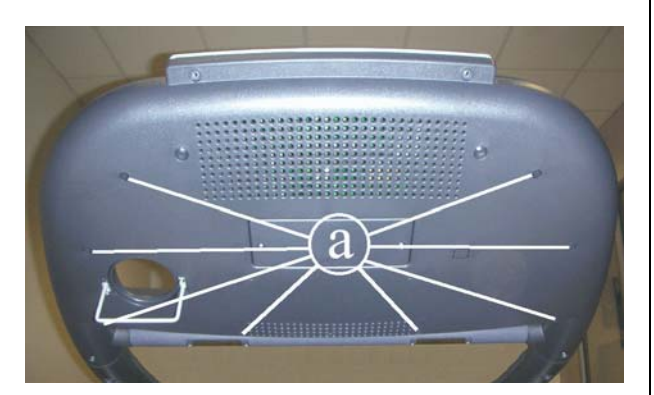

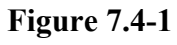

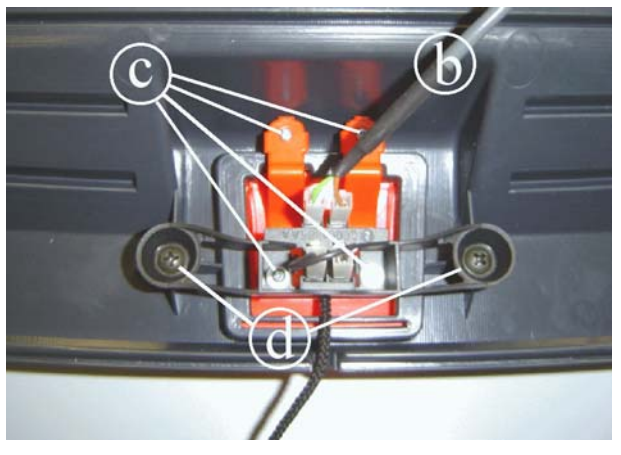

**Figure 7.4-2** 

Carry out the procedure described in paragraph [7.1. "Disassembling the display"](#page-68-0).

- 1. Back off the 8 screws **a** using a medium Philips screwdriver.
- 2. Remove the front display casing and place it on a work bench.
- 3. Disconnect the cable **b** from the two faston connectors on the emergency button.
- 4. Back off the 4 screws **c** using a small Philips screwdriver.
- 5. Remove the emergency button from the front side.
- 6. Back off the 2 screws **d** using a medium Philips screwdriver and remove the two microswitch.

To reassemble the emergency button, carry out the above steps in reverse order.
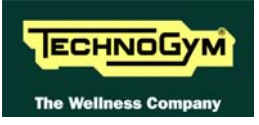

### **7.5. DISASSEMBLING THE CARDIO RECEIVER/HAND SENSOR BOARD**

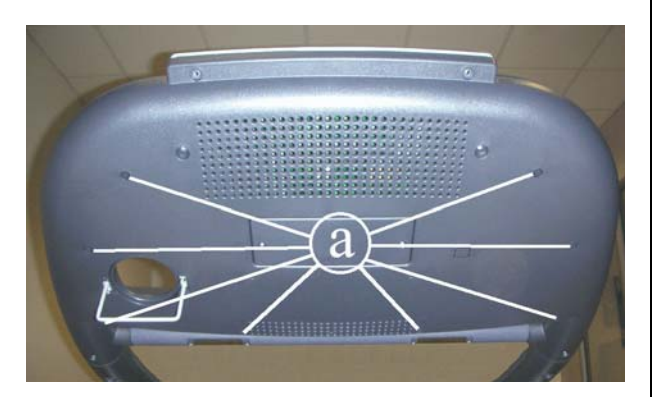

**Figure 7.5-1** 

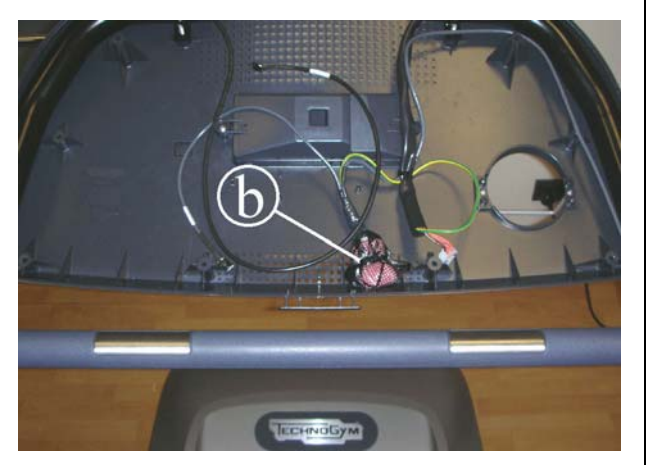

**Figure 7.5-2** 

Carry out the procedure described in paragraph [7.1. "Disassembling the display"](#page-68-0).

- 1. Back off the 8 screws **a** using a medium Philips screwdriver.
- 2. Remove the front display casing.

3. Cut the cable tie and remove the Receiver/hand sensor board from the nylon bag.

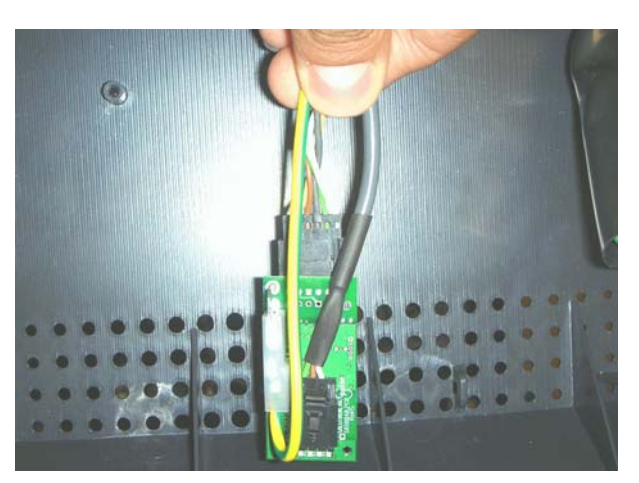

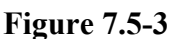

To assemble the new receiver:

1. Connect the cable to the board and bend the cables on the rear side of the board.

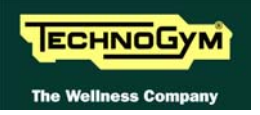

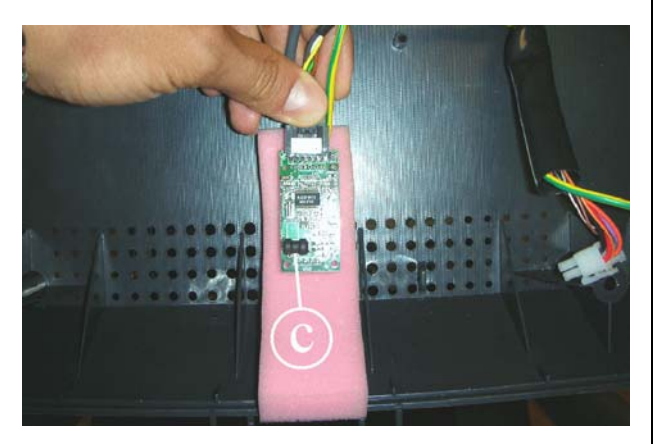

**Figure 7.5-4** 

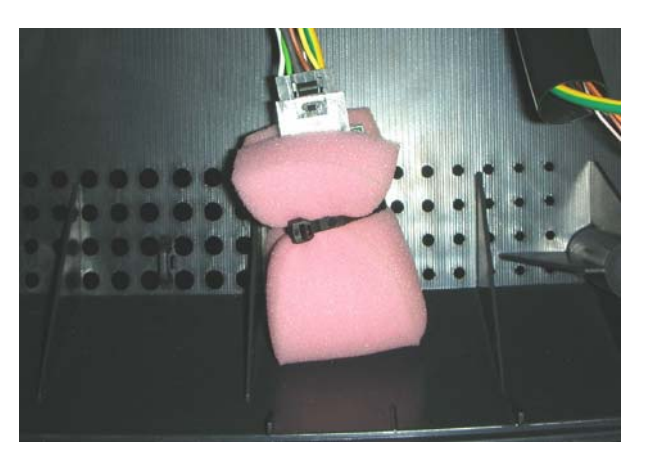

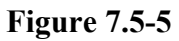

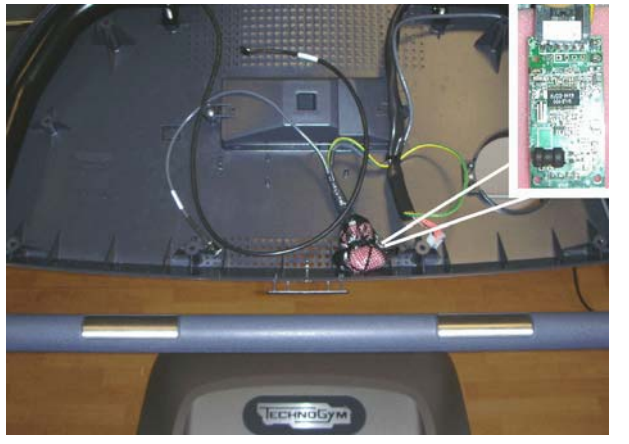

**Figure 7.5-6** 

2. Place the board on the sponge taking care that the coil is upward.

- 3. Fold the sponge on the board as shown in the picture.
- 4. Secure the sponge on the board with some tape or with a cable tie. Make sure it is secured but not too fasten.

- 5. Encase the board in a plastic bag.
- 6. Close and secure the plastic bag with some tape on the cable as indicated in the figure.

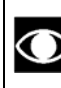

 **the receiving coil must be oriented upwards and toward the user (as shown in the figure to side).** 

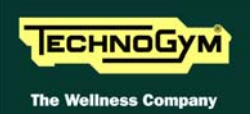

### **7.6. DISASSEMBLING THE SENSORS**

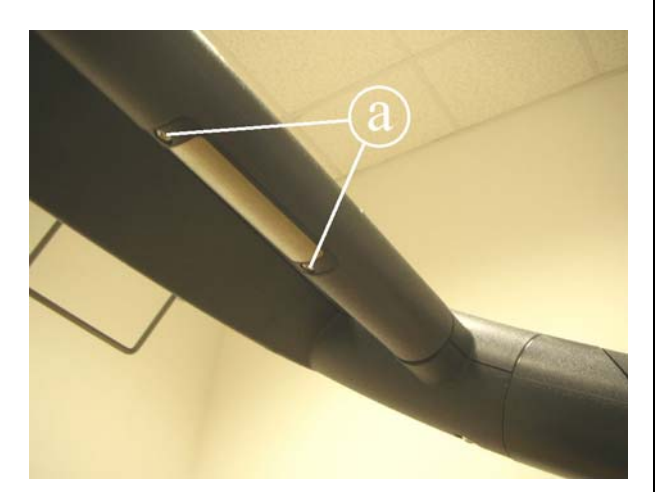

**Figure 7.6-1** 

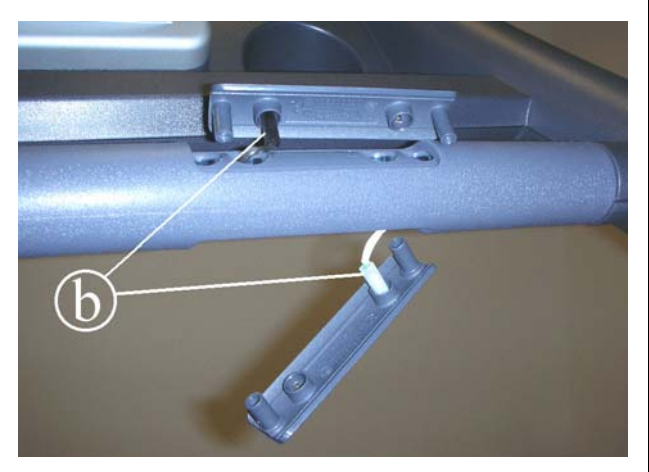

**Figure 7.6-2** 

1. Turn off the machine and unplug the mains lead from the wall outlet.

For each sensor:

2. Back off the 2 screws **a** using a small Phillips screwdriver.

- 3. Lift up the top sensor.
- 4. Remove the lower sensor.
- 5. To disconnect the sensors, unplug the two fastons **b**.

To reassemble the sensors, carry out the above steps in reverse order.

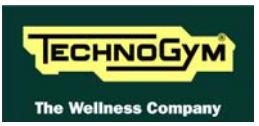

# **7.7. DISASSEMBLING THE READY TO RUN BOARD**

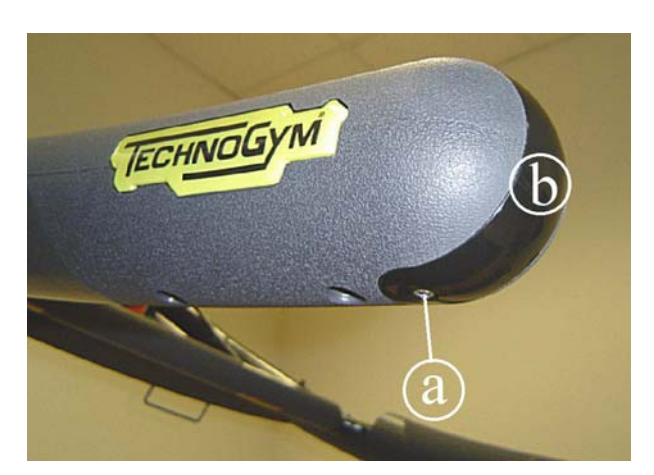

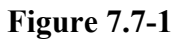

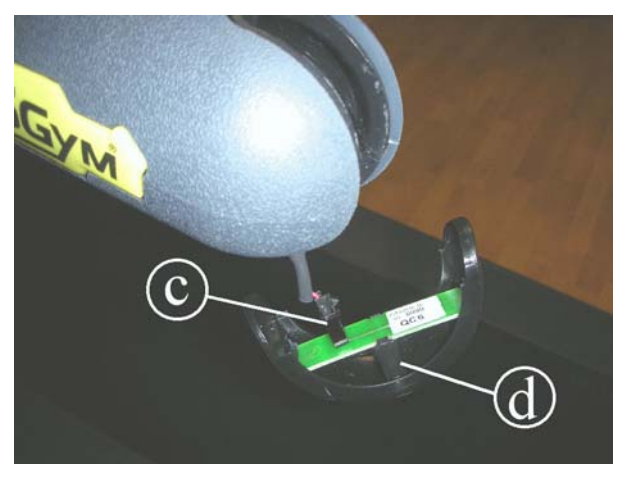

**Figure 7.7-2** 

- 1. Turn off the machine and unplug the mains lead from the wall outlet.
- 2. Back off the screw **a** using a small Phillips screwdriver.
- 3. Remove the plastic cover **b** from the handlebar.
- 4. Disconnect the connector **c** from the board.
- 5. Remove the board from the plastic cover.

To reassemble the board, carry out the above steps in reverse order.

 **During the reassembling procedure do not forget to place again the light conveyor "d" between the board and the cover.** 

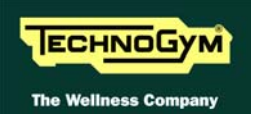

### **7.8. SMONTAGGIO MANIGLIONI**

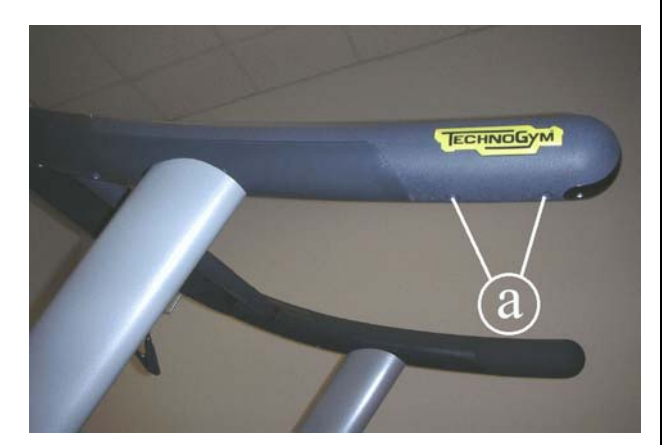

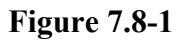

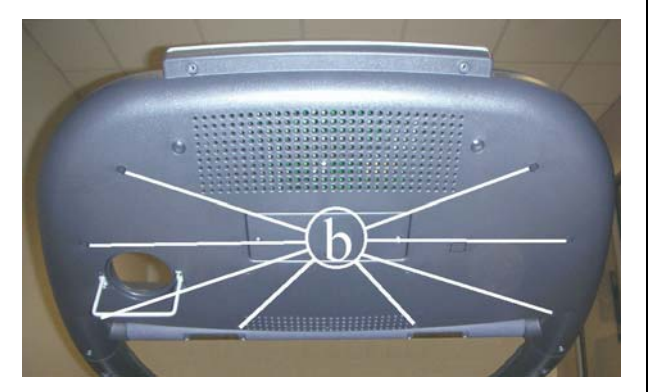

**Figure 7.8-2** 

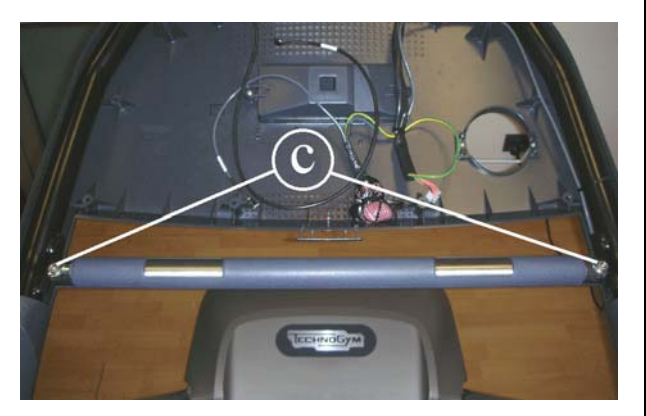

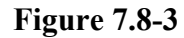

Carry out the procedure described in paragraph [7.1. "Disassembling the display"](#page-68-0).

- 1. Back off the 2 screws **a** using a medium Phillips screwdriver.
- 2. Remove the handlebar pulling it out from the rear side.

To disassemble the central handlebar:

- 3. Carry out the procedure described in paragraph [7.1.](#page-68-0) "[Disassembling the display"](#page-68-0).
- 4. Back off the 8 screws **b** using a medium Phillips screwdriver.
- 5.
- 6. Back off the 2 screws **c** using a 6-mm hex wrench.
- 7. Remove the handlebar taking care of the cable coming from the hand sensor.

To reassemble the handlebars, carry out the above steps in reverse order.

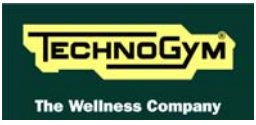

# <span id="page-77-0"></span>**7.9. DISASSEMBLING THE MOTOR GUARD**

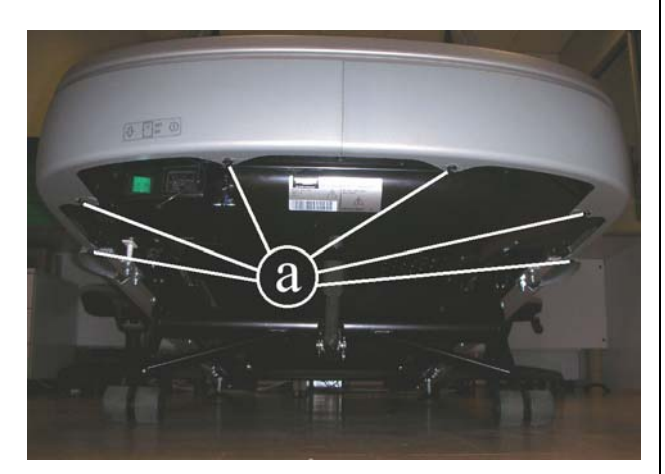

**Figure 7.9-1** 

Turn off the machine and unplug the mains lead from the wall outlet.

- 1. If possible, lift up the machine at the elevation of 10%, to make the procedure easier.
- 2. Back off the 6 screws **a**, using a 4-mm hex wrench.
- 3. Remove the motor casing pulling it out from the front side of the machine.

To reassemble the motor guard, carry out the above steps in reverse order.

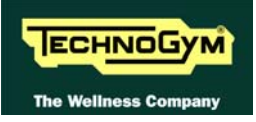

### **7.10. DISASSEMBLING THE MOTOR COMPARTMENT FAN**

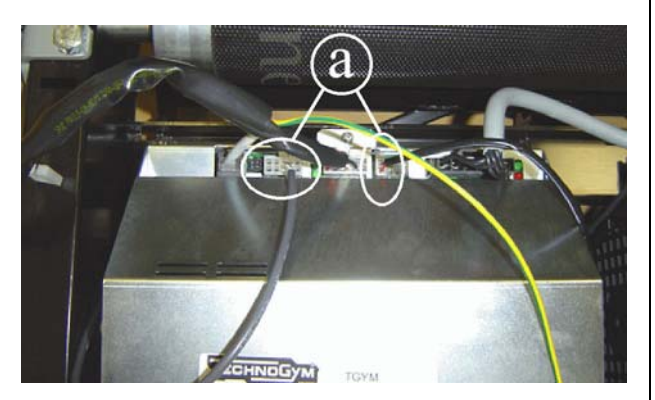

**Figure 7.10-1** 

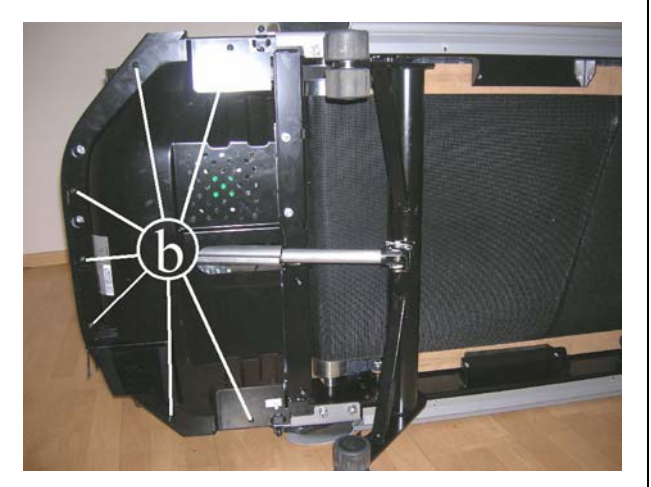

**Figure 7.10-2** 

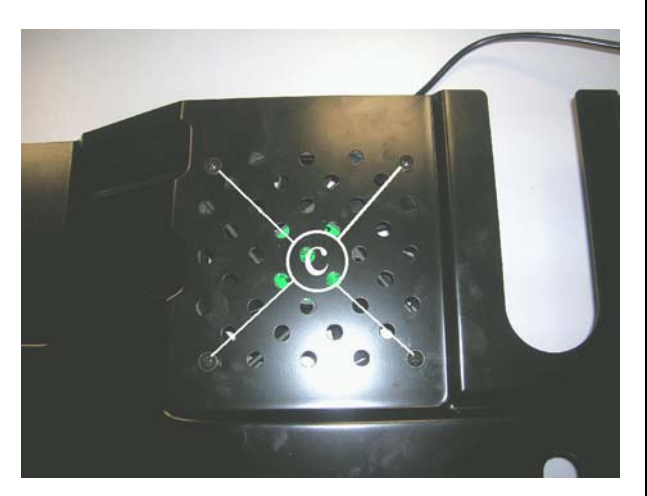

**Figure 7.10-3** 

Carry out the procedure described in paragraph [7.9. "Disassembling the motor guard"](#page-77-0).

1. Disconnect from the AT driver the 2 connectors **a** indicated in the figure, of the fan and of the limit switch.

- 2. Turn the machine over on one side.
- 3. Back off the 7 screws **b** using a 4-mm hex wrench.
- 4. Remove the lower casing plate.

- 5. Back off the 4 screws **c** using a medium Phillips screwdriver.
- 6. Remove the fan from the lower casing plate.

To reassemble the fan, carry out the above steps in reverse order.

 **Remember to connect again the limit switch cable.** 

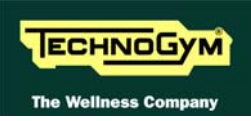

# **7.11. DISASSEMBLING THE LIMIT SWITCH**

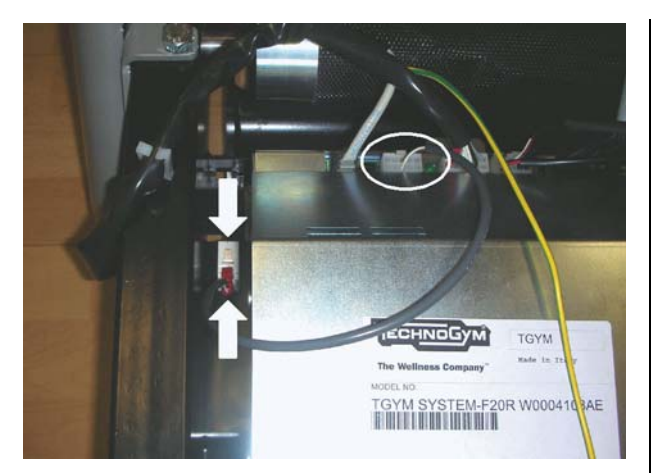

**Figure 7.11-1** 

Carry out the procedure described in paragraph [7.9. "Disassembling the motor guard"](#page-77-0).

- 1. Disconnect the connector of the limit switch cable from the AT driver.
- 2. Press on both the sides of the limit switch and pull it out from the lower side of the machine.

To reassemble the limit switch, carry out the above steps in reverse order.

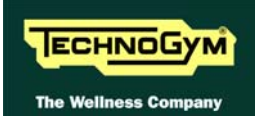

# <span id="page-80-0"></span>**7.12. DISASSEMBLING THE ELECTRICAL BOX**

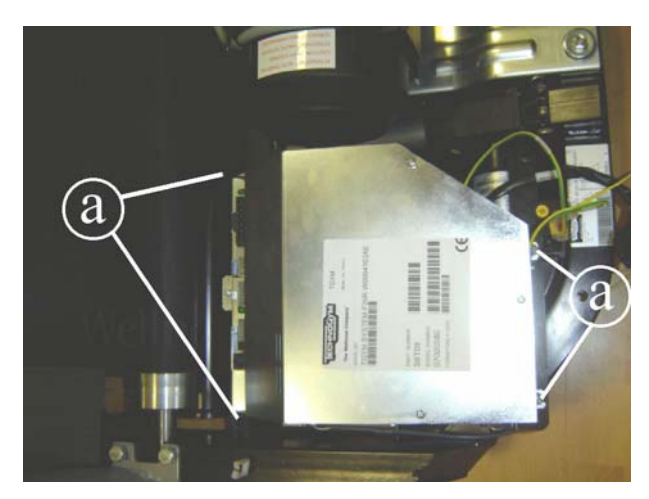

**Figure 7.12-1** 

Carry out the procedure described in paragraph [7.9. "Disassembling the motor guard"](#page-77-0).

- 1. Back off the screws **a** using a medium Phillips screwdriver.
- 2. Disconnect the cables entering the electrical box:
	- Power supply cable from the power supply box;
	- Cable connecting upper and lower assemblies;
	- Limit switch cable;
	- Ground connection cable;
	- Fan cable;
	- Tread belt motor cable;
	- Elevation motor cable (TRM-08).
- 3. Remove the entire box from its compartment in the machine.

To reassemble the electrical box, carry out the above steps in reverse order.

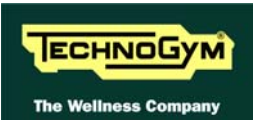

# **7.13. DISASSEMBLING THE ELECTRONICS BOARDS**

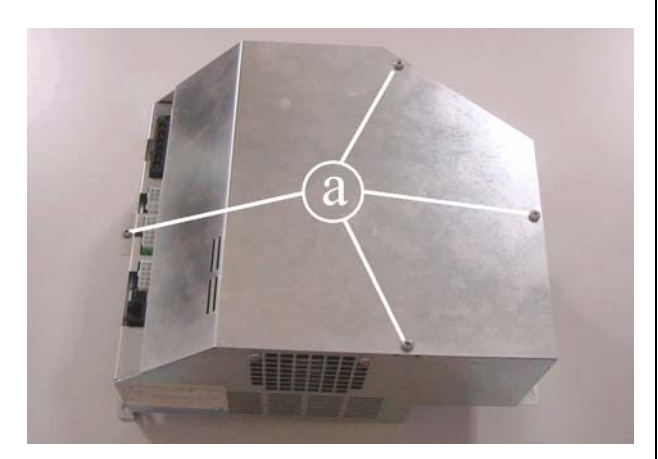

**Figure 7.13-1** 

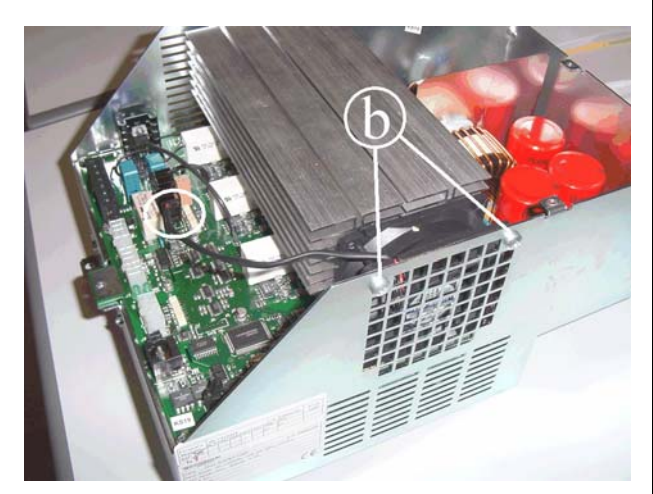

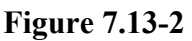

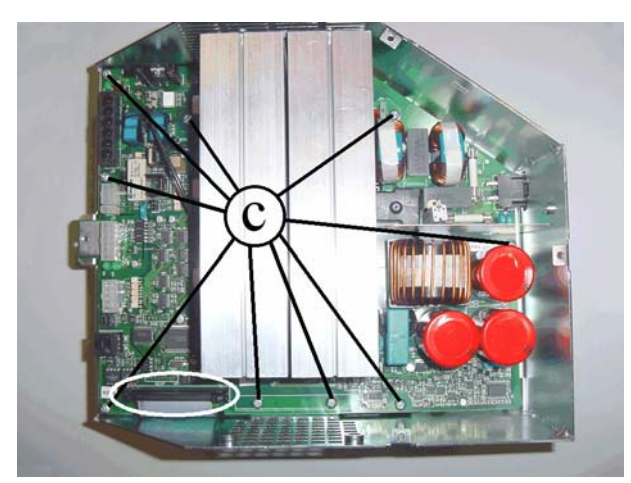

**Figure 7.13-3** 

Carry out the procedure described in paragraph [7.12. "Disassembling the electrical box](#page-80-0)".

- 1. Back off the 4 screws **a** using a medium Phillips screwdriver.
- 2. Lift up the cover.

- 1. Unplug the fan cable from the AT driver board.
- 2. Unscrew the two screws **b** using a medium Phillips screwdriver.
- 3. Remove the fan.

#### **AT driver board**:

- 1. Unplug the flat cable coming from the AT power supply board, shown in the picture.
- 2. Unscrew the screw **c** using a medium Phillips screwdriver.
- 3. Lift up the board paying attention to the cables connected on the lower side.

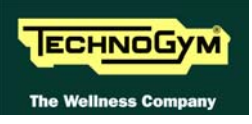

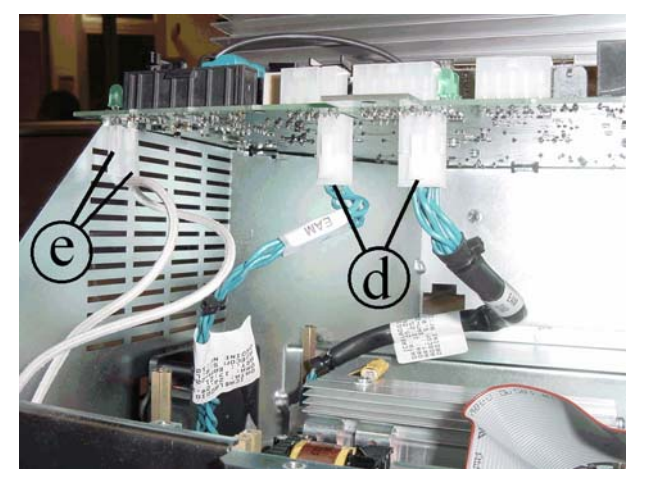

**Figure 7.13-4** 

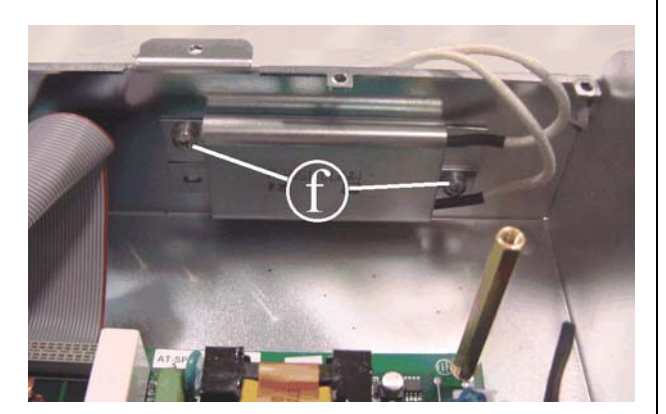

**Figure 7.13-5** 

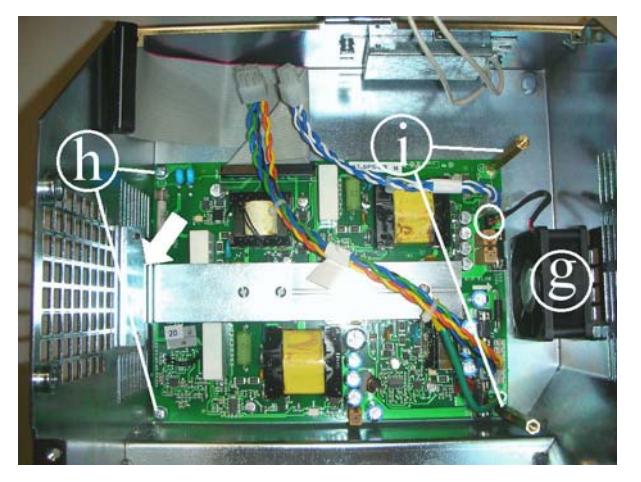

**Figure 7.13-6** 

- 4. Unplug the two cables **d** coming from the AT power supply board.
- 5. Unplug the faston **e** of the two cables coming from the resistance.
- 6. Remove the AT driver board.

#### **Resistance**:

- 1. Unscrew the two screw **f** using a Phillips screwdriver.
- 2. Remove the resistance.

#### **AT power supply board:**

- 1. Unplug the cable coming from the fan **g** and disassembling the fan.
- 2. Unscrew the screws **h** using a Phillips screwdriver.
- 3. Unscrew the spacers **i** using a 7-mm wrench.
- 4. Remove the board, detaching the adhesive tape which fix the bracket, indicated by the arrow on the box metal casing.

To reassemble the electronics boards, carry out the above steps in reverse order.

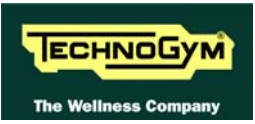

# **7.14. DISASSEMBLING THE POWER SUPPLY BOX**

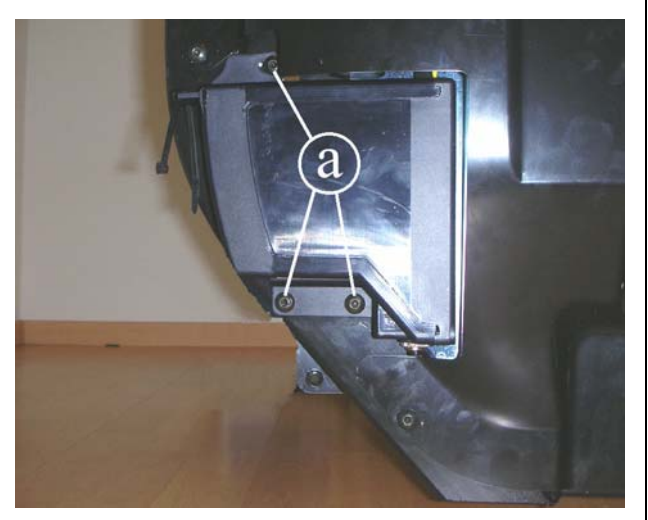

**Figure 7.14-1** 

Carry out the procedure described in paragraph [7.9. "Disassembling the motor guard"](#page-77-0).

- 1. Unplug the power supply cable from the AT driver box.
- 2. Unplug the ground cable from the frame.
- 3. Back off the 3 screws **a** using a 4-mm hex wrench.
- 4. Remove the power supply box.

To reassemble the power supply box, carry out the above steps in reverse order.

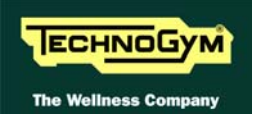

### **7.15. DISASSEMBLING THE TREAD BELT MOTOR**

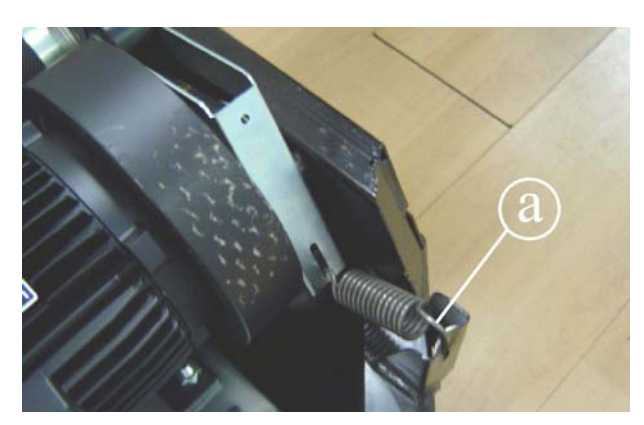

**Figure 7.15-1** 

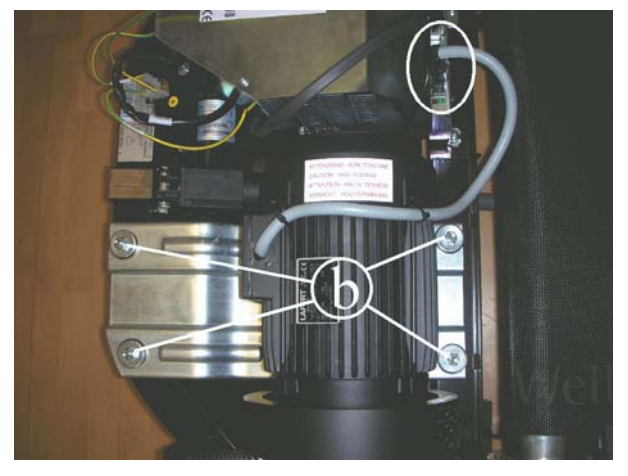

**Figure 7.15-2** 

Carry out the procedure described in paragraph [7.9. "Disassembling the motor guard"](#page-77-0).

- 1. Release the spring **a** of the tensioning mechanism between the drive-belt and the front roller of the tread belt.
- 2. Unplug connector of the tread belt motor cable on the AT driver.
- 3. Use a 13-mm wrench to back off the 4 nuts **b** locking down the screws on the lower side with a 6-mm hex wrench.
- 4. Remove from the machine the plate on which is mounted the tread belt motor and disassemble it.

To reassemble the tread belt motor, carry out the above steps in reverse order.

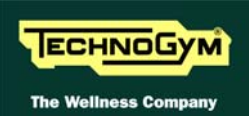

# **7.16. DISASSEMBLING THE ELEVATION MOTOR**

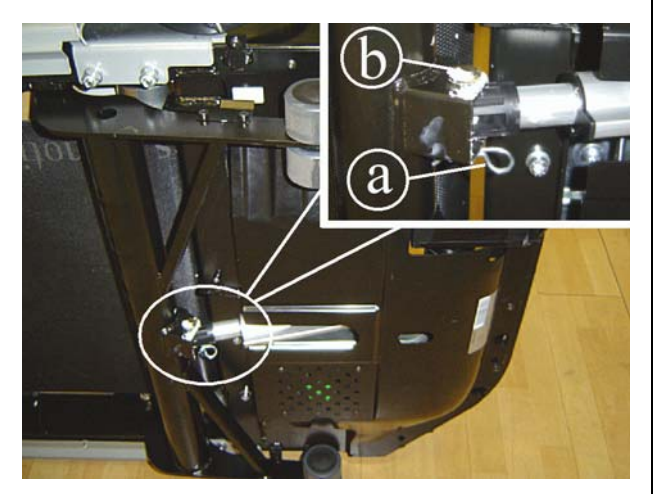

**Figure 7.16-1** 

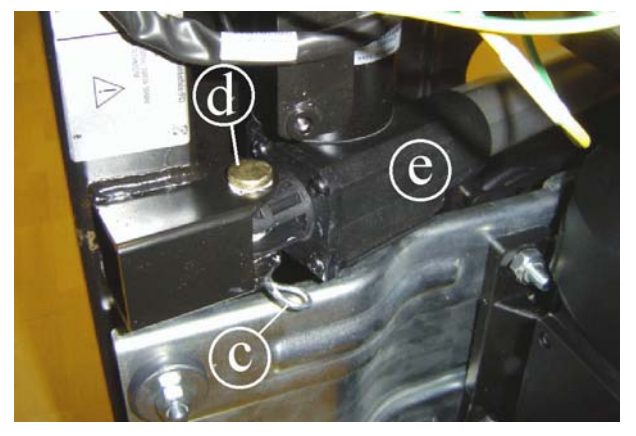

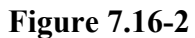

Carry out the procedure described in paragraph [7.12. "Disassembling the electrical box](#page-80-0)".

- 1. Turn the machine over on one side.
- 2. Remove the split pin **a** and then the pin **b** securing the elevation motor assembly to the elevation frame.

3. Remove the split pin **c** and then the pin **d**. 4. Remove the elevation motor **e**.

To reassemble the elevation motor, carry out the above steps in reverse order.

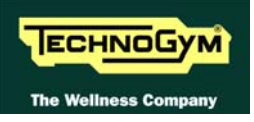

### **7.17. DISASSEMBLING THE TREAD BELT GROUP**

With these operations it is possible to disassemble:

- footrest;
- driving roller:
- tread belt motor drive-belt;
- running deck;
- driven roller:
- tread belt:
- shock absorbers.

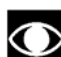

 **In order to carry out these operations, it is necessary to slacken the tread-belt tension. If the belt is to be used again, follow the instructions given in paragraph [8.2. "Tensioning a](#page-91-0)  [used tread belt](#page-91-0)" to correctly re-tension the belt.** 

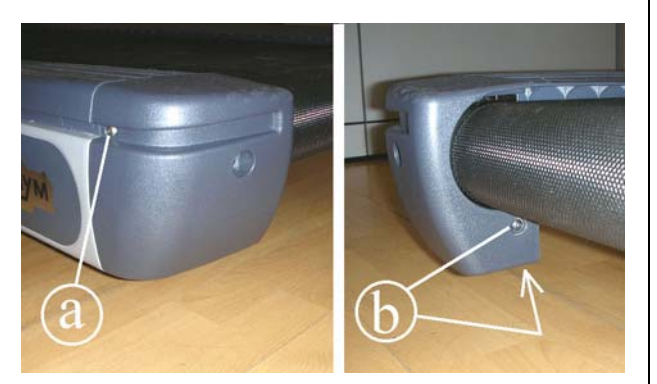

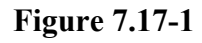

Carry out the procedure described in paragraph [7.9. "Disassembling the motor guard"](#page-77-0).

- 1. Back off the screw **a** using a 3-mm hex wrench.
- 2. Back off the 2 screw **b** using a 3-mm hex wrench.
- 3. Remove the rear cover by pulling it toward the back.

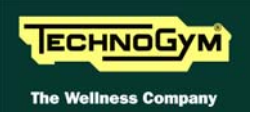

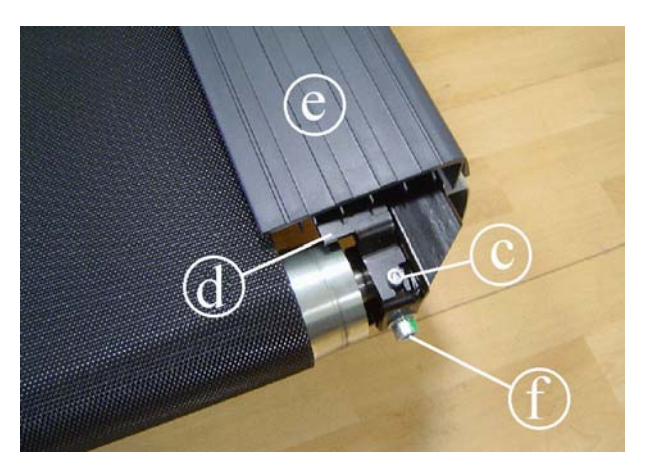

**Figure 7.17-2** 

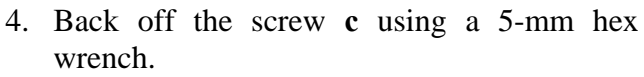

- 5. Remove the footboard stop **d**.
- 6. Remove the footboard **e** by pulling it toward the back.

Carry out the above steps on both the sides of the machine.

- 7. Slacken the belt tension by backing off the two screws **f** which act on the rear machine roller, using an 8-mm hex wrench.
	- **Slacken the screws acting by turns on both the sides of the machine so that the rear roller is always parallel to the front one and to avoid to damage the roller bearings.**

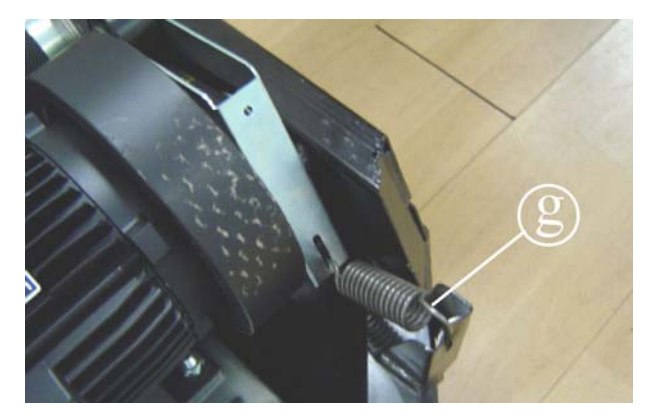

**Figure 7.17-3** 

8. Release the spring **g** of the tensioning mechanism between the drive-belt and the front roller of the tread belt.

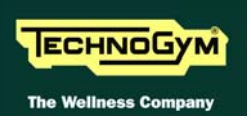

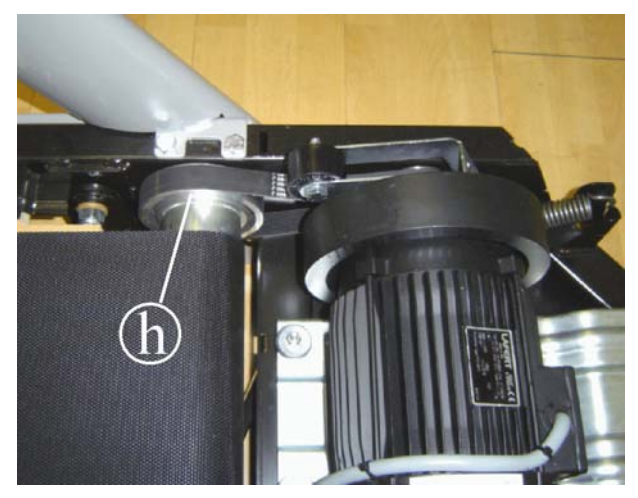

**Figure 7.17-4** 

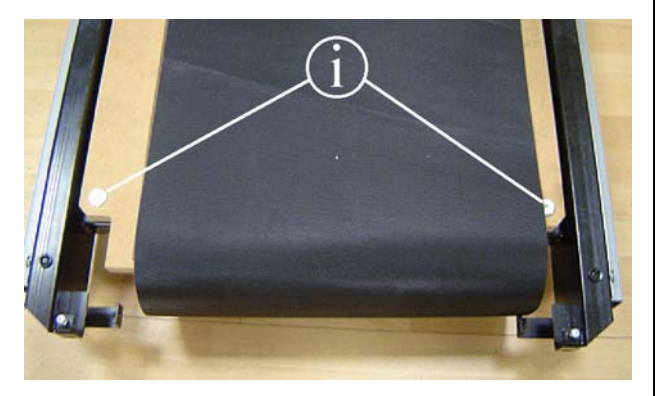

**Figure 7.17-5** 

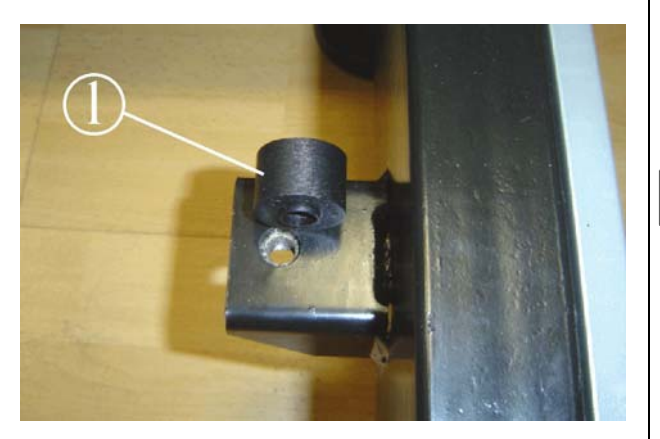

**Figure 7.17-6** 

- 9. Disengage the motor drive belt from the pulley **h** on the front roller.
- 10. Remove the driving roller, extracting it from the top on the right side and pulling it out axially from the left.
- 11. Remove the motor drive belt from the motor pulley.

- 12. Back off the 2 screws **i** which are fixing the running deck to the frame of the machine, using a 6-mm hex wrench.
- 13. Remove the running deck from the side.
- 14. Fully back off the screws which release the tension of the rear roller.
- 15. Remove the rear roller.
- 16. Remove the tread belt.

**When reassembling the running deck, remember to insert the plastic bushing "l" on the rear supports.** 

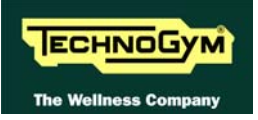

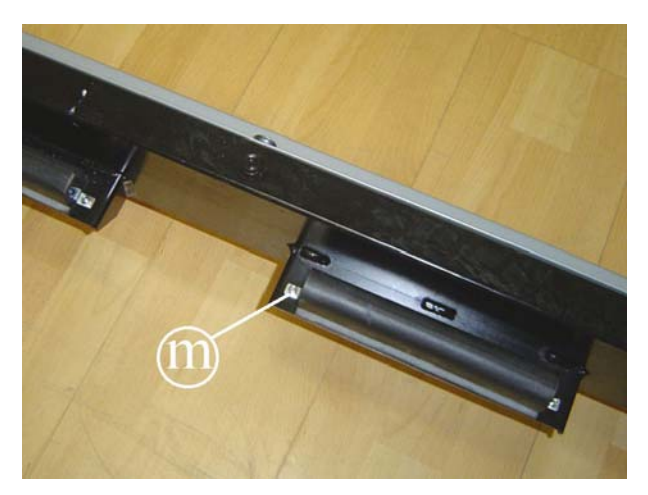

**Figure 7.17-7** 

To disassemble the shock absorbers:

17. Lock down the nuts **m** using a 7-mm wrench and back off the screws using a 3-mm hex wrench, accessing it from below.

To reassemble the various components, carry out the above steps in reverse order.

At the end of the procedure, check the **tension and alignment of the tread belt as detailed at paragraph [8.1.](#page-90-0)  "[Tensioning a new tread belt"](#page-90-0) or [8.2.](#page-91-0)  "[Tensioning a used tread belt](#page-91-0)" and [8.3.](#page-92-0)  "[Centering the tread belt"](#page-92-0).** 

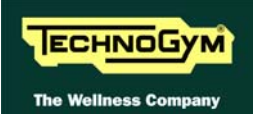

# **8. ADJUSTMENTS**

## <span id="page-90-0"></span>**8.1. TENSIONING A NEW TREAD BELT**

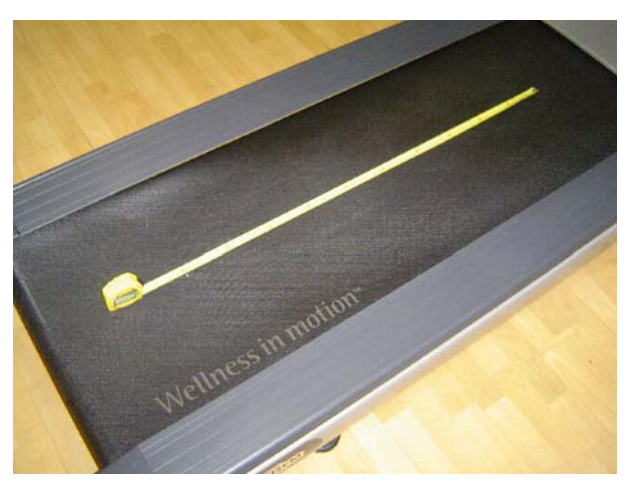

**Figure 8.1-1** 

1. After replacing the tread belt, place a tape measure along the centre of the tread belt and use a pen to make two reference marks spaced exactly 1 meter apart.

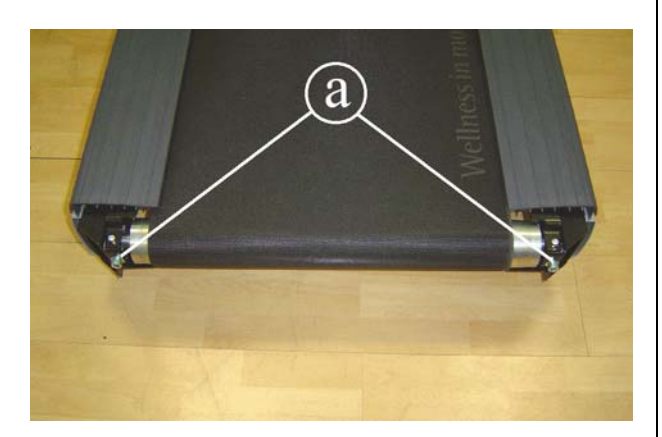

**Figure 8.1-2** 

- 2. Lock down by turns the screws **a** until the distance between the reference marks increases by **7 mm**. Take care that the roller is always approximately parallel with the one on the front, to counteract the tension exerted by the belt on the roller bearings.
- **After completing this procedure, any further adjustments should be performed using only the left-hand alignment screw.** 
	- **After completing this procedure, check the centering of the tread belt as instructed in paragraph [8.3.](#page-92-0) .**

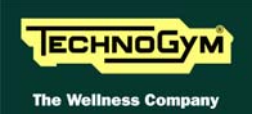

## <span id="page-91-0"></span>**8.2. TENSIONING A USED TREAD BELT**

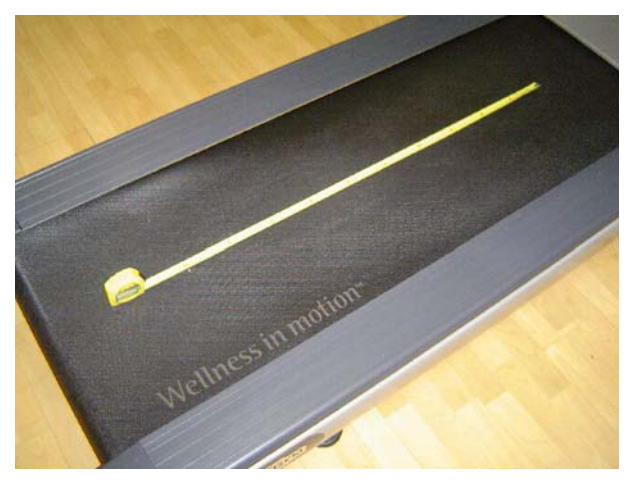

**Figure 8.2-1** 

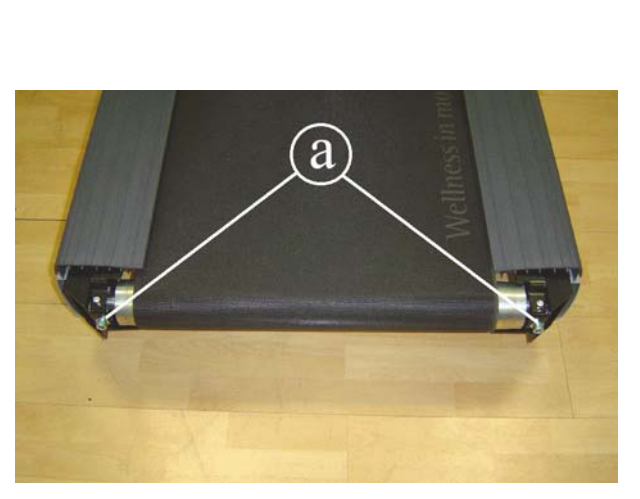

**Figure 8.2-2** 

- 1. Before slackening a used tread belt that needs to be re-tensioned, place a tape measure along the centre of the tread belt and use a pen to make two reference marks spaced exactly **1 meter** apart.
- 2. After reassembling the used tread belt, lock down by turns the screws **a** until the distance between the two reference marks made previously on the tread belt are once again spaced 1 meter apart.
- **Take care that the roller is always approximately parallel with the one on the front, to counteract the tension exerted by the belt on the roller bearings.**
- **This procedure is normally carried out after replacing the rear or driving roller, or in cases where a used tread belt needs to be reassembled: it is not possible to carry out the procedure described in paragraph [8.1.](#page-90-0) because the tread belt is not elastic.**

 **After completing this procedure, check the centering of the tread belt as instructed in paragraph [8.3.](#page-92-0)** 

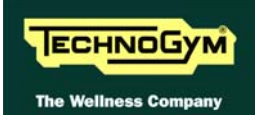

## <span id="page-92-0"></span>**8.3. CENTERING THE TREAD BELT**

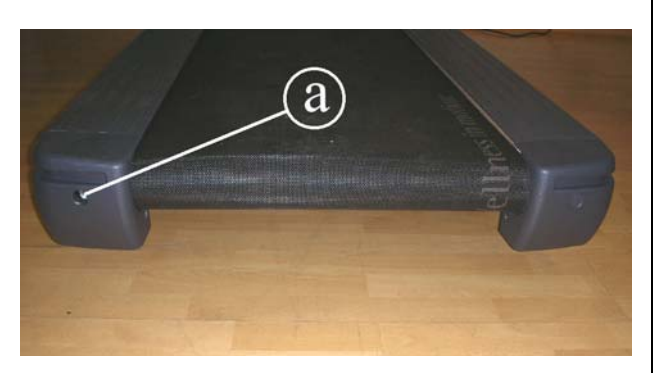

**Figure 8.3-1** 

- 1. Start the machine at a speed of 10 km/h.
- 2. Observe the movement of the tread belt, correcting any tendency to shift to the right or left exclusively by adjusting the left tension screw **a**. Locking down this screw favors shifting of the belt to the right and vice versa.
- 3. Gradually increase the speed to 16 km/h, making any small adjustments that are necessary until the tread belt is perfectly centered.

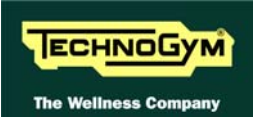

# **8.4. POSITION OF THE LIMIT SWITCH**

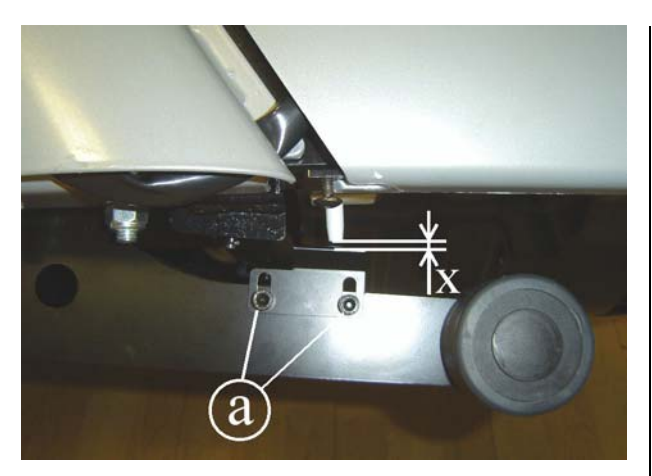

**Figure 8.4-1** 

- 1. Back off the 2 screws **a** fixing the limit switch stop plate.
- 2. Adjust the position of the plate so that setting 0% of elevation, the distance x from the microswitch and the plate is about 5 mm.
- 3. After making the adjustment, lock down the screws **a** backed off previously.

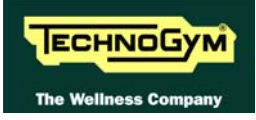

# **9. MACHINE CONFIGURATION**

### **9.1. USER MENU CONFIGURATION**

The machine configuration procedure is invoked by simultaneously pressing the keys **ENTER**, ↑, **CLEAR** when the machine is in standby mode. The following prompt appears on the LED display:

#### ENTER PASSWORD:

To access the procedure, insert the password **2406** and press **ENTER** to confirm. To enter the password without the numeric keypad, enter one digit at a time using the  $\uparrow$  and  $\downarrow$  keys to change the value and the **+/- GOAL** keys to scroll to the next character.

At this point the machine display begins showing the current configuration, structured as in the diagram below:

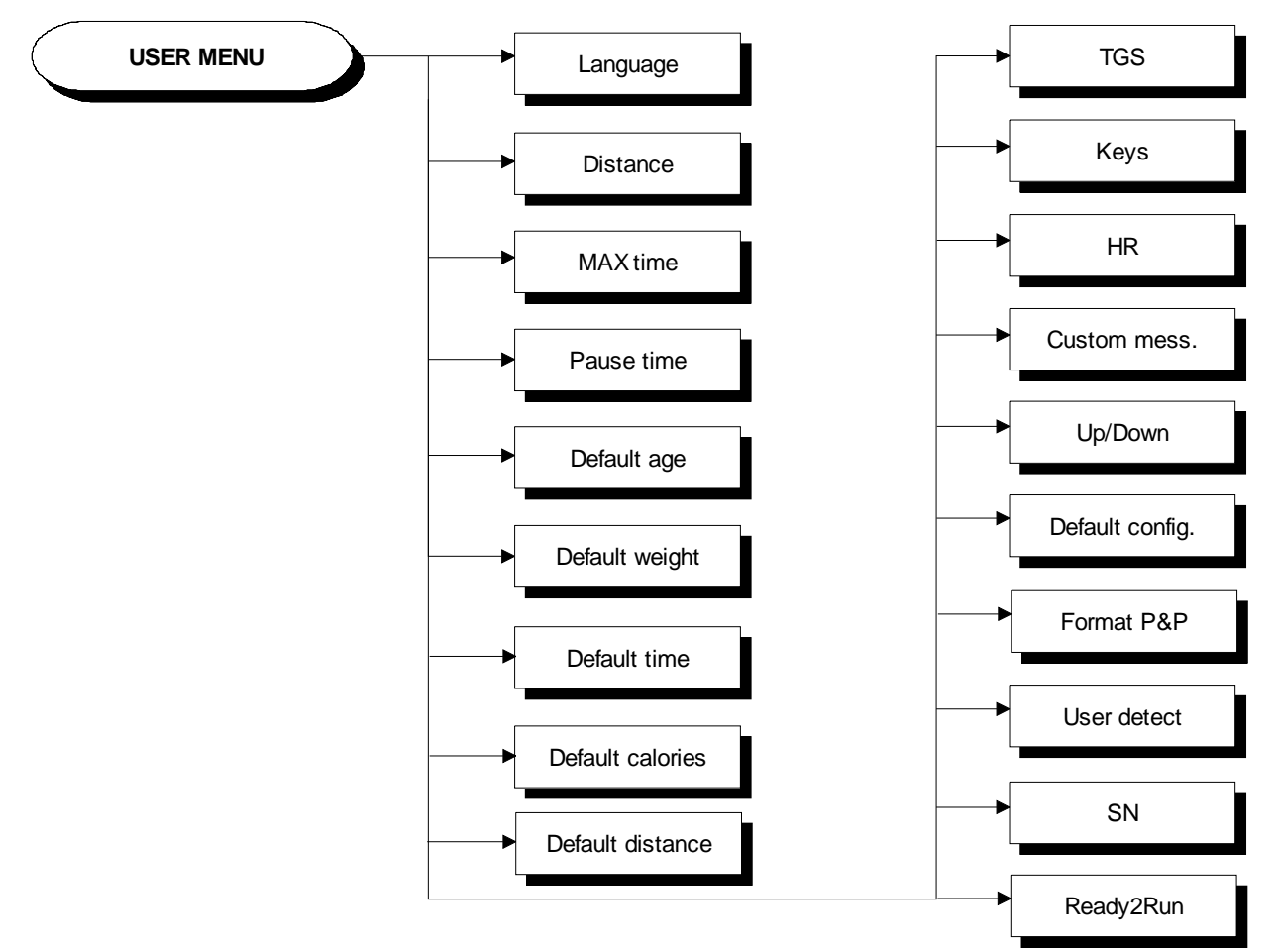

#### **9.1.1. LANGUAGE**

After selecting a language from the list of those available, all messages subsequently displayed by the machine will be in the chosen language. To change the selection, when the LED matrix shows the current setting:

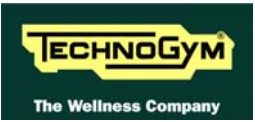

#### LANGUAGE : xxx

Press the +/- **GOAL** keys to select the desired language from the options available. Press **ENTER** to confirm the choice, use the  $+$  or – speed keys to move to the next or previous parameter.

#### **9.1.2. DISTANCE**

It is possible to choose between EUROPEAN units (kg and km) or IMPERIAL units (pounds and miles). To change the selection, when the LED matrix shows the current setting:

#### DISTANCE : xxx

Press the **+/- GOAL** keys to select the desired unit of measurement from the options listed in the table below:

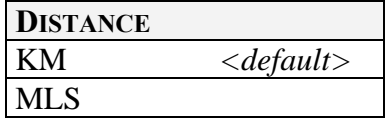

**Press ENTER** to confirm the selection, use the  $+$  or  $-$  speed keys to move to the next or preceding parameter.

#### **9.1.3. MAXIMUM EXERCISE TIME**

It is possible to set a maximum duration for the exercise in minutes, with values ranging from 1 to 9999. To change the setting, when the LED matrix shows the current maximum time limit:

#### MAX TIME: xxx

Press the **ENTER** key to modify the parameter: when the current value of the parameter starts to blink, press the **CLEAR** key to erase the current value and then enter one digit at a time using the ↑ and ↓ keys to change the value and the +/- **GOAL** keys to scroll to the next character.

Press **ENTER** to confirm the selection, use the  $+$  or  $-$  speed keys to move to the next or preceding parameter.

The default value of this parameter is 9999.

#### **9.1.4. PAUSE TIME**

It is possible to set a maximum duration of the pause for every exercise in seconds, with values ranging from 10 to 999. To change the setting, when the LED matrix shows the current maximum pause time:

#### PAUSE TIME : xxx

Press the **ENTER** key to change the parameter: the current value of the parameter will start to blink, at this point press the **CLEAR** key to erase the current value and then enter one digit at a time using the  $\uparrow$  and  $\downarrow$  keys to change the value and the +/- **GOAL** keys to scroll to the next character.

Press **ENTER** to confirm the changes made, and use the **+** or **–** speed keys to move to the next or preceding parameter.

The default value of this parameter is 60.

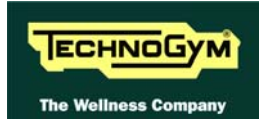

#### **9.1.5. DEFAULT AGE**

It is possible to set the default age for a generic user, with values ranging from 10 to 99. To change the setting, when the LED matrix shows the current setting:

#### DEFAULT AGE : xx

Press the **ENTER** key to change the parameter: the current value of the parameter will start to blink, at this point press the **CLEAR** key to erase the current value and then enter one digit at a time using the  $\uparrow$  and  $\downarrow$  keys to change the value and the +/- **GOAL** keys to scroll to the next character.

Press **ENTER** to confirm the changes made, and use the **+** or **–** speed keys to move to the next or preceding parameter.

The default value of this parameter is 30.

#### **9.1.6. DEFAULT WEIGHT**

It is possible to set the default weight of a generic user in KG, with values ranging from 10 to 999. To change the setting, when the LED matrix shows the current setting:

#### DEFAULT WEIGHT : KG xxx

Press the **ENTER** key to change the parameter: the current value of the parameter will start to blink, at this point press the **CLEAR** key to erase the current value and then enter one digit at a time using the ↑ and ↓ keys to change the value and the +/- **GOAL** keys to scroll to the next character.

Press **ENTER** to confirm the changes made, and use the **+** or **–** speed keys to move to the next or preceding parameter.

The default value of this parameter is 70.

#### **9.1.7. DEFAULT TIME**

It is possible to set the default duration of the exercise in minutes, with values ranging from 10 to 999. To change the setting, when the LED matrix shows the current time:

#### DEFAULT TIME : MIN. xxx

Press the **ENTER** key to change the parameter: the current value of the parameter will start to blink, at this point press the **CLEAR** key to erase the current value and then enter one digit at a time using the ↑ and ↓ keys to change the value and the +/- **GOAL** keys to scroll to the next character.

Press **ENTER** to confirm the changes made, and use the **+** or **–** speed keys to move to the next or preceding parameter.

The default value of this parameter is 15.

#### **9.1.8. DEFAULT CALORIES**

It is possible to set the calories for every exercise, with values ranging from 10 to 999. To change the setting, when the LED matrix shows the current setting:

#### DEFAULT CALORIES : xxx

Press the **ENTER** key to change the parameter: the current value of the parameter will start to blink, at this point press the **CLEAR** key to erase the current value and then enter one digit at a time using the ↑ and ↓ keys to change the value and the +/- **GOAL** keys to scroll to the next character.

Press **ENTER** to confirm the changes made, and use the **+** or **–** speed keys to move to the next or preceding parameter.

The default value of this parameter is 300.

#### **9.1.9. DEFAULT DISTANCE**

It is possible to set the distance for every exercise in Km, with values ranging from 1 to 999. To change the setting, when the LED matrix shows the current setting:

#### DEFAULT DISTANCE : KM xxx

Press the **ENTER** key to change the parameter: the current value of the parameter will start to blink, at this point press the **CLEAR** key to erase the current value and then enter one digit at a time using the ↑ and ↓ keys to change the value and the +/- **GOAL** keys to scroll to the next character.

Press **ENTER** to confirm the changes made, and use the **+** or **–** speed keys to move to the next or preceding parameter.

The default value of this parameter is 10.

#### **9.1.10. ENABLE TGS**

It is possible to enable or disable the use of the TGS reader. To change the selection, when the LED matrix shows the current setting:

TGS: xxx

Press the  $+/-$  GOAL keys to select the desired option from those listed in the table below:

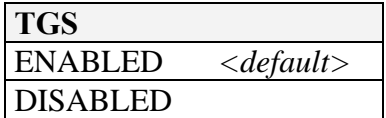

Press **ENTER** to confirm the selection, use the  $+$  or  $-$  speed keys to move to the next or preceding parameter.

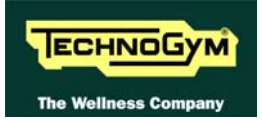

#### **9.1.11. ENABLE KEYBOARD**

It is possible to disable the keyboard so that the machine can only be used with the TGS. To change the setting, when the LED matrix shows the current one:

#### KEYS: xxx

Press the  $+/-$  **GOAL** keys to select the desired option out of those listed in the table below:

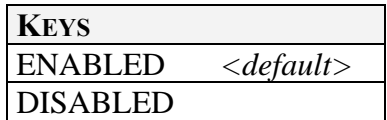

Press **ENTER** to confirm the selection, use the  $+$  or  $-$  speed keys to move to the next or preceding parameter.

#### **9.1.12. MODIFIABLE TARGET HEART RATE**

It is possible to enable or disable modification of the target heart rate during a constant heart rate exercise. To change the selection, when the LED matrix shows the current value:

#### HR: xxx

Press the  $+/-$  GOAL number keys to select the desired option out of those listed in the table below:

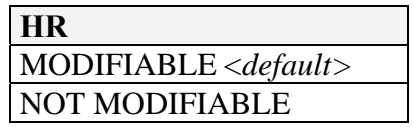

**Press ENTER** to confirm the selection, use the  $+$  or  $-$  speed keys to move to the next or preceding parameter.

#### **9.1.13. ENABLE CUSTOM MESSAGES**

It is possible to configure whether a custom message is displayed when the machine is in the standby state. To change the selection, when the LED matrix shows the current setting:

#### CUSTOM MESS. : xxx

Press the  $+/-$  GOAL number keys to select the desired option out of those listed in the table below:

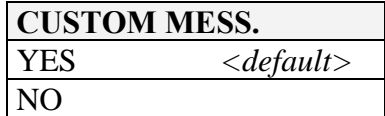

Press **ENTER** to confirm the selection, use the **+** or **–** speed keys to move to the next or preceding parameter.

#### **9.1.14. ENABLE UP/DOWN MOTOR**

This parameter enables or disables use of the machine incline. To change the selection, when the LED matrix shows the current setting:

#### UP-DOWN: xxx

Press the  $+/-$  **GOAL** keys to select the desired option out of those listed in the table below:

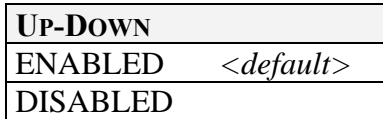

Press **ENTER** to confirm the selection, use the  $+$  or  $-$  speed keys to move to the next or previous parameter.

#### **9.1.15. RESETTING PARAMETERS TO DEFAULT VALUES**

It is possible to reset the user menu parameters to their default values. To select the function, when the LED matrix shows:

#### DEFAULT CONFIG.

Press **ENTER** to confirm the operation, use the  $+$  or  $-$  speed keys to move to the next or preceding parameter. If the **ENTER** key is pressed the LED matrix will show:

#### CONFIRM ?

press **ENTER** to confirm, or cancel by pressing the **CLEAR** key for a few seconds.

#### **9.1.16. FORMAT P&P**

This function formats a TGS key for Plug&Play mode operation. To select the function, when the LED matrix shows:

#### FORMAT P&P

Press **ENTER** to confirm the operation, use the **+** or **–** speed keys to move to the next or preceding parameter.

At the end of the format procedure, hold down the **CLEAR** key for a few seconds to exit. The **CLEAR** key can be pressed at any time to interrupt the procedure and revert to standby mode.

#### **9.1.17. USER DETECT**

This function is able to detect the presence of a user running on the tread belt during an exercise session. It is possible to configure a minimum speed at which the machine will determine that the user has stopped running on the treadmill, and interrupt the exercise session if the condition persists for one minute. To change the setting, when the LED matrix shows the current duration:

#### USER DETECT: xxx

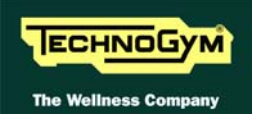

Press the **ENTER** key to change the parameter: when the current parameter value starts to blink, press the **CLEAR** key to erase the current value and then use the number keys to enter the desired new value.

Press **ENTER** to confirm the selection; use the  $+$  or  $-$  speed keys to move to the next or preceding parameter.

The default value of this parameter is 5.0 km/h

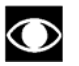

 **The minimum threshold speed for the user detect function is 3.0 km/h. Entering any value lower than this will have the effect of disabling the user-detect function.** 

 **If the unit of measurement is setted to IMPERIAL units (miles / pound), the default value for this parameter is 3 mph while the minimum speed is 2 mph.** 

At the end of the format procedure, hold down the **CLEAR** key for a few seconds to exit. The **CLEAR** key can be pressed at any time to interrupt the procedure and revert to standby mode.

#### **9.1.18. SN**

This parameter shows the serial number of the machine.

#### **9.1.19. READY2RUN**

It is possible to set how many time (in minutes) before the end of the exercise, the green light on the handlebar, should starts blinking to indicate the soon end of the exercise. Ready2Run function is managed in minutes, with values ranging from 0 to 5. To change the setting, when the LED matrix shows the current time:

Ready2Run (min): xxx

Press the **ENTER** key to change the parameter: the current value of the parameter will start to blink, at this point press the **CLEAR** key to erase the current value and then enter one digit at a time using the ↑ and ↓ keys to change the value and the +/- **GOAL** keys to scroll to the next character.

Press **ENTER** to confirm the changes made, and use the **+** or **–** speed keys to move to the next or preceding parameter.

The default value of this parameter is 1.

 **Setting "0" this parameter will have the effect of disabling the function.** 

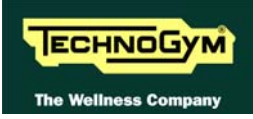

## **9.2. SERVICE MENU CONFIGURATION**

The configuration procedure is invoked when the machine is in standby mode. Simultaneously press the **ENTER**, ↑, **CLEAR** keys. The following prompt appears on the LED display:

#### ENTER PASSWORD:

To access the procedure, type in the password **2501** which protects against unauthorized access and press "Enter" to confirm. To enter the password, increase or decrease the displayed value using the ↑ and ↓ keys, or use the **+/- GOAL** keys to scroll through and modify the individual digits. At this point there are two options available:

> $\uparrow$  = Tech Config  $\downarrow$  = Troubleshooting

Press numeric key  $\uparrow$  to access the menu for configuring technical parameters; the machine display will begin showing the current configuration, structured as in the diagram below:

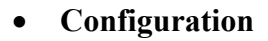

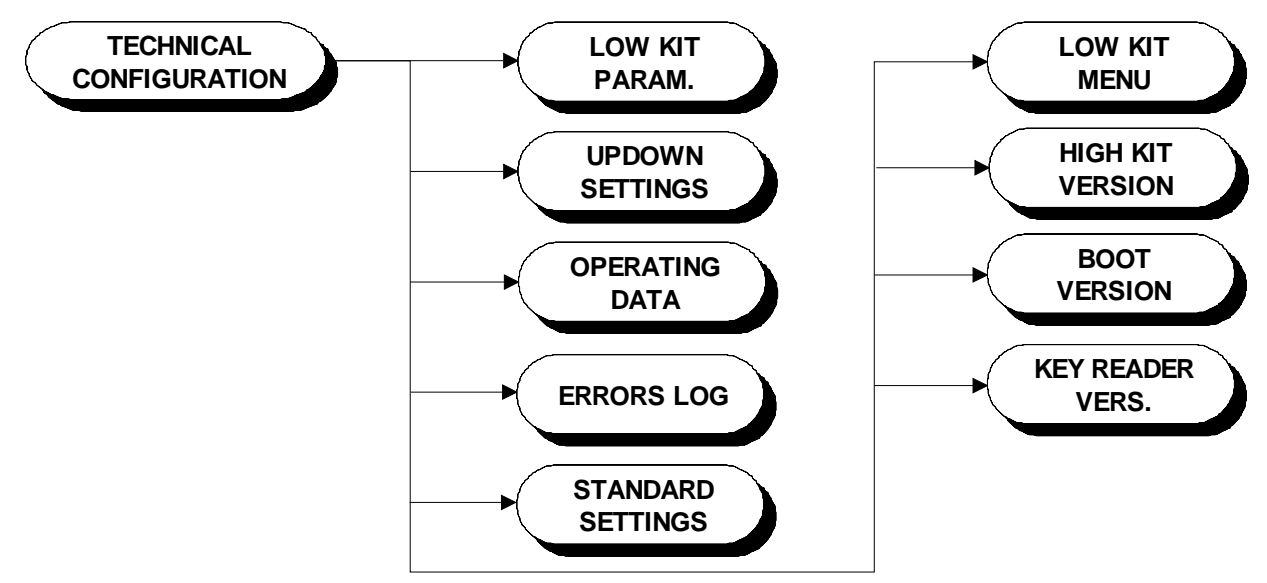

Scroll through the parameter list using the  $+$  or  $-$  speed keys to move the next or previous parameter.

To modify a parameter value, it is necessary to press the **ENTER** key: when the current parameter value starts to blink, press the **CLEAR** key to erase the current value and then use the number keys to enter the desired new value. Save the changes made by pressing the **ENTER** key.

To cancel the operation, press the **CLEAR** key for a few seconds.

The various parameters are described below.

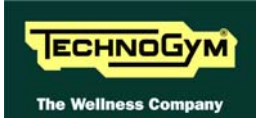

#### **9.2.1. LOW KIT PARAMETER**

This function provides access to parameters used for modifying certain settings of the lower assembly, or for monitoring the state of the machine. To access this menu, when the LED display shows:

#### LOW KIT PARAM.

press **ENTER**. This function is structured as follows:

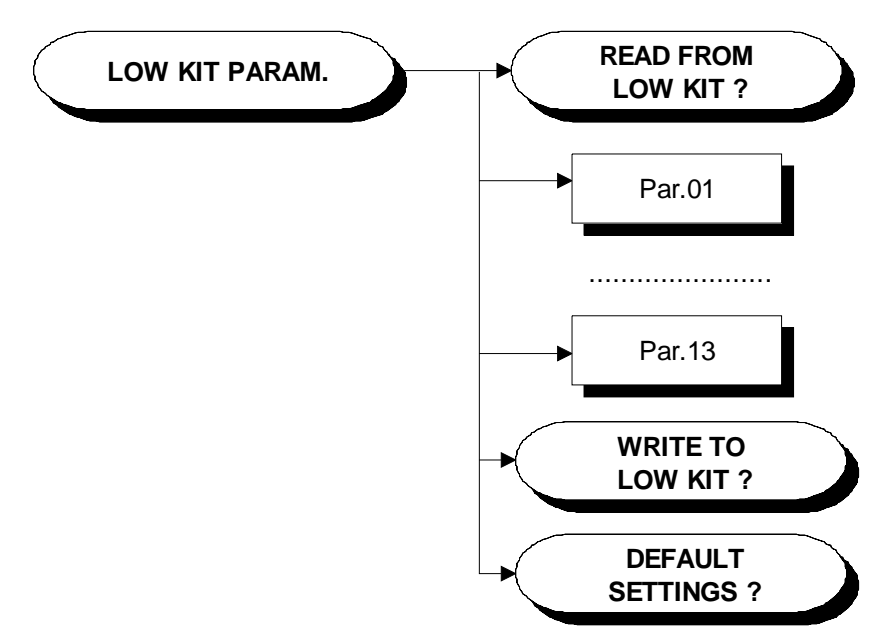

In addition to the 13 configuration parameters, this function also includes the 3 sub-functions described below:

#### **9.2.1.1. Read from low kit**

To read the parameter values from the low kit memory to view them on the display, scroll using the +/- keys until the LED display shows:

#### READ FROM LOW KIT ?

press **ENTER** to read the parameters from the low kit, then return to the upper menu level by pressing **CLEAR** for a few seconds.

#### **9.2.1.2. Write to low kit**

To write the values of the currently displayed parameters to the low kit, scroll using the **+/-** keys until the LED display shows:

#### WRITE TO LOW KIT?

press **ENTER** to write the parameters to the low kit, and return to the upper menu level by pressing **CLEAR** for a few seconds.

#### **9.2.1.3. Default setting**

To load the default parameter values to the display, scroll using the **+/-** keys until the LED display shows:

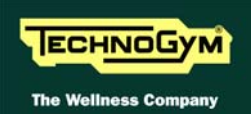

#### DEFAULT SETTING ?

press **ENTER** to load the default parameter values, and return to the upper menu level by pressing **CLEAR** for a few seconds.

# **To write these parameters to the low kit, use the "Write to low kit" function.**

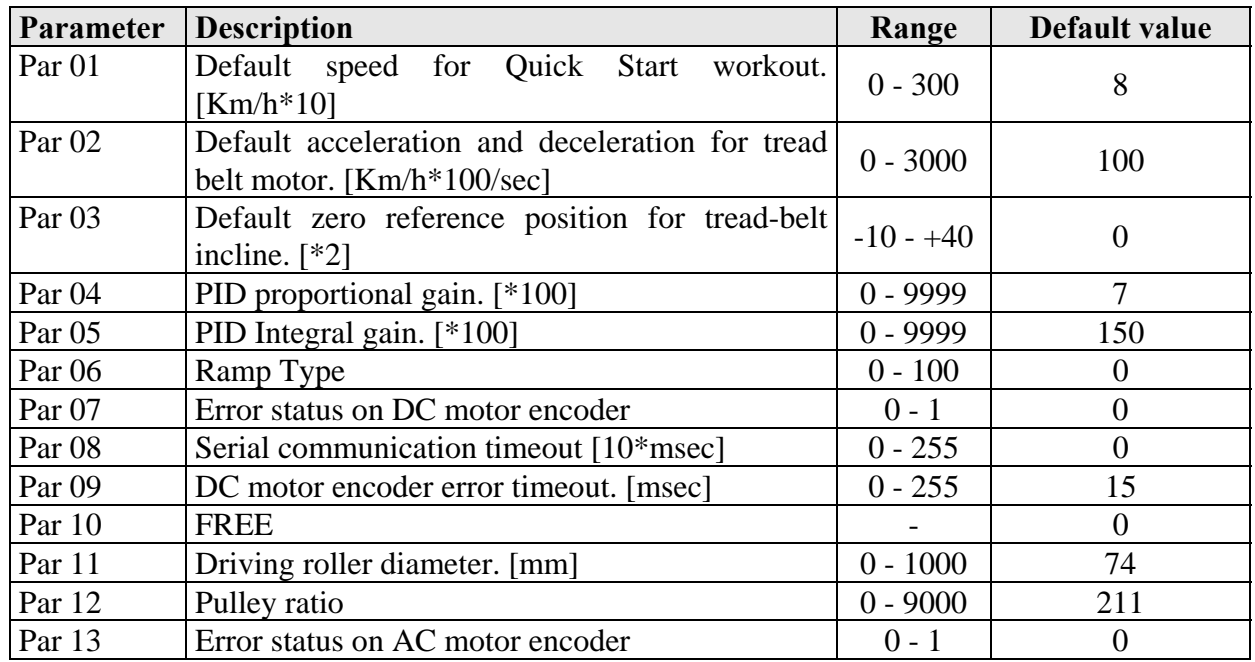

#### **9.2.1.4. Table of configuration parameters**

#### **9.2.2. UPDOWN SETTINGS**

This function allows access to the parameters in the UpDown table which define the number of encoder pulses that correspond to different machine incline positions. To access this menu, when the LED display shows:

#### UPDOWN SETTINGS

press **ENTER**. This function is structured as follows:

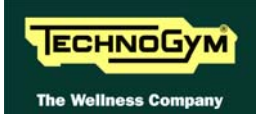

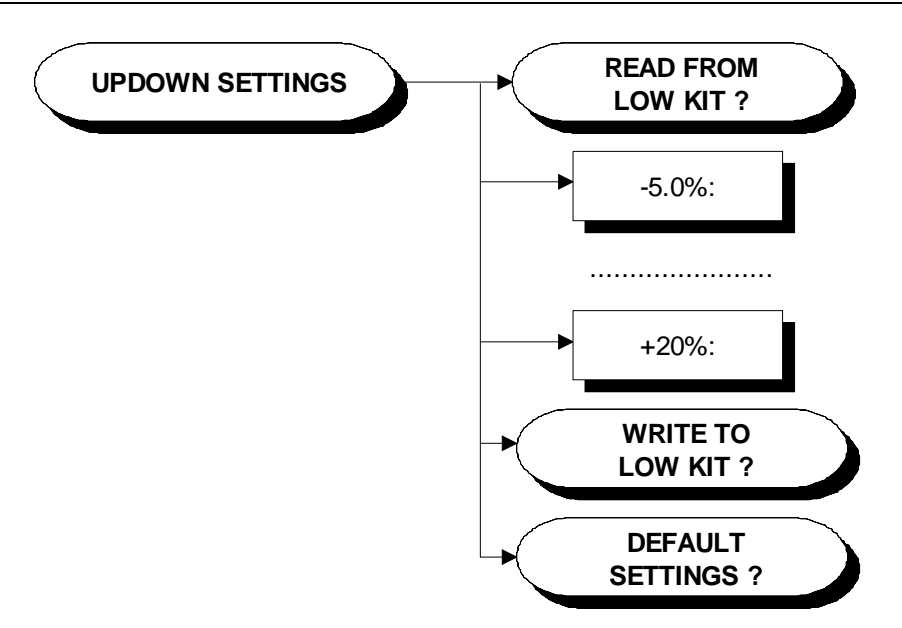

In addition to the 50 configuration parameters, this function also includes the 3 sub-functions described below:

#### **9.2.2.1. Read from low kit**

To read the parameter values from the low kit memory to view them on the display, scroll using the +/- keys until the LED display shows

#### READ FROM LOW KIT ?

press **ENTER** to read the parameters from the low kit, then return to the upper menu level by pressing **CLEAR** for a few seconds.

#### **9.2.2.2. Write to low kit**

To write the values of the currently displayed parameters to the low kit, scroll using the **+/-** keys until the LED display shows:

#### WRITE TO LOW KIT?

press **ENTER** to write the parameters to the low kit, and return to the upper menu level by pressing **CLEAR** for a few seconds.

#### **9.2.2.3. Default setting**

To load the default parameter values to the display, scroll using the **+/-** keys until the LED display shows:

#### DEFAULT SETTING?

press **ENTER** to load the default parameter values, and return to the upper menu level by pressing **CLEAR** for a few seconds.

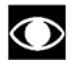

 **To write these parameters to the low kit, use the "Write to low kit" function.** 

#### **9.2.3. USAGE DATA**

This function makes it possible to access the machine usage data stored in the low kit. To access this menu, when the LED display shows:

#### USAGE DATA

press **ENTER**. This function is structured as follows:

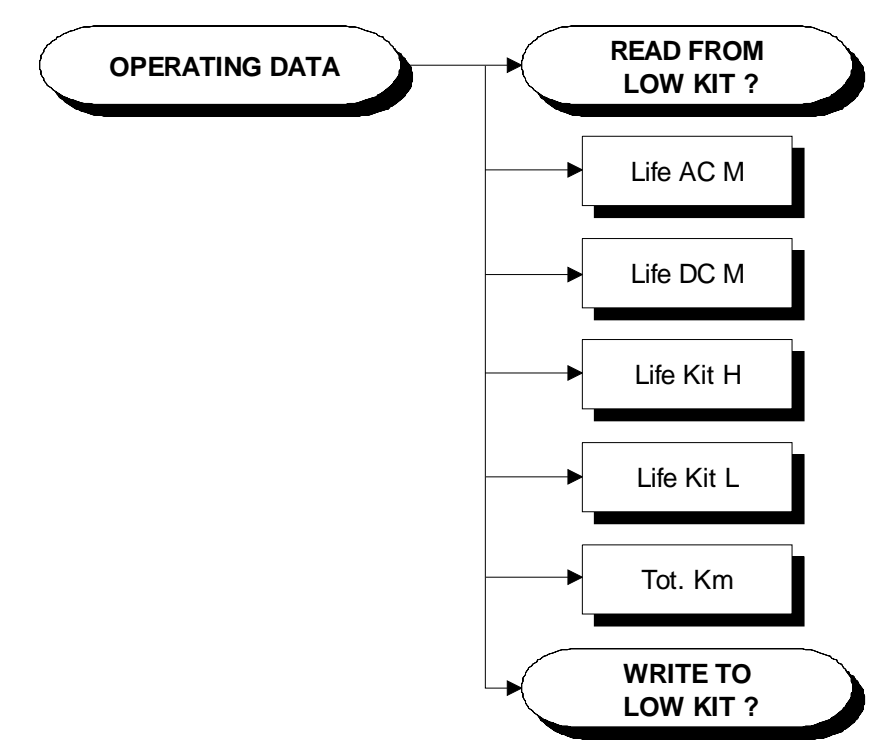

In addition to the machine usage data, this function also includes the 2 sub-functions described below:

#### **9.2.3.1. Read from low kit**

To read the parameter values from the low kit memory to view them on the display, scroll using the **+/-** keys until the LED display shows:

#### READ FROM LOW KIT ?

press **ENTER** to read the parameters from the low kit, and return to the upper menu level by pressing **CLEAR** for a few seconds.

#### **9.2.3.2. Write to low kit**

To write the values of the currently displayed parameters to the low kit, scroll using the **+/-** keys until the LED display shows:

#### WRITE TO LOW KIT?

press **ENTER** to write the parameters to the low kit, and return to the upper menu level by pressing **CLEAR** for a few seconds.

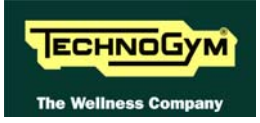

#### **9.2.3.3. Machine usage data**

The machine usage data on the display is updated every 10 minutes. This means that, whenever the machine is switched off, any changes after the last memory update will be lost.

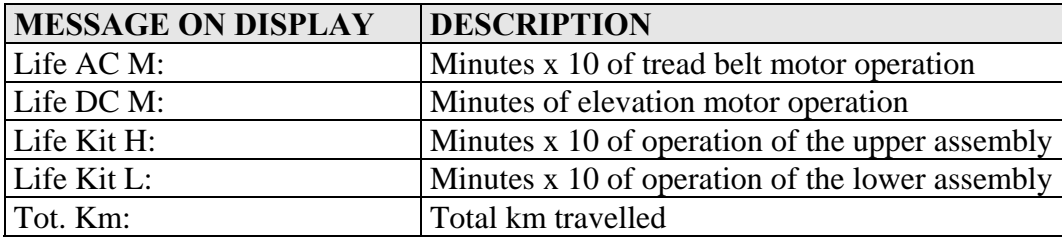

By selecting one of the items in the above table it is possible to modify its content, but only after having cleared its value. When the **ENTER** key is pressed the message "Reset life..." appears, followed by the name of the selected item; pressing **ENTER** again resets the value of the selected item, while pressing **CLEAR** reverts to the old value.

#### **9.2.4. ERRORS LOG**

This function accesses the machine's error history log. To access this menu, when the LED display shows:

#### ERRORS LOG

press **ENTER**. This function is structured as follows:

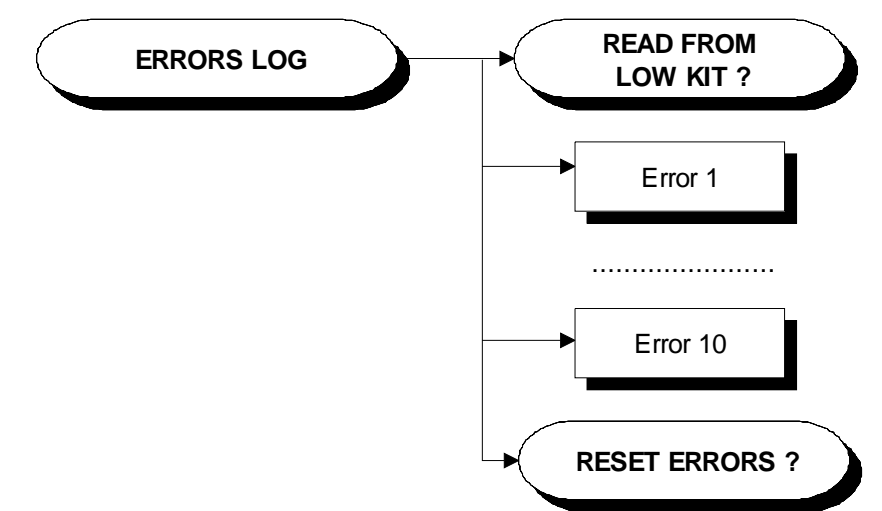

In addition to the error history log, this function also includes the 2 sub-functions described below:

#### **9.2.4.1. Read from low kit**

To read the error history log from the low kit memory to view it on the display, scroll using the +/ keys until the LED display shows:

#### READ FROM LOW KIT ?

press **ENTER** to read the errors from the low kit, and return to the upper menu level by pressing **CLEAR** for a few seconds.

#### **9.2.4.2. Reset errors**

To clear the error history log in both the low and high kit, scroll using the +/- keys until the LED display shows:

#### RESET ERRORS ?

press **ENTER** to clear the error history log, and return to the upper menu level by pressing **CLEAR** for a few seconds.

#### **9.2.4.3. COM.Fault**

This is a counter that display the number of errors in serial communication between the upper and the lower kit. This counter increase each time a communication fault is detected. Scroll using the +/- keys until the display shows:

#### COM.FAULT X

To reset it press **ENTER**, the LED display shows:

#### RESET COM.FAULT?

press **ENTER** to reset and return to the upper menu level by pressing **CLEAR** for a few seconds.

#### **9.2.4.4. View Errors**

For every error generated by the machine, the error history log records the information in the table below:

- Counter;
- Error Code;
- Voltage when the error occurred;
- Current \* 10 when the error occurred;
- Speed km/h when the error occurred.

The correspondence between error codes and descriptions is given in the table below:

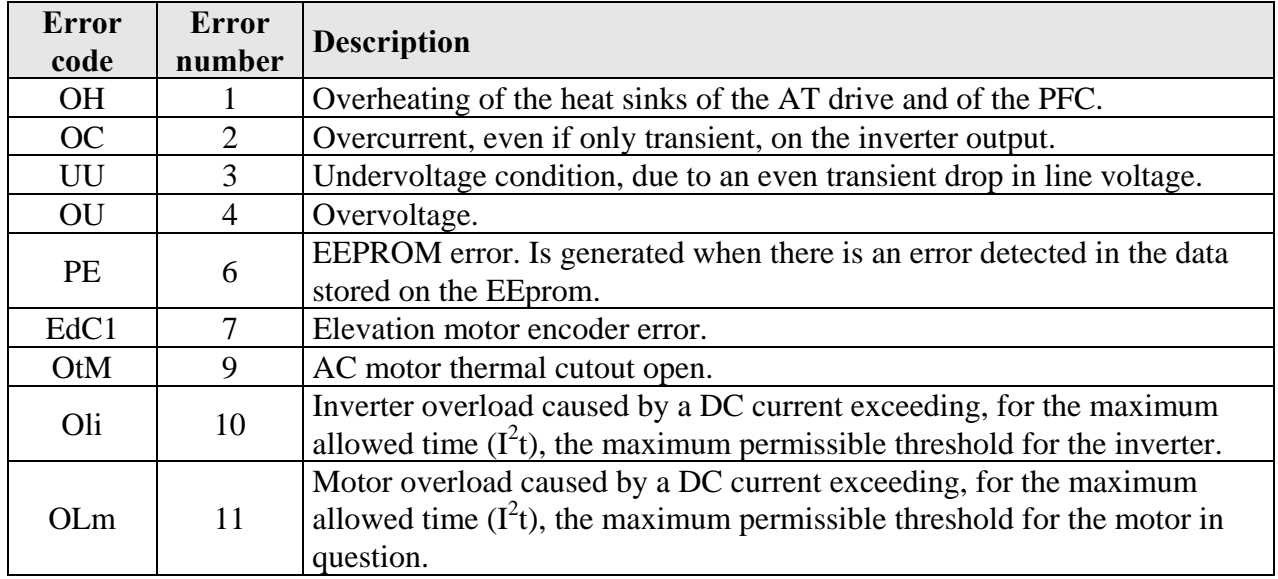
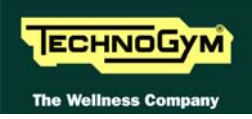

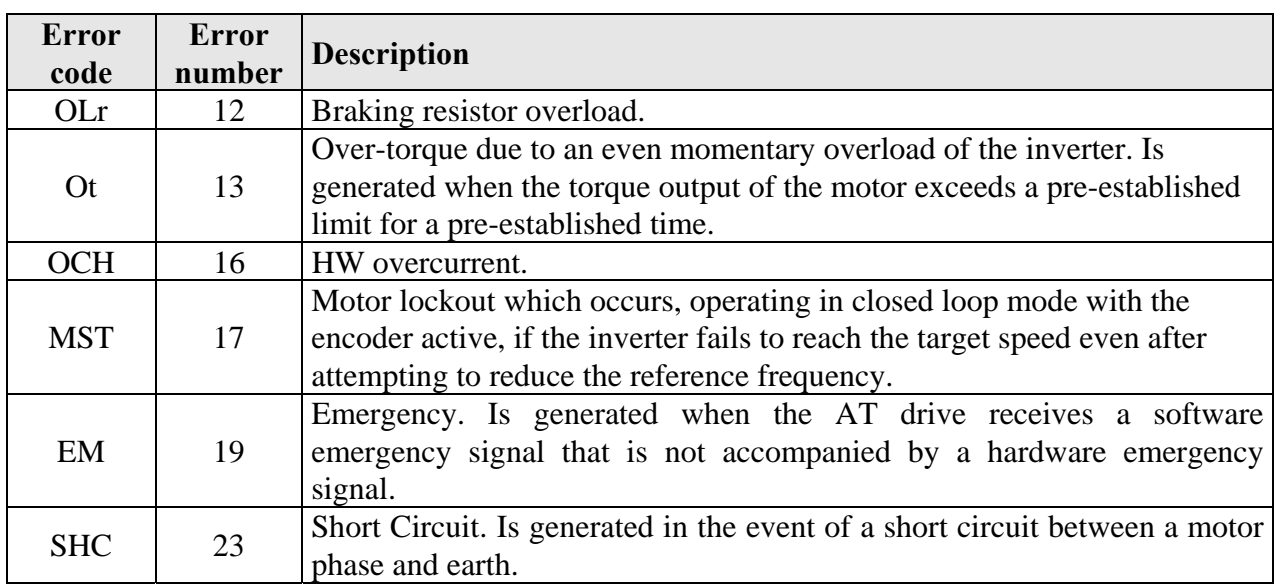

Use the + speed key to advance to the next error, otherwise the message with the details of the current error will continue to reappear.

#### **9.2.5. STANDARD SETTINGS**

This function simultaneously resets the User menu, low kit, UpDown table parameters to their default values and the operating data of the machine. To access this menu, when the LED display shows:

#### STANDARD SETTING

press **ENTER**, the following message appears:

#### CONFIRM ?

Press **ENTER** again to reset all parameters to their default values, or return to the upper menu level by pressing **CLEAR** for a few seconds.

#### **9.2.6. LOW KIT MENU**

This function directly accesses the firmware of the inverter. To access this menu, when the LED display shows:

#### LOW KIT MENU

press **ENTER**. This function is structured as follows:

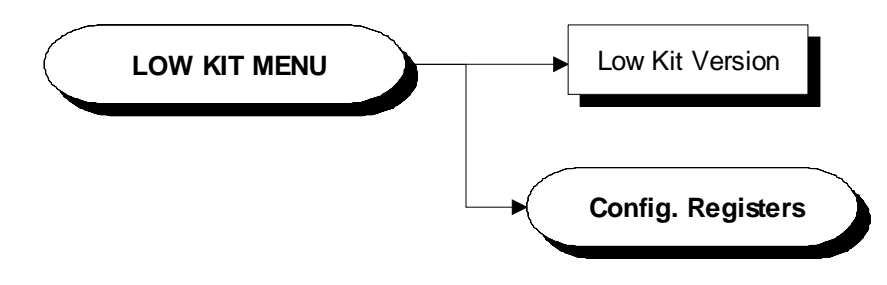

#### **9.2.6.1. Low kit version**

This function displays the inverter firmware version. To access this menu, when the LED display shows:

#### LOW KIT VERSION

press **ENTER**, the following message appears:

#### H:x L:x B:x

Which identifies the firmware version.

#### <span id="page-109-0"></span>**9.2.6.2. Config. registers**

This function displays the parameter values of type b, C, D, F, P, H and S. To access this menu, when the LED display shows:

#### CONFIG REGISTERS

press **ENTER**, the following message appears:

#### ADDRESS: X

where X is the address identifying an AT driver parameter, as detailed in the tables at the end of the paragraph.

Press **ENTER** to change the address and select a different parameter, or press + to read the value of the currently selected parameter, the following message will appear:

#### READ FROM LOW KIT ?

press **ENTER** to load the parameter value, the following message will appear:

#### VALUE: Y

press **ENTER** to begin editing the parameter value. When finished, press + and the following message will appear:

#### WRITE TO LOW KIT?

press **ENTER** to confirm writing the changes to the low kit; at the end of this operation the following message reappears:

#### ADDRESS: X

 **Although the changes made to the parameters come into effect immediately, they are not automatically stored in permanent memory; this requires a specific write operation effected using the command C-0: at address 800 write the value "1", following the detailed instructions provided in paragraph [9.2.6.2](#page-109-0) ["Config. registers](#page-109-0)".** 

To return to the upper menu level press **CLEAR** for a few seconds.

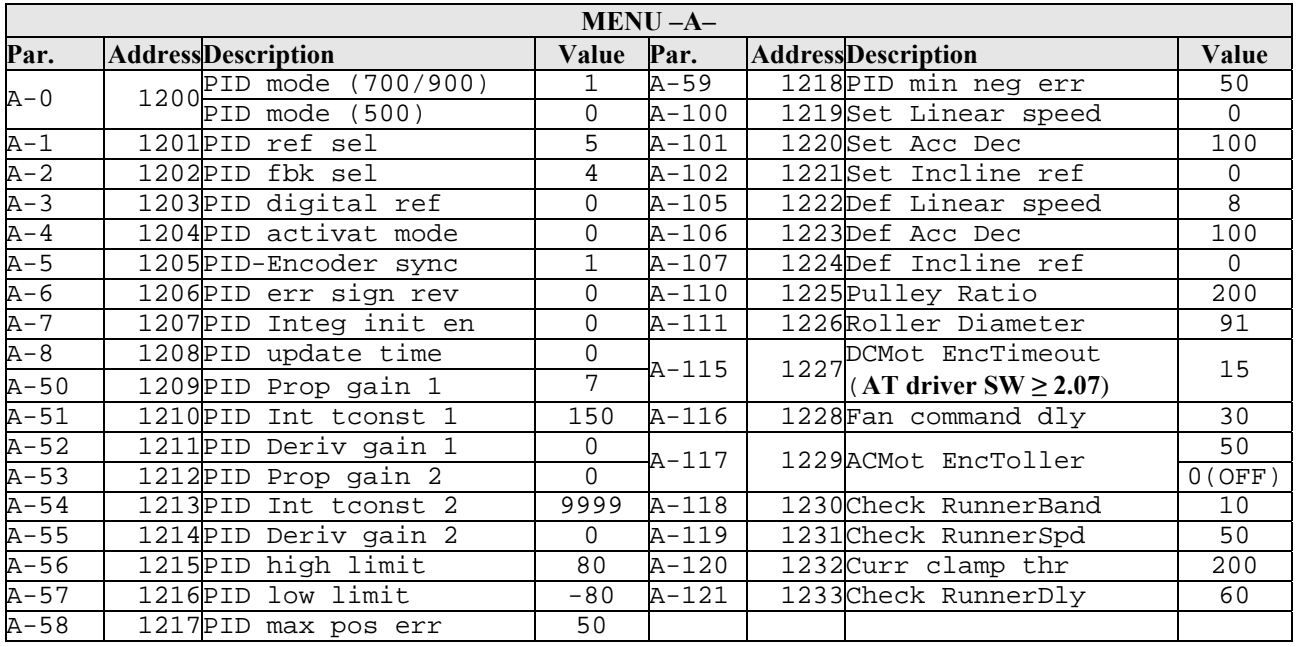

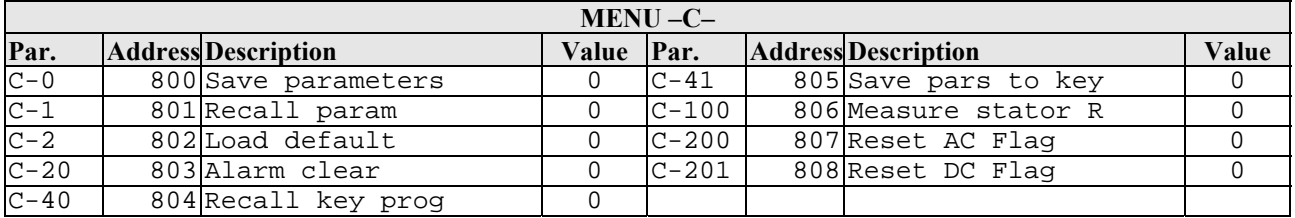

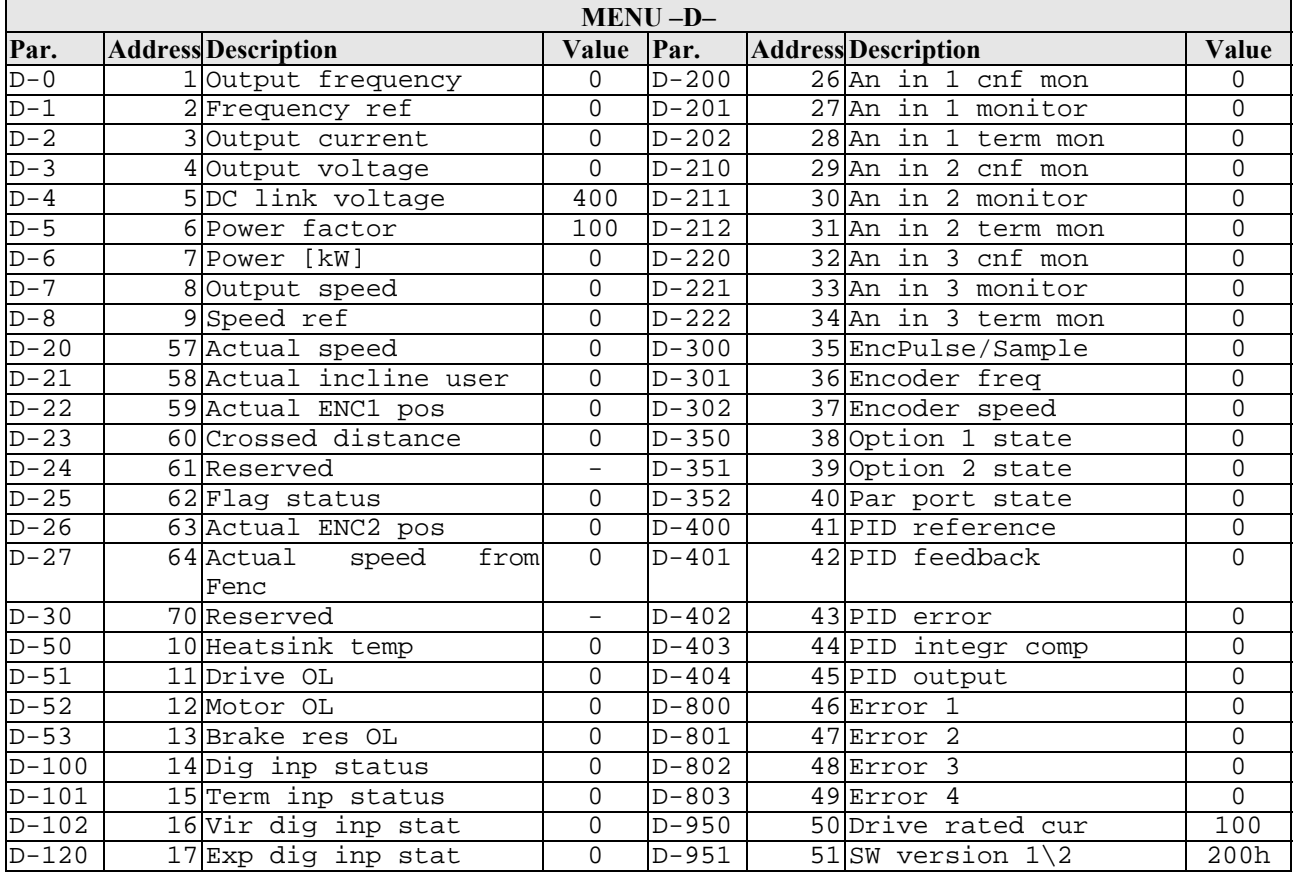

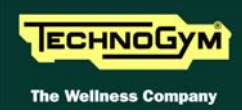

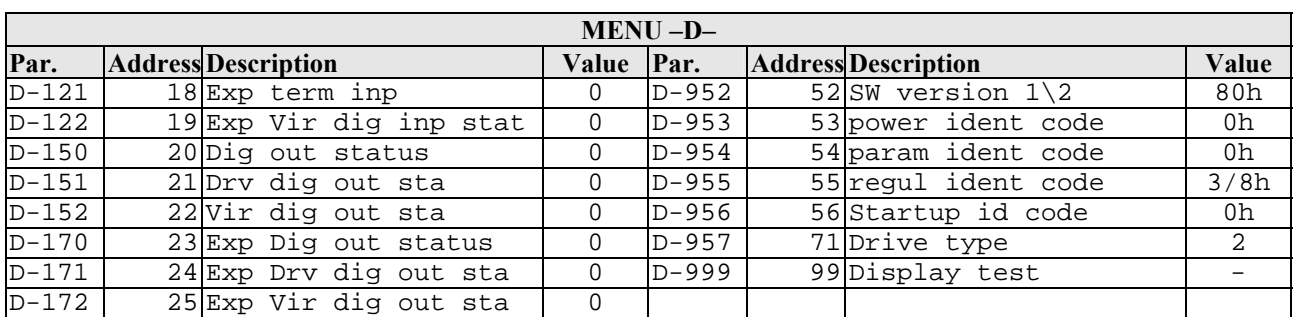

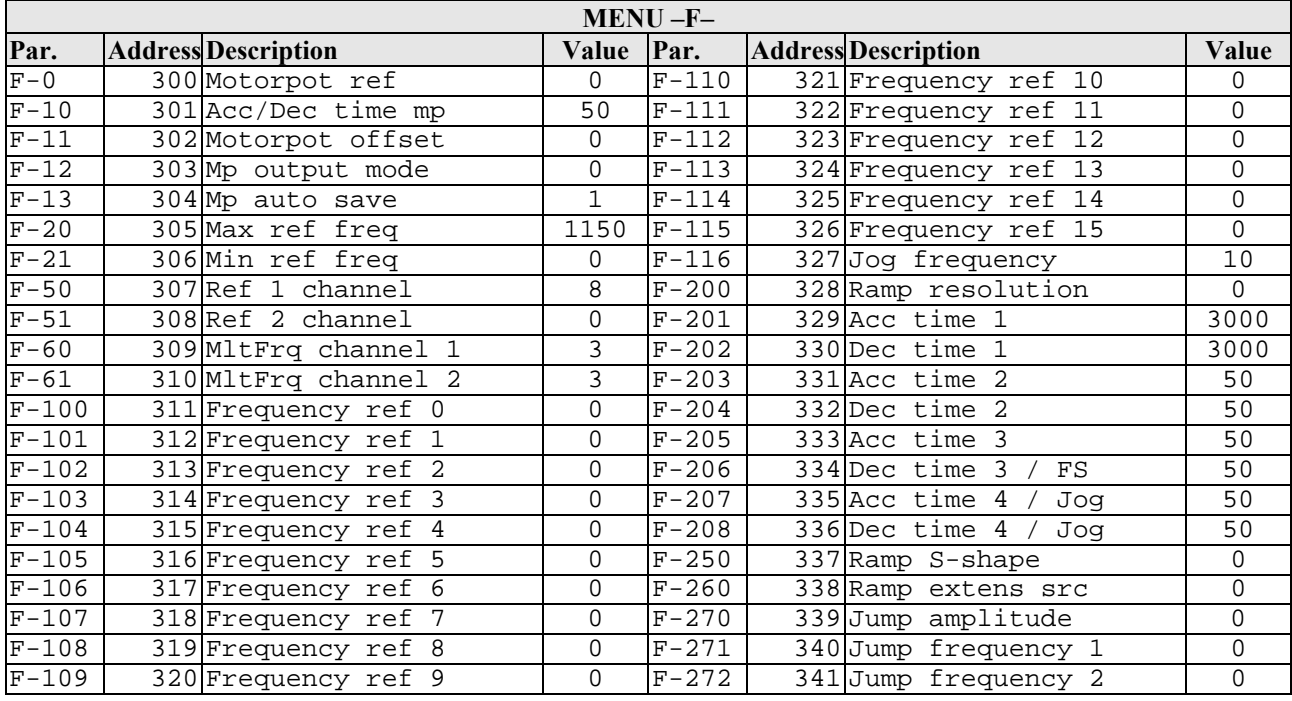

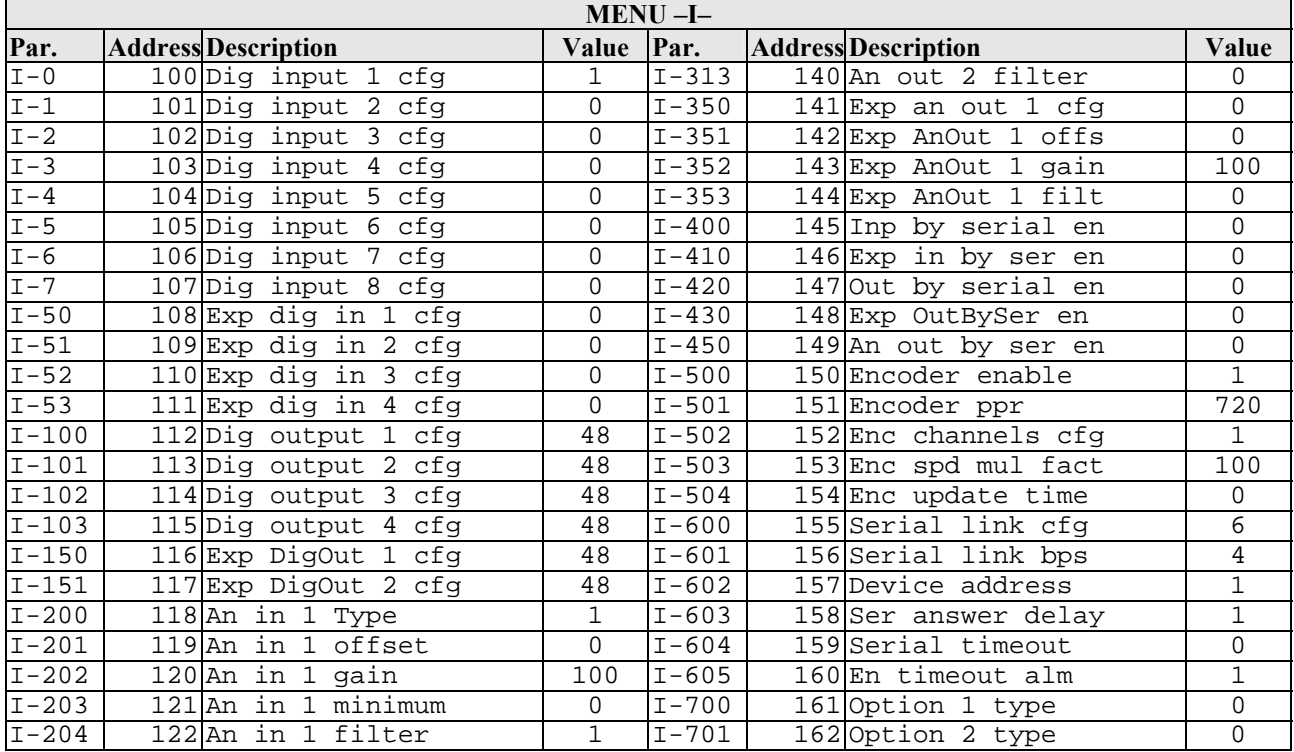

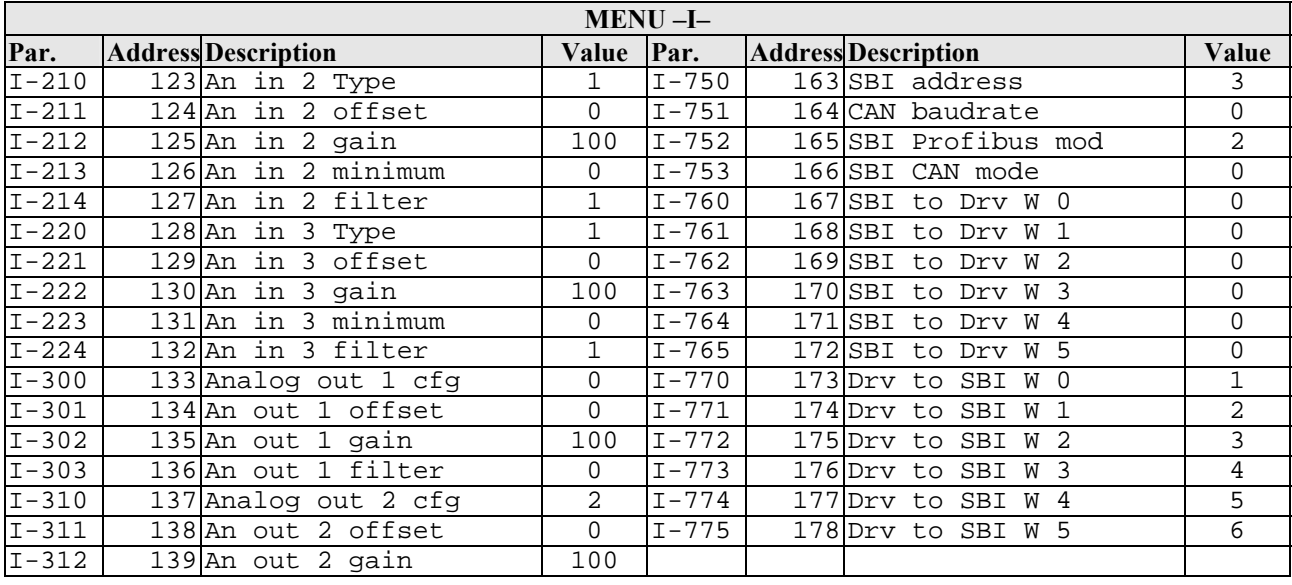

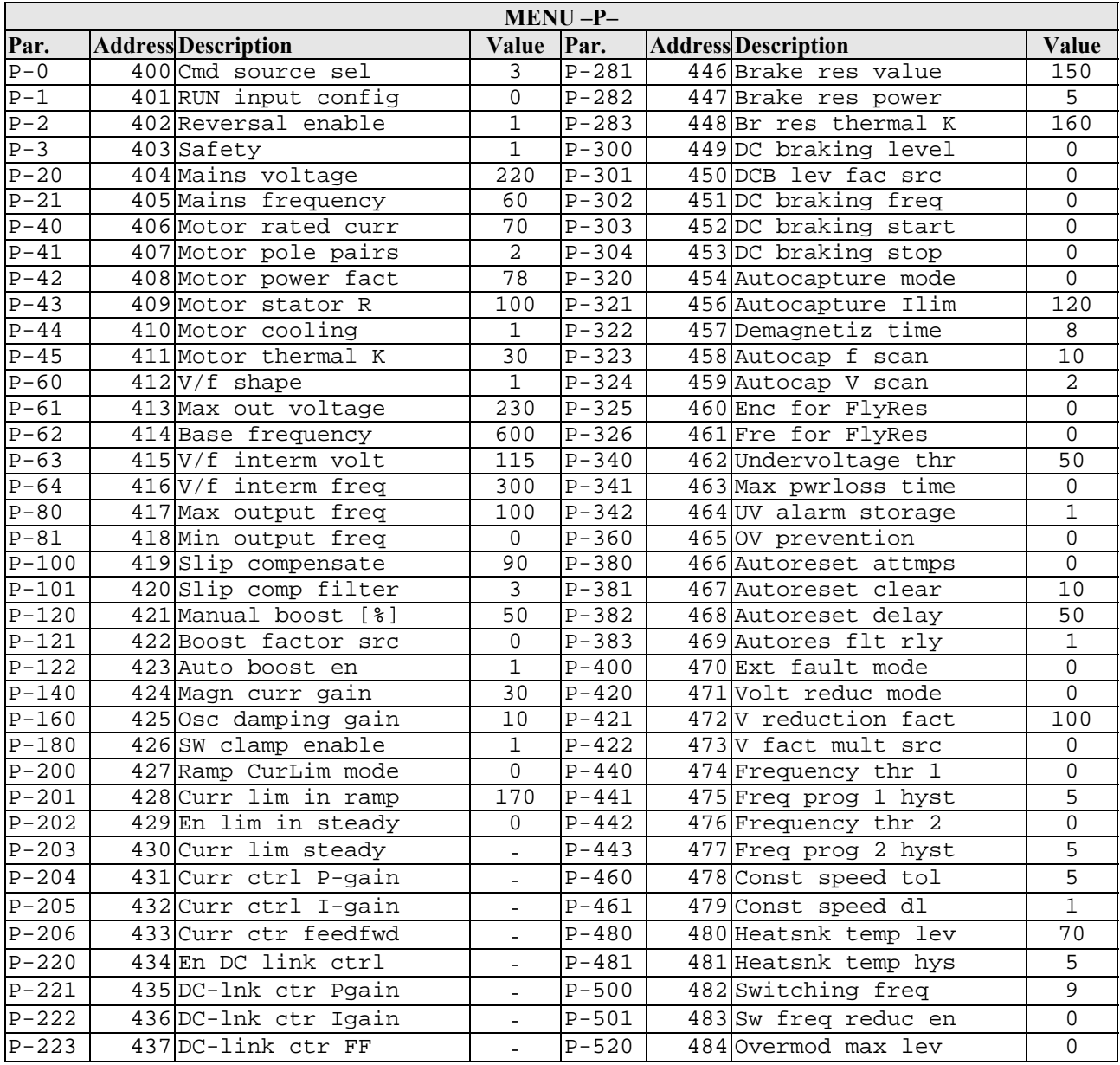

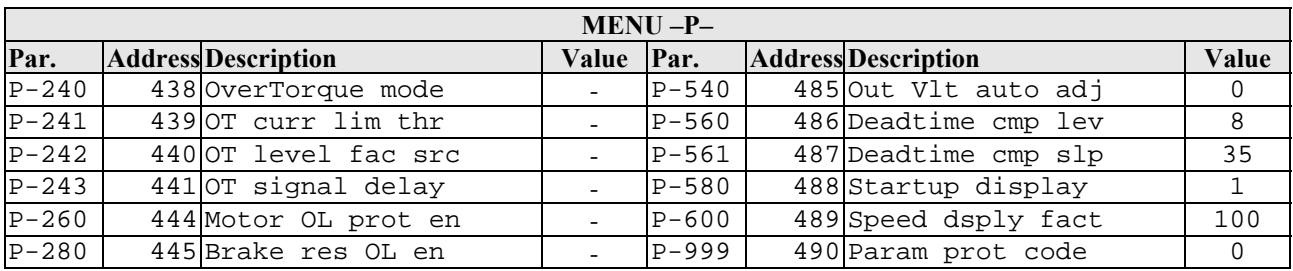

#### **9.2.7. HIGH KIT VERSION**

This function displays the SW version of the display. To do this, when the LED display shows:

#### HIGH KIT VERSION

press **ENTER**, the message that identifies the SW version, will appear.

#### **9.2.8. BOOT VERSION**

This function displays the BOOT version. To do this, when the display shows:

#### BOOT VERSION

press **ENTER** to display the message which identifies the BOOT version.

#### **9.2.9. KEY READER VERSION**

This function displays the SW version of the TGS reader. To do this, when the LED display shows:

#### KEY READER VERS.

press **ENTER**, the message that identifies the SW version, will appear.

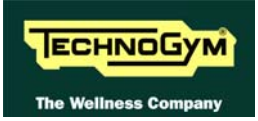

# **9.3. DRIVER AUTOTUNING**

Whenever the AT driver is first connected to the motor, for example when one of the two components is replaced, it is necessary to launch an autotuning function which analyses its phase resistance.

Carry out the operation by setting parameter **C-100** (address 806) to **"1"**, following the detailed instructions provided in paragraph [9.2.6.2](#page-109-0) ["Config. registers](#page-109-0)".

 **Although the changes made to the parameters come into effect immediately, they are not automatically stored in permanent memory; this requires a specific write operation effected using the command C-0: at address 800 write the value "1", following the detailed instructions provided in paragraph [9.2.6.2](#page-109-0) ["Config. registers](#page-109-0)".** 

**1** Incorrect programming of the AT driver may cause serious damage to the machine, or **result in malfunctions potentially dangerous to the user. Therefore, only attempt to program the inverter if you are certain of performing the procedure correctly.** 

# **9.4. RECALL PARAMETERS**

It is possible to restore all the parameters to the values they had at the last save operation.

Carry out the operation by setting parameter **C-1** (address 801) to "**1**", following the detailed instructions provided in paragraph [9.2.6.2](#page-109-0) ["Config. registers](#page-109-0)".

### **Although the changes made to the parameters come into effect immediately, they are not automatically stored in permanent memory; this requires a specific write operation effected using the command C-0.**

Save the data by setting parameter **C-0** (address 800) to "1**"**, following the detailed instructions provided in paragraph [9.2.6.2 "Config. registers](#page-109-0)".

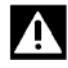

**IN** Incorrect programming of the AT driver may cause serious damage to the machine, or **result in malfunctions potentially dangerous to the user. Therefore, only attempt to program the inverter if you are certain of performing the procedure correctly.** 

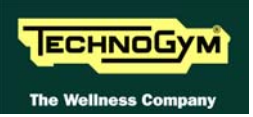

# **9.5. DEFAULT PARAMETERS**

It is possible to restore all the parameters to the default factory values.

Carry out the operation by setting parameter **C-2** (address 802) to "**1**", following the detailed instructions provided in paragraph [9.2.6.2](#page-109-0) ["Config. registers](#page-109-0)".

### **Although the changes made to the parameters come into effect immediately, they are not automatically stored in permanent memory; this requires a specific write operation effected using the command C-0.**

Save the data by setting parameter **C-0** (address 800) to "**1"**, following the detailed instructions provided in paragraph [9.2.6.2 "Config. registers](#page-109-0)".

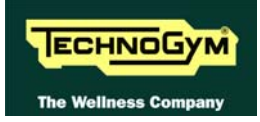

# **10. SCHEDULED MAINTENANCE**

To keep the machine in perfect working order and forestall possible problems it is necessary to carry out the scheduled maintenance operations described below. The maintenance operations can essentially be classified according to the frequency with which they need to be performed:

- Daily maintenance operations;
- Weekly maintenance operations;
- Monthly maintenance operations:
- Twice yearly maintenance operations.

The operations require different levels of operator qualification. The following paragraphs describe the recommended procedures.

# **10.1. DAILY MAINTENANCE OPERATIONS**

## **These operations can be carried out by the machine owner and do not require any special skills.**

The **daily** machine maintenance consists of simple external cleaning, for the purposes of general hygiene.

For the daily maintenance of the machine, proceed as follows:

#### **10.1.1. SETTING UP THE OPERATION**

- 1. Turn off the machine by placing the switch in position 0 (OFF).
- 2. Unplug the mains lead from the wall outlet.

#### **10.1.2. EXTERNAL CLEANING OPERATIONS**

1. Using a cloth moistened with a neutral detergent (non acidic), clean the entire machine, taking care not to rub too vigorously, especially on the keys of the display.

**Rever spray the cleaning product directly on the machine.** 

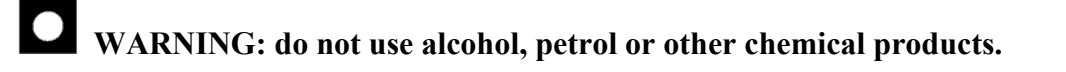

# **10.2. WEEKLY MAINTENANCE OPERATIONS**

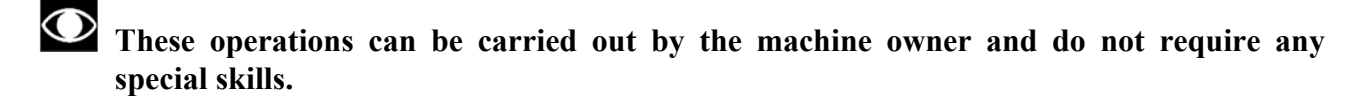

The **weekly** machine maintenance operations consists of simple cleaning, lubrication and checking the emergency stop to ensure the correct and safe functioning of the machine.

For the weekly maintenance operations, proceed as follows:

#### **10.2.1. CHECKING THE "EMERGENCY STOP"**

1. With the machine turned on and moving at a speed of approximately 5 km/h (3 mph), trip the emergency stop and check that the machine halts, displaying the "PRESS A KEY" message.

#### **10.2.2. COMPLETE OPERATION**

- 1. When the machine is switched on, check that it performs the power-on self test procedure which:
	- sounds the buzzer:
	- resets the incline.

At the end of which the machine goes into standby, awaiting a keyboard command.

- 2. To check the correct operation of the machine:
	- get on the machine:
	- press the "Start" key to begin the exercise and check that the tread belt motor starts;
	- press the "+" and "-" keys on the keyboard and check that the tread belt speed varies accordingly;
	- press the "↑" and "↓" keys and check that the incline varies accordingly;
	- put on the heart rate meter and check that the machine correctly reads the heart rate value;
	- grasp the sensors and check that the machine correctly reads the heart rate value.

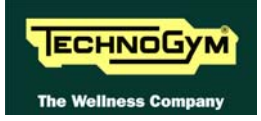

# <span id="page-118-0"></span>**10.3. MONTHLY MAINTENANCE OPERATIONS**

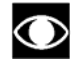

# **These operations can be carried out by the machine owner and do not require any special skills.**

The **monthly** machine maintenance operations consists of simple cleaning, lubrication and checking the state of wear to ensure the correct and safe functioning of the machine.

For the monthly maintenance of the machine, proceed as follows:

#### **10.3.1. INTERNAL CLEANING OPERATIONS**

- 1. Turn off the machine by placing the switch in position 0 (OFF).
- 2. Unplug the mains lead from the wall outlet.
- 3. Open the motor guard.
- 4. Use a vacuum cleaner to clean the interior, paying particular attention to the tread belt motor and the electronic circuit boards.

# **WARNING: when carrying out these operations, be careful not to damage the cables.**

5. Move the machine and clean the floor underneath using a vacuum cleaner.

#### **10.3.2. CHECKING THE STATE OF WEAR**

1. With the machine stopped, check the state of wear of the entire surface of the tread belt, turning it by hand. If any anomalies are found, call in an authorized Technogym service technician.

#### **10.3.3. CHECKING THE OPERATION OF THE CARDIOTESTER RECEIVER**

- 1. Using a separate heart rate monitor, put on the transmitter band and check that the machine and the separate monitor both measure the same heart rate, and that when the band is disconnected the machine does not receive any signal.
- 2. Using a heart rate frequency simulator, check that the machine detects the variations in the heart rate.

#### **10.3.4. CHECKING THE OPERATION OF THE HAND SENSOR RECEIVER**

1. Using a separate heart rate monitor, grasp the hand sensors and check that the machine and the separate monitor both measure the same heart rate, and that when the sensors are released the machine does not receive any signal.

# **10.4. TWICE-YEARLY MAINTENANCE OPERATIONS**

**These operations can only be carried out by a qualified technician specifically trained by Technogym and authorized to carry out machine installation and adjustments, as well as special maintenance operations or repairs which require special knowledge of the machine, its operation, safety systems and working procedures.** 

The **six-monthly** maintenance operations involve checking the functioning, wear and tension of the mechanical components so as to ensure the correct and safe operation of the machine.

For the six-monthly maintenance of the machine, proceed as follows:

#### **10.4.1. CARRYING OUT THE MONTHLY MAINTENANCE PROCEDURE**

1. Carry out the procedure described in paragraph [10.3. "Monthly maintenance operations](#page-118-0)".

#### **10.4.2. CHECKING THE WORKING CONDITIONS**

- 1. Check that the machine is connected directly to the wall outlet, without any extension cords, and that the outlet is correctly earthed.
- 2. Using a multimeter, check that the machine earth node is correctly connected to earth.

#### **10.4.3. CHECKING THE WIRING AND CONNECTIONS**

- 1. Open all the machine guards.
- 2. Check the condition of all the cables:
	- External conditions:
	- Possible rusting of the connectors;
	- Electrical continuity of the individual wires;
	- Isolation of the individual wires toward ground.

Repair and/or replace any non-conforming wires.

3. Check the condition of the fuses using a tester.

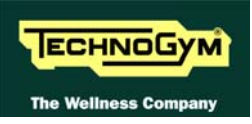

#### **10.4.4. CHECKING THE WEAR AND LUBRICATION OF THE TREAD BELT AND RUNNING DECK**

- 1. Disassemble the rear and driving rollers, the running deck and the tread belt.
- 2. Check the state of wear of both the running deck and the tread belt. Replace if there are evident signs of wear.
- 3. Using a clean cloth, wipe the entire surface of the running deck and the underside of the tread belt.

# **1** WARNING: **NOT** lubricate.

4. After reassembling the machine, start walking on it at a speed of approximately 3 km/h, being careful to tread on the full width of the belt so as to distribute the oil over its entire surface.

#### **10.4.5. CHECKING THE WEAR OF THE DRIVING ROLLER**

- 1. With the rear and driving rollers, running deck and tread belt disassembled, check the state of wear of the driving roller. Replace if there are evident signs of wear.
- 2. With the machine in motion, check the noisiness of the bearings. Replace in the event of excessive noise.

#### **10.4.6. CHECKING THE WEAR OF THE REAR ROLLER**

- 1. With the front and rear rollers, running deck and tread belt disassembled, check the state of wear of the rear roller. Replace if there are evident signs of wear.
- 2. With the machine in motion, check the noisiness of the bearings. Replace in the event of excessive noise.

#### **10.4.7. CHECKING THE SHOCK ABSORBERS**

1. With the front and rear rollers, running deck and tread belt disassembled, check the condition of the shock absorbers on either side of the running deck. Replace if they are cracked or show signs of breakage.

#### **10.4.8. CHECKING THE TREAD BELT MOTOR DRIVE-BELT**

- 1. Turn off the machine by placing the switch in position 0 (OFF).
- 2. Unplug the mains lead from the wall outlet.
- 3. Open the motor guard.
- 4. Check the state of wear of the tread belt motor drive-belt, turning it by hand using the motor flywheel. Replace if there are evident signs of wear.

#### **10.4.9. CHECKING AND CENTERING THE TREAD BELT**

- 1. With the machine stopped, check the tension over the entire surface of the tread belt, turning it by hand. If any anomalies are found, call in an authorized Technogym service technician.
- 2. With the machine moving at a speed of approximately 10 km/h, check the cantering of the tread belt. If any anomalies are found, call in an authorized Technogym service technician or make the adjustment.

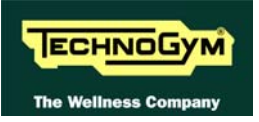

### **10.4.10. CHECKING THE DISPLAY**

- 1. Check the operation of all the keys on the keyboard.
- 2. Check the operation of all the LEDs and the buzzer.

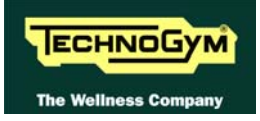

# **11. APPENDIX**

# **11.1. UPDATING THE SW**

The machine SW is updated by writing to the contents of the FLASH EPROM on the ARM board from an external PC connected to the CSAFE port on the machine, situated on the lower part of the display panel.

**The PC can only update the FLASH EPROM during machine power up, before the selftest sequence begins.** 

 **After the Display SW update it is necessary to restore all the parameters to the default values following the detailed instructions provided in paragraph [9.1.15. "Resetting](#page-99-0)  [parameters to default values"](#page-99-0).** 

 **After the lower electronic SW update it is necessary to restore all the parameters to the default values following the detailed instructions provided in paragraph [9.2.1.3](#page-102-0) "[Default](#page-102-0)  [setting](#page-102-0)".** 

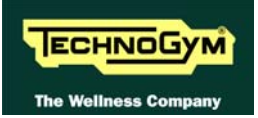

# **11.2. TOOLS TO USE**

The following tools are necessary to carry out all disassembly, adjustment and maintenance operations on the machines:

- Small Phillips screwdriver;
- Medium Phillips screwdriver;
- Flat head screwdriver;
- 7-gauge wrench;
- 13-gauge wrench;
- 17-gauge wrench;
- 3-gauge hexagonal T-wrench;
- 4-gauge hexagonal T-wrench;
- 4-gauge hexagonal T-wrench;
- 6-gauge hexagonal T-wrench;
- 8-gauge hexagonal T-wrench;
- Torque wrench.

**EXECUTION: Tool measurements are expressed in mm.** 

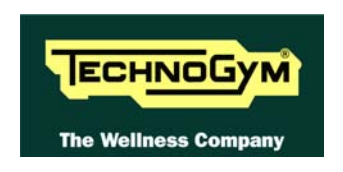

### **TECHNOGYM S.p.A.**

Via G. Perticari, 20 47035 Gambettola (FC) ITALIA Tel.: +39-0547-650638 Fax: +39-0547-650150 e-mail: [service@technogym.com](mailto:service@technogym.com)